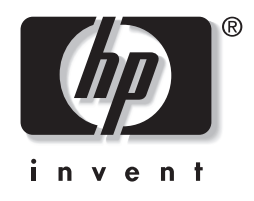

# **מדריך לאיתור תקלות** מחשבים עסקיים

מק"ט מסמך: 1BB384569-

#### **מאי 2005**

מדריך זה מציג עצות ופתרונות לאיתור תקלות במוצרים שלעיל, וכן תרחישים של בעיות חומרה ותוכנה אפשריות.

.Hewlett-Packard Development, L.P. לחברת שמורות הזכויות כל 2005© המידע הכלול בזאת נתון לשינויים ללא הודעה מראש.

מיקרוסופט, DOS וחלונות הם סימנים מסחריים של חברת מיקרוסופט בארה"ב ובמדינות אחרות.

כתבי האחריות היחידים החלים על מוצרים ושירותים של HP מפורטים במפורש בהצהרות האחריות הנלוות לאותם מוצרים ושירותים. אין להבין מתוך הכתוב לעיל כי תחול על המוצר אחריות נוספת כלשהי. חברת HP לא תישא בכל אחריות שהיא לשגיאות טכניות או לשגיאות עריכה או להשמטות במסמך זה.

מסמך זה מכיל נתוני בעלות המעוגנים בזכויות יוצרים. אין להעתיק, לשכפל או לתרגם לשפה אחרת חלקים כלשהם ממסמך זה ללא אישור מראש ובכתב מחברת Packard Hewlett.

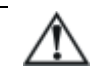

**אזהרה:** טקסט המופיע בצורה זו מציין כי אי מילוי הוראות אלה עלול לגרום לנזק גופני חמור ואף למוות.

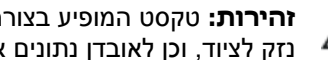

**זהירות:** טקסט המופיע בצורה זו מציין כי אי מילוי הוראות אלה עלול לגרום נזק לציוד, וכן לאובדן נתונים או מידע.

#### **מדריך לאיתור תקלות**

מחשבים עסקיים מהדורה ראשונה (מאי 2005) מק"ט מסמך: 1BB384569-

# תוכן עניינים

#### 1 תכונות אבחון של המחשב

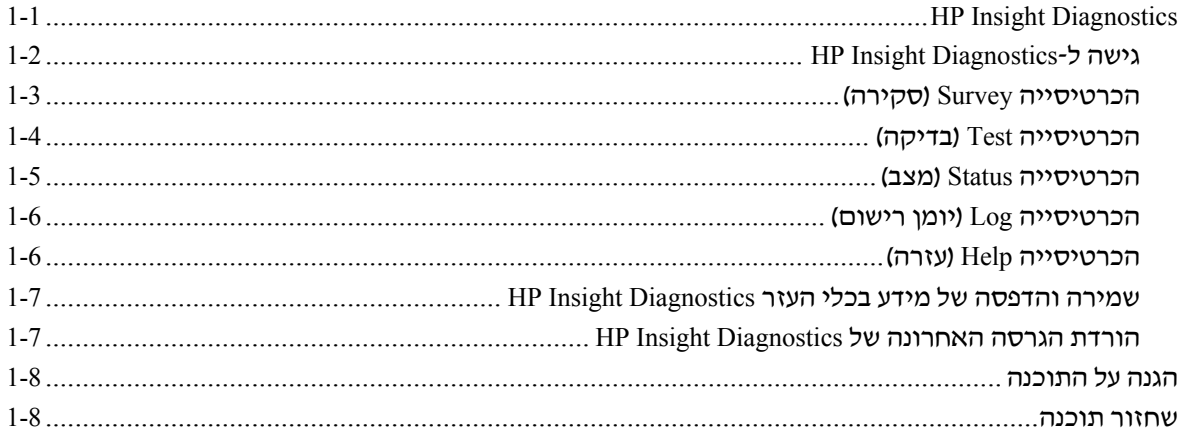

## 2 איתור תקלות ללא אבחון

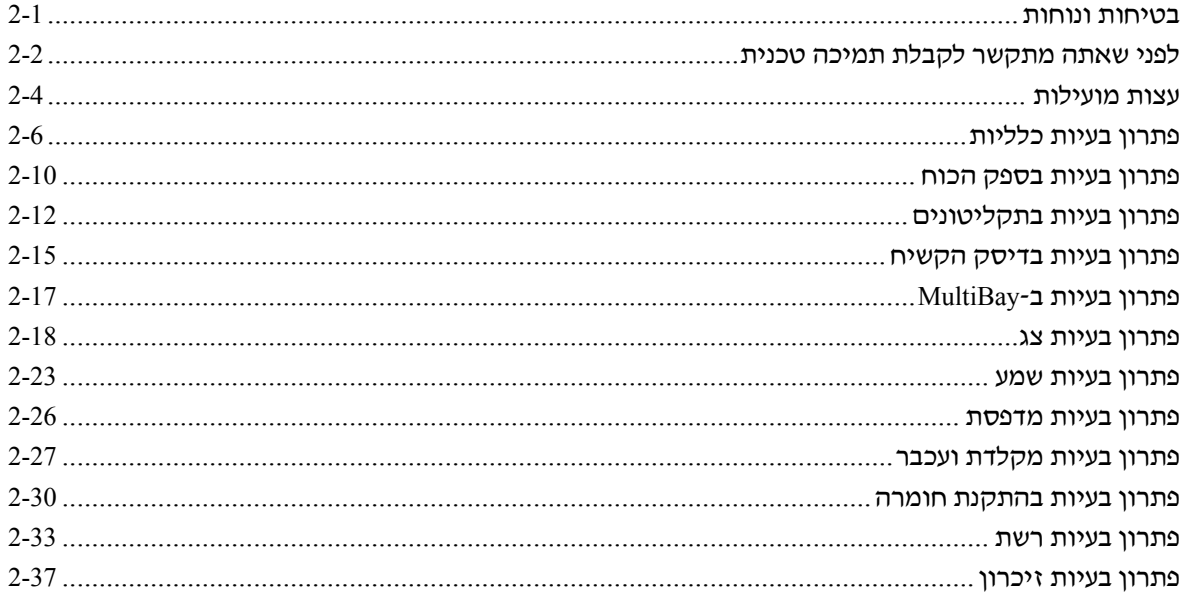

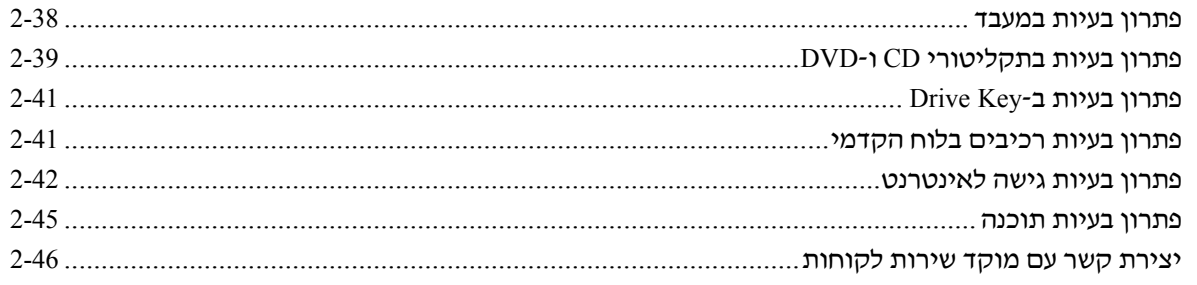

#### א הודעות שגיאה של POST

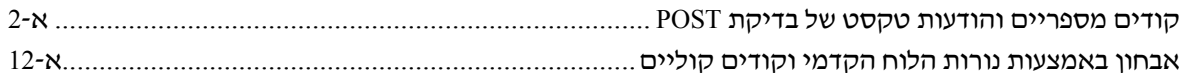

#### **CMOS ב** סיסמאות אבטחה ואיפוס

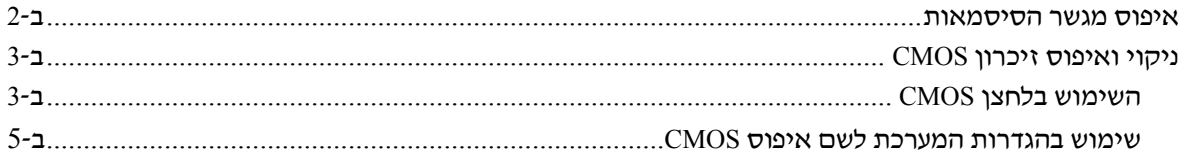

#### (מערכת להגנה על כוננים) Drive Protection System (DPS) ג

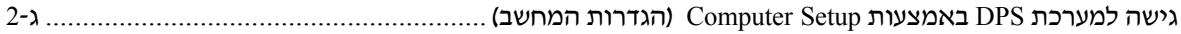

#### **אינדקס**

<span id="page-4-0"></span>**1**

# **תכונות אבחון של המחשב**

# **HP Insight Diagnostics**

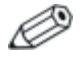

התוכנה Diagnostics Insight HP כלולה בתקליטור המצורף לחלק מדגמי המחשבים בלבד.

כלי העזר Diagnostics Insight HP מאפשר לך להציג מידע אודות תצורת החומרה של המחשב, ולבצע בדיקות אבחון של החומרה במערכות משנה של המחשב. כלי העזר מפשט את התהליך של זיהוי, אבחון ובידוד בעיות חומרה בצורה יעילה.

בעת הפעלת Diagnostics Insight HP מוצגת הכרטיסייה Survey) סקירה). כרטיסייה זו מראה את התצורה הנוכחית של המחשב. מתוך הכרטיסייה Survey) סקירה) ניתן לגשת לכמה קטגוריות של מידע אודות המחשב. כרטיסיות אחרות מספקות מידע נוסף, כולל אפשרויות לבדיקות אבחון ותוצאות הבדיקות. ניתן לשמור את המידע המוצג בכל מסך של כלי העזר כקובץ html, ולאחסן אותו על-גבי תקליטון או כונן Key Drive HP USB.

השתמש ב-Diagnostics Insight HP כדי לקבוע אם כל ההתקנים המותקנים במחשב מוכרים על ידי המערכת ופועלים באופן תקין. ניתן להריץ בדיקות, אך מומלץ לבצע זאת לאחר התקנה או חיבור התקן חדש.

עליך להריץ את הבדיקות, לשמור את תוצאותיהן ולהדפיס אותן, כך שיהיו לך דוחות מודפסים זמינים לפני שתתקשר למרכז התמיכה בלקוחות.

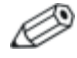

ייתכן שהתקני צד שלישי לא יזוהו על-ידי כלי העזר Insight HP .Diagnostics

## **HP Insight Diagnostics-ל גישה**

עליך לבצע אתחול מ-CD *Diagnostics and Documentation*) תקליטור התיעוד והאבחון), כפי שמתואר בצעדים הבאים, כדי לגשת לכלי העזר .HP Insight Diagnostics

- .1 כאשר המחשב דולק, הכנס את תקליטור *and Documentation* CD *Diagnostics*) תקליטור התיעוד והאבחון) לכונן האופטי של המחשב.
	- .2 כבה את מערכת ההפעלה ולאחר מכן כבה את המחשב.
	- .3 הדלק את המחשב. המערכת תבצע אתחול מהתקליטור.

אם המערכת לא מבצעת אתחול מהתקליטור שנמצא בכונן האופטי, ייתכן שיהיה עליך לשנות את סדר האתחול בכלי העזר Setup Computer (הגדרות המחשב) (10F(, כך שהמערכת תנסה לבצע אתחול מהכונן האופטי לפני אתחול מהדיסק הקשיח. עיין במדריך לכלי-העזר *Documentation and* -ב) *F10*) (המחשב הגדרות (*Computer Setup* CD *Diagnostics*) תקליטור התיעוד והאבחון) לקבלת מידע נוסף.

.4 כאשר תוצג הנחיה, הקש על מקש **Y** אם ברצונך לפעול ב'מצב בטוח', או על כל מקש אחר כדי לפעול ב'מצב רגיל'.

'מצב רגיל' הוא מצב ברירת המחדל, אם לא מתבצעת הקשה על מקש כלשהו בפרק הזמן המוקצב. אם המסך נשאר ריק לאחר לחיצה על מקש כלשהו, פרט ל-**Y**, נסה לבצע אתחול מחדש ולבחור 'מצב בטוח' כאשר תופיע ההנחיה.

.5 בחר את השפה המתאימה ולחץ על **Continue**) המשך)

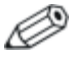

מומלץ לקבל את המקלדת שהוקצתה כברירת מחדל עבור השפה שלך, אלא אם ברצונך לבדוק מקלדת ספציפית.

.6 בדף של הסכם הרשיון למשתמש קצה, לחץ על **Agree**) מסכים), אם אתה מסכים לתנאים. כלי העזר Diagnostics Insight HP מופעל כשהכרטיסייה Survey) סקירה) מוצגת.

#### **הכרטיסייה Survey) סקירה)**

הכרטיסייה **Survey**) סקירה) מציגה פרטי תצורה חשובים של המערכת. בחלק **View** בצד שמאל של המסך, באפשרותך לבחור בתצוגת **Summary** (סיכום) כדי לראות נתוני תצורה מוגבלים, או לבחור בתצוגת Advanced (מתקדם) כדי לראות את כל הנתונים בקטגוריה שנבחרה. בין אם בחרת באפשרות **Advanced**) מתקדם) ובין אם באפשרות **Summary**) סיכום), קטגוריות המידע הבאות זמינות בכרטיסייה **Survey**) סקירה).

**All**) הכל) – הצגת רשימה של כל קטגוריות המידע אודות המחשב.

**Overview**) סקירה כללית) – הצגת רשימה של מידע כללי אודות המחשב. **Architecture**) ארכיטקטורה) – הצגת מידע על BIOS המערכת ועל התקני .PCI

**Control Asset**) בקרת גישה) – הצגת תווית נכס, מספר סידורי של המחשב ופרטי המעבד.

**Communication**) תקשורת) – הצגת מידע אודות הגדרות היציאה המקבילית (LPT (והטורית (COM (של המחשב, וכן מידע על USB ועל בקר הרשת.

**Graphics**) גרפיקה) – הצגת מידע בנוגע לבקר הגרפיקה של המחשב.

**Devices Input**) התקני קלט) - הצגת מידע בנוגע למקלדת, לעכבר ולהתקני קלט אחרים שמחוברים למחשב.

**Memory**) זיכרון) – הצגת מידע אודות הזיכרון במחשב. מידע זה כולל חריצי זיכרון בלוח המערכת ומודולי זיכרון שמותקנים.

**Miscellaneous**) שונות) – הצגת מידע שהתקבל מזיכרון התצורה של המחשב (CMOS(, נתוני BIOS של ניהול המערכת, נתוני לוח המערכת ומידע על אבחון רכיבים.

**Storage**) אחסון) **–** הצגת מידע בנוגע למדיית האחסון שמחוברת למחשב. רשימה זו כוללת את כל הדיסקים הקבועים, כונני התקליטונים וכוננים אופטיים.

**System**) מערכת) - הצגת מידע בנוגע ללוח המערכת, המעבד, המארז וה-BIOS, בנוסף למידע על הרמקול הפנימי ועל אפיק PCI.

#### **הכרטיסייה Test) בדיקה)**

הכרטיסייה Test) בדיקה) מאפשרת לך לבחור את הרכיבים השונים שברצונך לבדוק. תוכל גם לבחור בסוג הבדיקה ובאופן הבדיקה. קיימים שני מצבי בדיקה לבחירתך:

- **Mode Interactive**) מצב אינטראקטיבי) מספק שליטה מרבית על תהליך הבדיקה. תוכנת האבחון תציג לך הנחיות קלט במהלך הבדיקות, שיחייבו שיתוף פעולה שלך. תוכל גם לקבוע אם הבדיקה עברה או נכשלה.
- **Mode Unattended**) מצב ללא השגחה) לא מוצגות הנחיות ולא נדרש כל שיתוף פעולה מצדך. אם יתגלו שגיאות, הן יוצגו בתום הבדיקה.

קיימים שלושה סוגים של בדיקות לבחירתך:

- **Test Quick**) בדיקה מהירה) תסריט קבוע מראש שבו נבדקת דוגמה של כל רכיב חומרה ולא נדרשת כל התערבות של המשתמש, הן במצב ללא השגחה והן במצב אינטראקטיבי.
- **Test Complete**) בדיקה מלאה) תסריט קבוע מראש שבו כל רכיבי החומרה נבדקים במלואם. מצב אינטראקטיבי כולל בדיקות נוספות, אך הן מחייבות התערבות של המשתמש.
- **Test Custom**) בדיקה מותאמת אישית) השגת גמישות מרבית בשליטה על בדיקת המערכת. מצב הבדיקה המותאמת אישית מאפשר לך לבחור באופן ספציפי את ההתקנים, הבדיקות והפרמטרים שברצונך להפעיל.

כדי להתחיל בבדיקה:

- .1 בחר בכרטיסייה Test) בדיקה).
- .2 בצד שמאל של הכרטיסייה, בחר באפשרות **Test of Type**) סוג בדיקה) כדי לבחור את הבדיקה שברצונך לבצע (**Quick**) מהירה), **Complete** (מלאה) או **Custom**) מותאמת אישית).
	- .3 בצד שמאל של הכרטיסייה, בחר את **Mode Test**) מצב הבדיקה) (**Interactive**) אינטראקטיבי) או **Unattended**) ללא השגחה)).
		- .4 בחר את ההתקן שברצונך לבדוק מן הרשימה הנפתחת.
- .5 בחר כיצד ברצונך לבצע את הבדיקה, בין אם באמצעות האפשרות זמן (**Total Test Time** האפשרות או) לולאות מספר (**Number of Loops** בדיקה כולל) כאשר תבחר להפעיל את הבדיקה במספר לולאות שתציין, הזן את מספר הלולאות שברצונך לבצע. אם ברצונך לבצע בדיקת אבחון במשך פרק זמן מסוים, הזן את פרק הזמן בדקות.
- .6 לחץ על **Testing Begin**) התחל בבדיקה) כדי להתחיל בבדיקה. הכרטיסייה Status) מצב), שמאפשרת לפקח על התקדמות הבדיקה, מוצגת באופן אוטומטי במשך תהליך הבדיקה. לאחר שהבדיקה תושלם, הכרטיסייה Status) מצב) מראה אם ההתקן עבר את הבדיקה או נכשל בה.
	- .7 במקרה שיתגלו שגיאות, עבור לכרטיסייה Log) יומן רישום) ולחץ על **Log Error**) יומן שגיאות) כדי להציג מידע מפורט יותר ופעולות מומלצות.

#### **הכרטיסייה Status) מצב)**

הכרטיסייה Status) מצב) מציגה את המצב של הבדיקות הנבחרות. סוג הבדיקה שבוצעה (**Quick**) מהירה), **Complete**) מלאה) או **Custom** (מותאמת אישית) מוצג אף הוא. מד ההתקדמות הראשי מציג את האחוז שהושלם מתוך קבוצת הבדיקות הנוכחית. במהלך התקדמות הבדיקה, לחצן **Testing Cancel**) ביטול בדיקה) מוצג, למקרה שתרצה לבטל את הבדיקה.

לאחר השלמת הבדיקה, לחצן **Testing Cancel**) ביטול בדיקה) יוחלף בלחצן **Retest**) איפוס). לחצן **Retest**) איפוס) יפעיל מחדש את קבוצת הבדיקות האחרונה שהופעלה. באמצעות אפשרות זו תוכל להפעיל מחדש את קבוצת הבדיקות בלי שתצטרך להזין מחדש את הנתונים בכרטיסייה Test) בדיקה). הכרטיסייה Status מציגה גם את הנתונים הבאים:

ההתקנים שנבדקים

- הבדיקות שמתבצעות
- משך הזמן הכולל שחלף  $\blacksquare$
- משך הזמן שחלף עבור בדיקות נפרדות
	- המצב של כל בדיקה

#### **הכרטיסייה Log) יומן רישום)**

הכרטיסייה Log) יומן רישום) מכילה שני יומנים, **Log Test**) יומן בדיקות) ו-**Log Error**) יומן שגיאות). ניתן לבחור בכל אחד מהיומנים בצד השמאלי של הכרטיסייה.

**יומן הבדיקות** מציג את כל הבדיקות שבוצעו, את מספר הפעמים שהבדיקות בוצעו, את מספר הפעמים שהבדיקות נכשלו ואת הזמן שנדרש להשלמת הבדיקה. לחצן **Log Test Clear**) מחיקת יומן בדיקות) ימחק את התוכן של **יומן הבדיקות**.

**יומן השגיאות** מציג את הבדיקות שנערכו עבור התקנים שנכשלו במהלך בדיקת האבחון, וכולל את עמודות המידע הבאות:

- סעיף **Description**) תיאור) מתאר את השגיאה שנמצאה על-ידי בדיקת האבחון.
- העמודה **Repair Recommended**) פעולה מומלצת לתיקון) מציגה פעולה מומלצת שיש לבצע כדי לפתור את בעיית הכשל בחומרה.
	- העמודה **Count Failed**) ספירת כשלים) מציגה את מספר הפעמים שהבדיקה נכשלה.
- העמודה **Code Error**) קוד שגיאה) מספק קוד מספרי עבור הכשל. קודי השגיאה מוגדרים בכרטיסייה Help) עזרה).
- לחצן **Log Error Clear**) מחיקת יומן שגיאות) ימחק את התוכן של יומן השגיאות.

#### **הכרטיסייה Help) עזרה)**

בכרטיסייה Help) עזרה) תוכל לבחור באפשרות **Codes Error**) קודי שגיאות) או **Components Test**) רכיבי בדיקה) בצד השמאלי של הכרטיסייה.

תצוגת **Codes Error**) קודי שגיאות) מספקת תיאור של כל קוד שגיאה מספרי ואת הפעולות המומלצות עבור כל קוד. כדי לאתר במהירות תיאור של קוד שגיאה, הזן את הקוד בתיבה בחלק העליון של החלון, ולחץ על לחצן **Codes Error Find**) מצא קודי שגיאות).

תצוגת **Components Test**) רכיבי בדיקה) מציגה מידע ברמה נמוכה על הבדיקות המופעלות.

#### **שמירה והדפסה של מידע בכלי העזר HP Insight Diagnostics**

באפשרותך לשמור מידע שמוצג בכרטיסיות Status) מצב) ו-Log) יומן USB 2.0 HP Drive בכונן או בתקליטון HP Insight Diagnostics של) רישום Key) בעל קיבולת של MB64 או יותר). לא ניתן לשמור את המידע בדיסק הקשיח. המערכת תיצור באופן אוטומטי קובץ html שנראה זהה למידע המוצג על המסך.

- .1 הכנס תקליטון או כונן Key Drive HP 2.0 USB) הקיבולת חייבת להיות של MB64 ומעלה). כונני Keys Drive 1.0 USB אינם נתמכים.
	- .2 לחץ על **Save**) שמור) בפינה הימנית העליונה של הכרטיסייה.
- שמור (**Save to USB key** או) לתקליטון שמור (**Save to the floppy** בחר .3  $U$ ISB למפתח
- .4 הזן שם קובץ בתיבה **Name File**) שם קובץ) ולחץ על לחצן **Save**) שמור). קובץ html יישמר בתקליטון או בכונן Key Drive HP USB שהכנסת.
	- .5 הדפס את המידע מהתקן האחסון שבו שמרת אותו.

כדי לצאת מכלי העזר Diagnostics Insight HP, לחץ על Exit) יציאה) בפינה הימנית העליונה של המסך, ולאחר מכן הוצא את תקליטור CD *Diagnostics and Documentation*) תקליטור התיעוד והאבחון) מהכונן האופטי.

#### **הורדת הגרסה האחרונה של HP Insight Diagnostics**

- .<www.hp.com> אל עבור .1
- .2 לחץ על הקישור **Drivers & Support**) תמיכה ודרייברים).
- .3 לחץ על לחצן האפשרויות **software and driver Download**) הורדת דרייברים ותוכנות).
- ם. הזן את מספר המוצר (לדוגמה, dc7600) בתיבת הטקסט ולחץ על מקש .**Enter**
	- .5 בחר את מערכת ההפעלה שלך.
	- .6 לחץ על הקישור **Diagnostic**) אבחון).
	- .7 אתר את **Diagnostics Insight HP** ולחץ על **Download**) הורד).

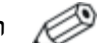

ההורדה כוללת הוראות ליצירת תקליטור הניתן לאתחול.

#### **הגנה על התוכנה**

כדי להגן על תוכנות מפני אובדן או נזק, יש להחזיק עותק גיבוי של כל תוכנות המערכת, היישומים והקבצים הרלוונטיים השמורים בכונן הקשיח. ראה תיעוד מערכת ההפעלה או כלי העזר להכנת גיבויים, לצורך קבלת הוראות לגבי הכנת גיבויים לקובצי הנתונים שלך.

#### **שחזור תוכנה**

ניתן לשחזר את מערכת ההפעלה חלונות, ואת התוכנות המותקנות בה, למצבה המקורי, כפי שהיה בשעת רכישת המחשב, באמצעות תקליטור *!Plus Restore*. עיין בתיעוד הכלול בתקליטור *!Plus Restore* להוראות מלאות על השימוש בתכונה זו.

# **2 איתור תקלות ללא אבחון**

פרק זה מספק מידע כיצד לזהות ולתקן שגיאות קלות, כגון תקלות בכונן תקליטונים, בדיסק הקשיח, בכונן אופטי, בצג, בשמע, בזיכרון ובתוכנה. אם תיתקל בבעיות בעבודה עם המחשב, עיין בטבלאות בפרק זה למציאת סיבות אפשריות וקבלת המלצות לפתרונות.

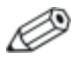

למידע על הודעות שגיאה מסוימות העלולות להופיע על המסך במהלך הבדיקה העצמית של המחשב אם [האתחול](#page-58-0), עיין בנספח א', "הודעות שגיאה של בדיקת POST".

#### **בטיחות ונוחות**

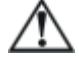

**אזהרה:** שימוש לא נכון במחשב האישי או כשל בהקמת סביבת עבודה בטוחה ונוחה עלולים לגרום לאי-נוחות בעבודה או לפגיעה גופנית חמורה. עיין ב*מדריך לבטיחות ונוחות* ב-CD *Diagnostics and Documentation* (תקליטור התיעוד והאבחון), הזמין גם באתר האינטרנט www.hp.com/ergo, למידע נוסף על בחירת מרחב עבודה ויצירת סביבת עבודה בטוחה ונוחה.

ציוד זה נבדק ונמצא עומד במגבלות להתקן דיגיטלי מקבוצה B, בהתאם לסעיף 15 בהנחיות FCC. למידע נוסף, ראה *מדריך בטיחות ועמידה בתקנות* ב-CD *Diagnostics and Documentation*) תקליטור התיעוד והאבחון).

# **לפני שאתה מתקשר לקבלת תמיכה טכנית**

אם אתה נתקל בבעיות במחשב, בדוק את אחד הפתרונות המתאימים המתוארים להלן כדי לנסות לבודד את הבעיה המדויקת לפני שתפנה לקבלת תמיכה טכנית.

- הפעל את כלי [האבחון](#page-4-0). ראה <mark>פרק 1, "תכונות תוכנת האבחון של המחשב"</mark>  $\blacksquare$ למידע נוסף.
	- הפעל את הבדיקה העצמית של מערכת הגנת הכונן (DPS (בהגדרות המחשב. עיין במדריך לכלי-העזר *Setup Computer*) הגדרות המחשב) התיעוד תקליטור (*Documentation and Diagnostics* CD-ב) *F10*) והאבחון) למידע נוסף.
	- בדוק אם נורת ההפעלה בחזית המחשב מהבהבת באדום. הנורות המהבהבות מציינות קודי שגיאה, שיסייעו לך לאבחן את הבעיה. עיין בנספח א', "[הודעות](#page-58-0) שגיאה של בדיקת POST "למידע נוסף.
- אם אין תצוגה על המסך, חבר את הצג ליציאת וידאו אחרת של המחשב, אם יציאה כזו קיימת. או החלף את הצג בצג אחר, שידוע לך כי הוא פועל כהלכה.
	- אם אתה עובד ברשת, חבר מחשב אחר עם כבל אחר לחיבור הרשת. ייתכן שיש בעיה עם החיבור לרשת או עם כבל הרשת.
	- אם הוספת לאחרונה רכיבי חומרה חדשים למחשב, הסר אותם ובדוק את המחשב פועל כהלכה.
	- אם התקנת לאחרונה רכיבי תוכנה חדשים במחשב, הסר את התקנת התוכנה ובדוק את המחשב פועל כהלכה.
	- אתחל את המחשב למצב בטוח, כדי לראות אם האתחול מתבצע ללא טעינה של כל הדרייברים. בעת אתחול מערכת ההפעלה, השתמש באפשרות 'תצורה ידועה אחרונה'.
		- עיין בתמיכה הטכנית המקוונת המקיפה בכתובת .<www.hp.com/support>
			- עיין בפרק "עצות [מועילות](#page-15-0)" במדריד זה.
				- הפעל את תקליטור *!Plus Restore*.

**זהירות:** הפעלת תקליטור *!Plus Restore* תגרום למחיקת כל הנתונים בדיסק הקשיח.

כדי לסייע לך בפתרון בעיות באופן מקוון, שירות Support Instant HP Edition Professional מספק כלי אבחון לאיתור פתרון באופן עצמאי. אם עליך לפנות לתמיכה של HP, השתמש בתכונת הצ'אט של Instant HP HP Instant Support Professional שירות .Support Professional Edition .<www.hp.com/go/ispe> :בכתובת נמצא Edition

עבור למרכז התמיכה העסקית (BSC (בכתובת

[bizsupport/go/com.hp.www](http://www.hp.com/go/bizsupport) למידע עדכני בנושא תמיכה מקוונת, תוכנה ודרייברים, דיווח מראש (notification proactive (וקהילה חובקת עולם של עמיתים ומומחים של HP.

אם בכל זאת יהיה עליך להתקשר לקבלת תמיכה טכנית, ודא שהפריטים הבאים נמצאים בהישג ידך כדי לוודא ששיחת השירות תזכה לטיפול הולם:

- דאג להימצא ליד המחשב בשעת ההתקשרות.
- לפני שתתקשר, רשום לעצמך את המספר הסידורי ואת מספר זיהוי המוצר של המחשב, וכן את המספר הסידורי של המסך.
	- הקדש זמן לאיתור התקלה עם איש התמיכה.
	- הסר כל רכיב חומרה שנוסף לאחרונה למחשב.
		- הסר כל תוכנה שנוספה לאחרונה במחשב.
			- הפעל את תקליטור *.!Plus Restore*

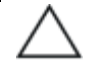

**זהירות:** הפעלת תקליטור *!Plus Restore* תגרום למחיקת כל הנתונים בדיסק הקשיח.

למידע בנושאי מכירות ושדרוגי אחריות (Care Packs), התקשר לספק שירות מורשה מקומי או למשווק המוצר.

#### **עצות מועילות**

<span id="page-15-0"></span>אם נתקלת בבעיות במחשב, בצג או בתוכנה שלך, עיין ברשימת העצות הבאה לפני שתנקוט פעולה נוספת:

- ודא שהמחשב והצג מחוברים לשקע חשמל תקין.
- בדוק שמתג בחירת המתח (בדגמים נבחרים) הוגדר לעוצמת המתח המתאימה למדינה שלך (115 וולט או 230 וולט).
	- ודא שהמחשב פועל, ושנורת ההפעלה הירוקה דולקת.
		- ודא שהצג דולק, ושנורת הצג הירוקה דולקת.
- בדוק אם נורת ההפעלה בחזית המחשב מהבהבת באדום. הנורות המהבהבות מציינות קודי שגיאה, שיסייעו לך לאבחן את הבעיה. עיין בנספח א', "[הודעות](#page-58-0) שגיאה של בדיקת POST "לפרטים נוספים.
- הגדל את עוצמת הבהירות והניגודיות של הצג אם התמונה על המסך נראית עמומה.
- הקש על מקש כלשהו והחזק אותו לחוץ. אם המחשב ישמיע צפצוף, סימן שהמקלדת תקינה.
- בדוק את כל חיבורי הכבלים כדי לוודא שהחיבורים אינם רופפים ושהם מותקנים כהלכה.
- הוצא את המחשב ממצב המתנה או תרדמה על-ידי הקשה על מקש כלשהו במקלדת או בלחיצה על מתג ההפעלה. אם המחשב נשאר במצב תרדמה, כבה את המחשב על-ידי לחיצה ארוכה על מתג ההפעלה במשך ארבע שניות לפחות, ולאחר מכן לחץ שוב על מתג ההפעלה כדי להפעיל מחדש את המחשב. אם המחשב אינו נכבה, נתק את כבל החשמל, המתן מספר שניות וחבר אותו שנית. המחשב יבצע אתחול אם הוגדר אתחול אוטומטי בשעת הפסקת חשמל ב-Setup Computer. אם המחשב אינו מופעל מחדש, לחץ על מתג ההפעלה להפעלת המחשב מחדש.
- הגדר מחדש את תצורת המחשב לאחר התקנת כרטיס הרחבה שאינו מסוג חבר-והפעל או התקן [אופציונלי](#page-41-0) אחר. לקבלת הוראות, ראה "פתרון בעיות בהתקנת חומרה".
- ודא שהותקנו כל הדרייברים הדרושים להתקנים. למשל, אם אתה משתמש במדפסת, תזדקק לדרייבר עבור הדגם הספציפי של המדפסת.
	- הסר מהמחשב את פריטי המדיה הניתנים לאתחול (תקליטונים, תקליטורים או התקני USB), לפני הדלקתם.
- במקרה שהתקנת מערכת הפעלה שאינה מערכת ההפעלה שהותקנה על ידי היצרן, בדוק שהמחשב שלך תומך בה.
- אם במחשב הותקנו מקורות וידאו מרובים (מובנים, מתאמי PCI או Express-PCI) (כרטיסי וידאו מובנים בדגמים אחדים בלבד) וצג אחד בלבד, יש לחבר את הצג למחבר הצג שבמקור הווידאו שנבחר כמתאם VGA הראשי. במהלך האתחול, מחברי הצג האחרים מושבתים, ואם הצג מחובר לאחת מיציאות אלה, הוא לא יפעל. ניתן לבחור איזה מקור VGA יוגדר כמקור ברירת המחדל ב-Setup Computer) הגדרות המחשב) .(F10)

**זהירות:** כשהמחשב מחובר למקור מתח ז"ח, לוח המערכת מקבל כל הזמן מתח. יש לנתק את כבל המתח ממקור המתח לפני פתיחת המחשב כדי למנוע נזק ללוח המערכת או לרכיבי המחשב.

# **פתרון בעיות כלליות**

ייתכן שתצליח לפתור בקלות את הבעיות הכלליות המתוארות בפרק זה. במקרה שהבעיה נמשכת ואינך מצליח לפתור אותה בכוחות עצמך, או שאתה חושש לעשות זאת, צור קשר עם ספק או סוכן מורשה.

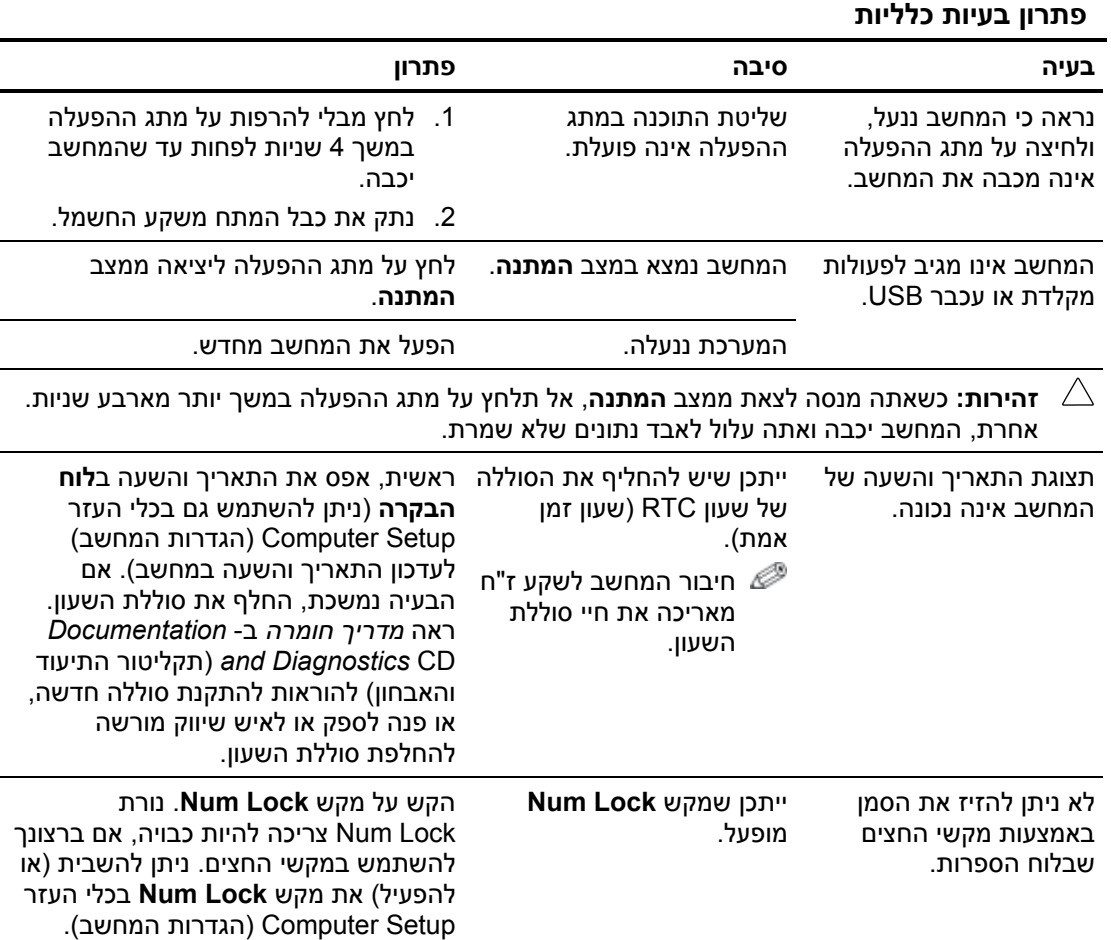

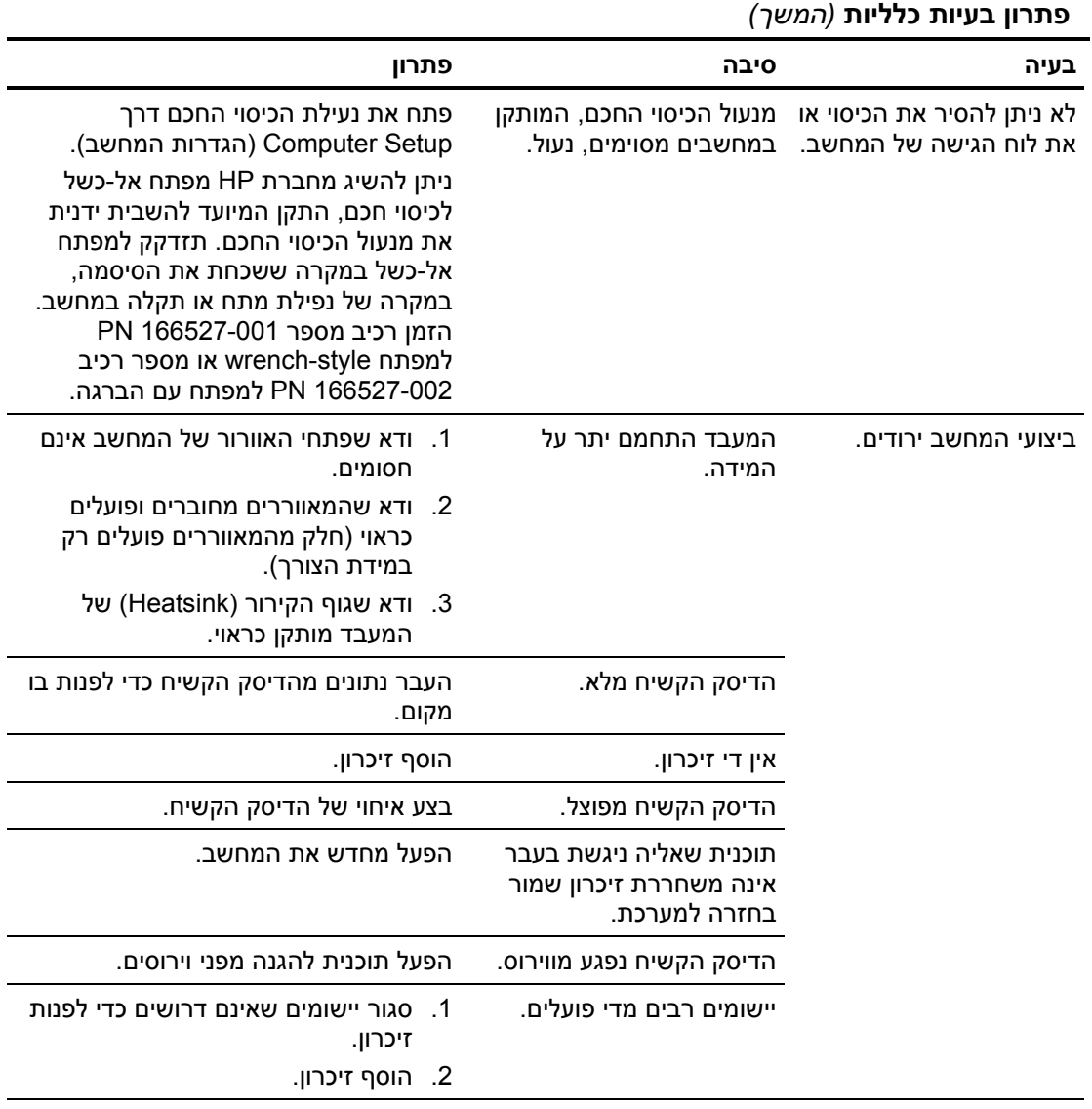

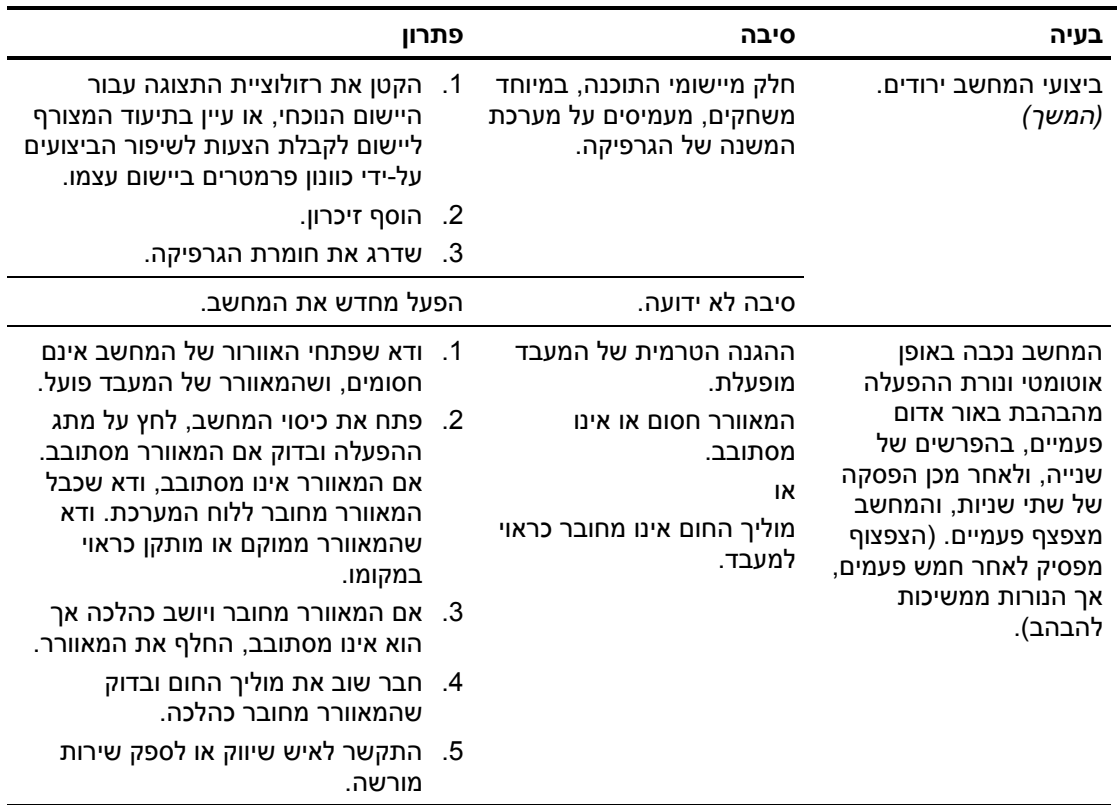

**פתרון בעיות כלליות** *(המשך)*

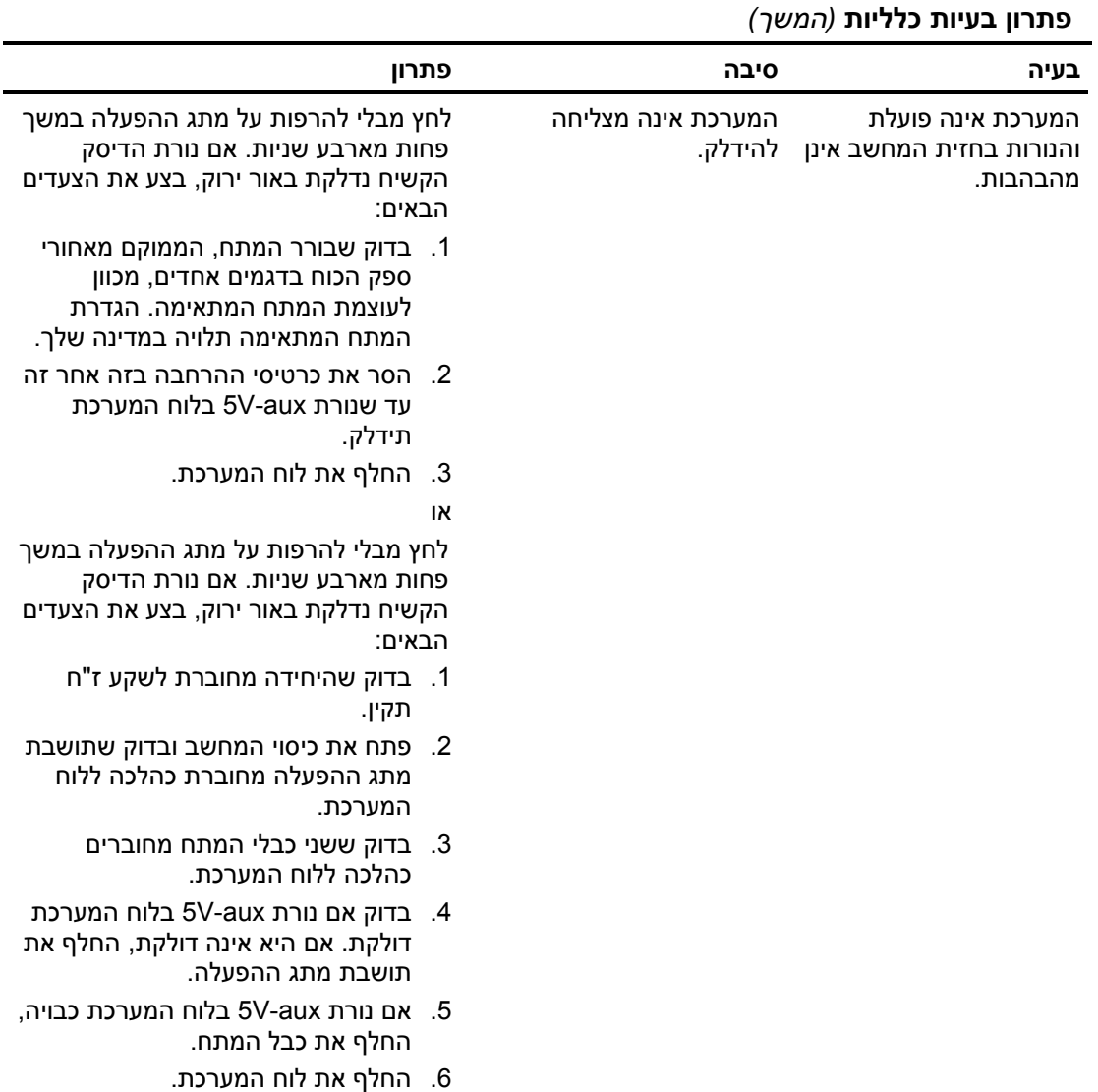

# **פתרון בעיות בספק הכוח**

הטבלה הבאה מציגה את הסיבות הנפוצות לבעיות בספק הכוח, ואת הפתרונות לבעיות אלה.

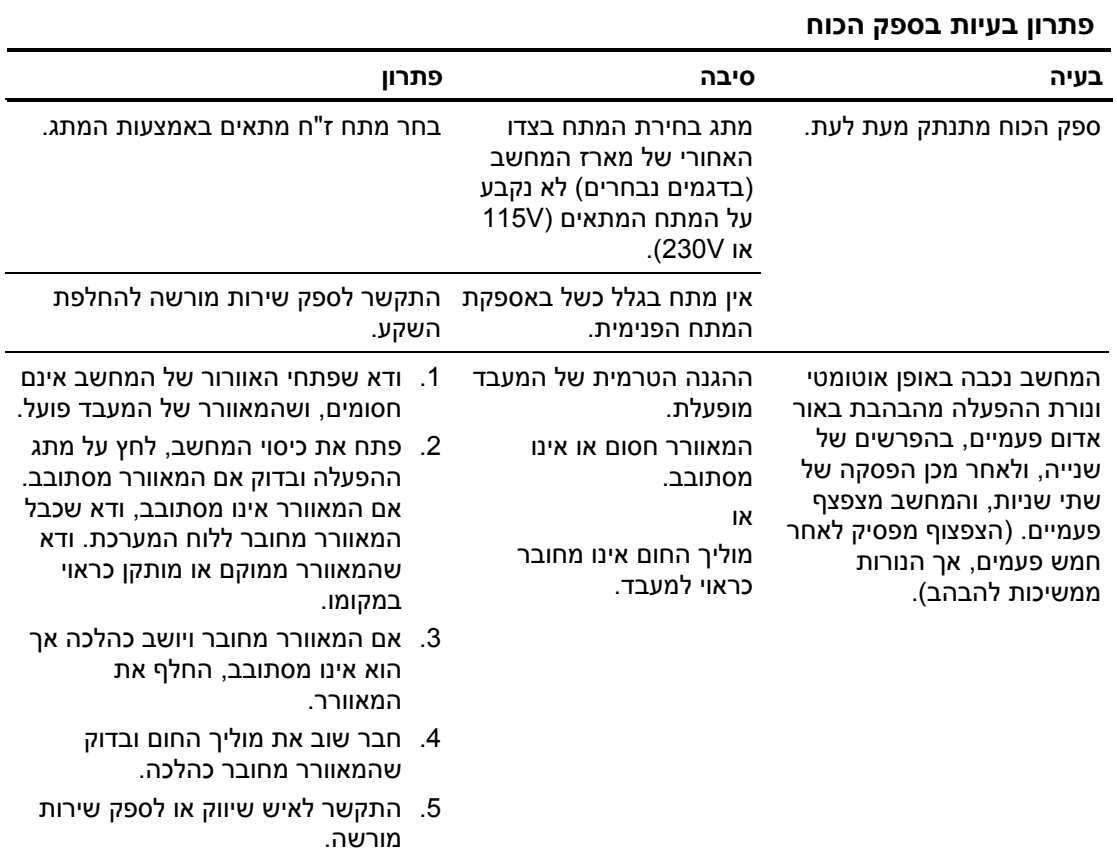

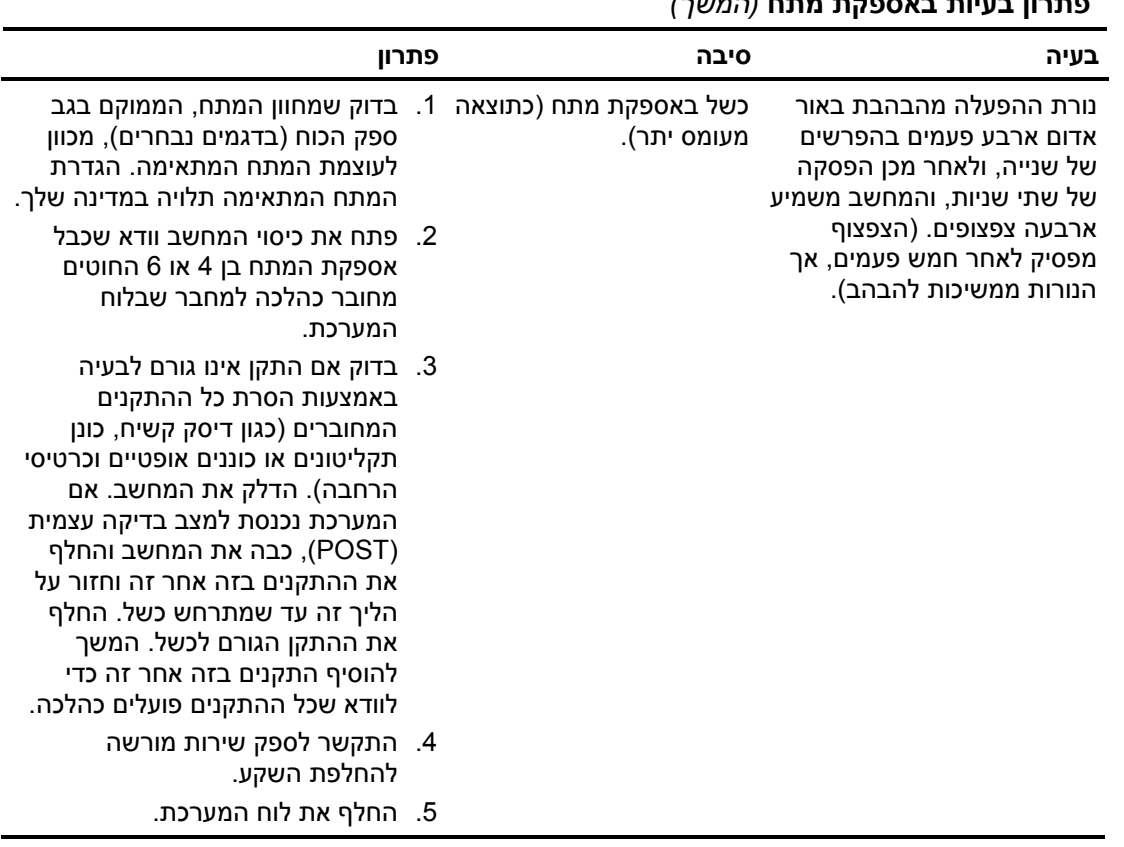

#### **פתרון בעיות באספקת מתח** *(המשך)*

# **פתרון בעיות בתקליטונים**

**פתרון בעיות בתקליטונים**

הטבלה הבאה מציגה את הסיבות הנפוצות לבעיות הקשורות לתקליטונים ואת הפתרונות לבעיות אלה.

בעת הוספה או הסרה של רכיבי חומרה, כגון כונני תקליטונים, ייתכן שיהיה צורך לבצע הגדרה מחדש של תצורת המחשב. לקבלת הוראות, ראה "פתרון בעיות [בהתקנת](#page-41-0) חומרה".

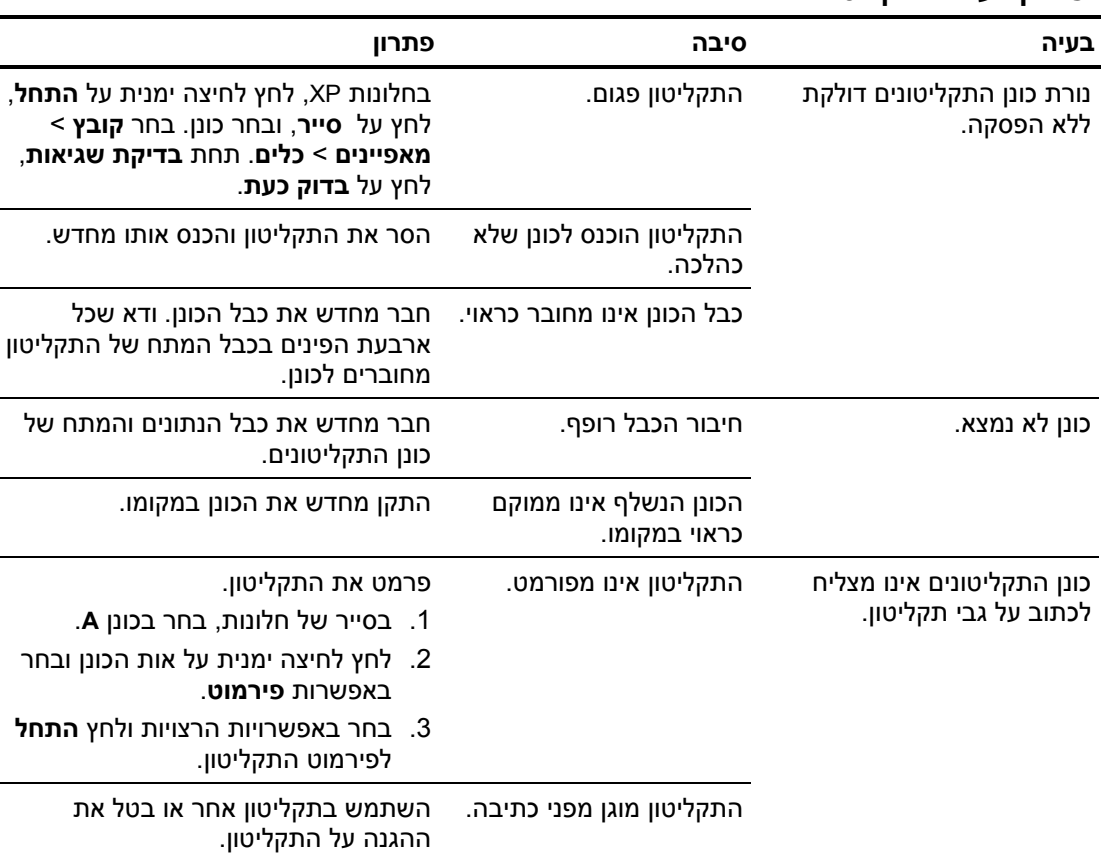

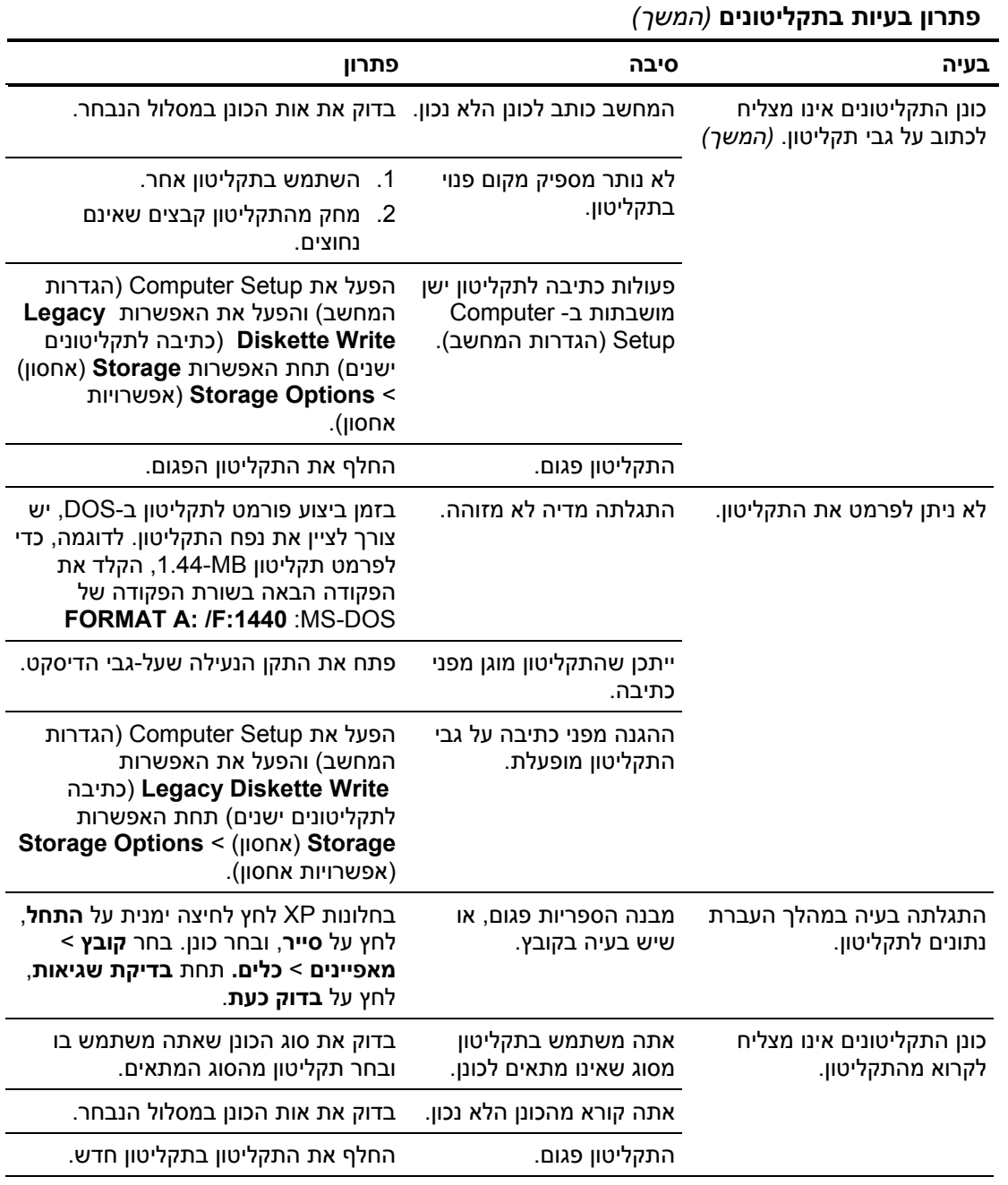

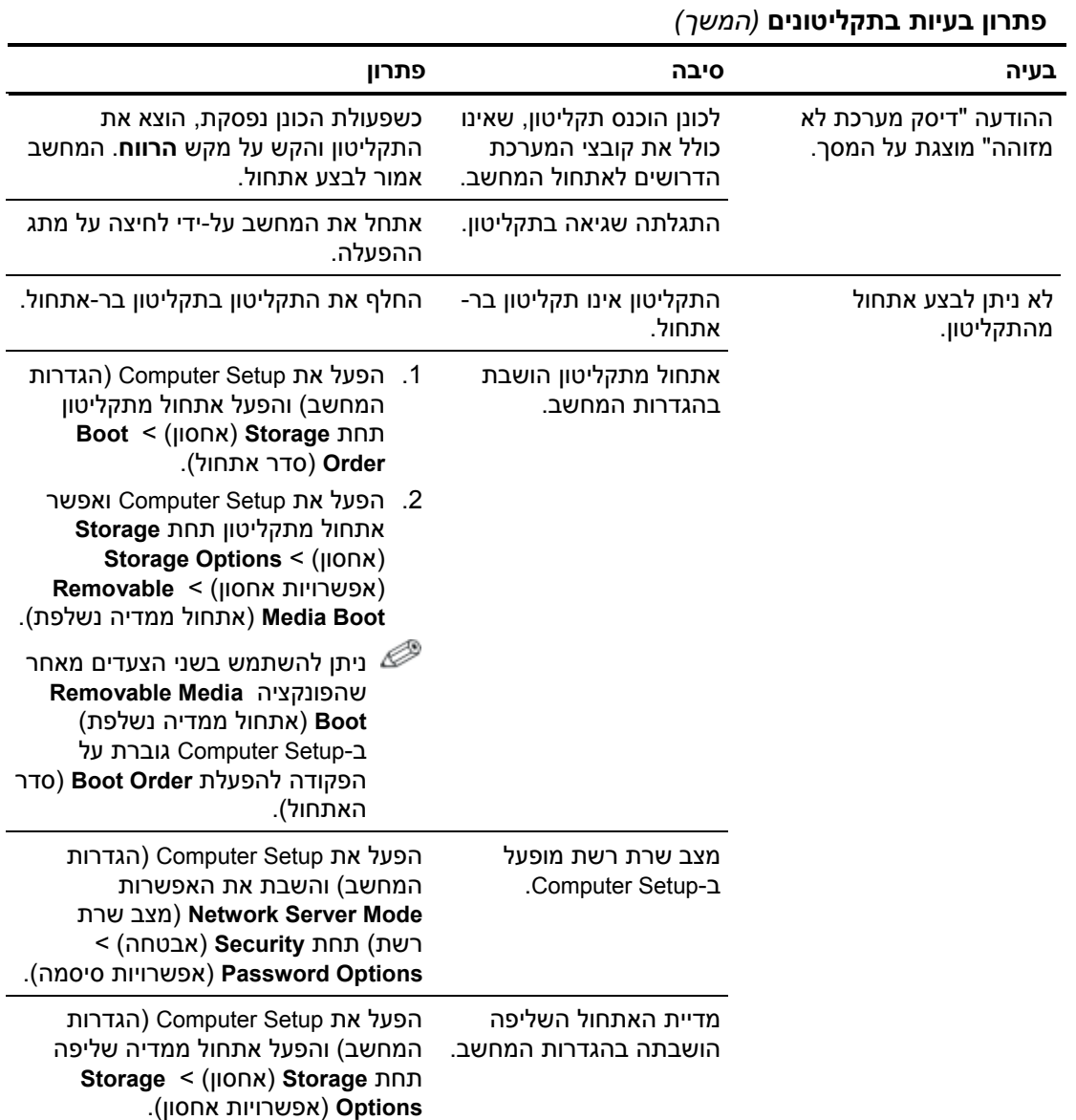

# **פתרון בעיות בדיסק הקשיח**

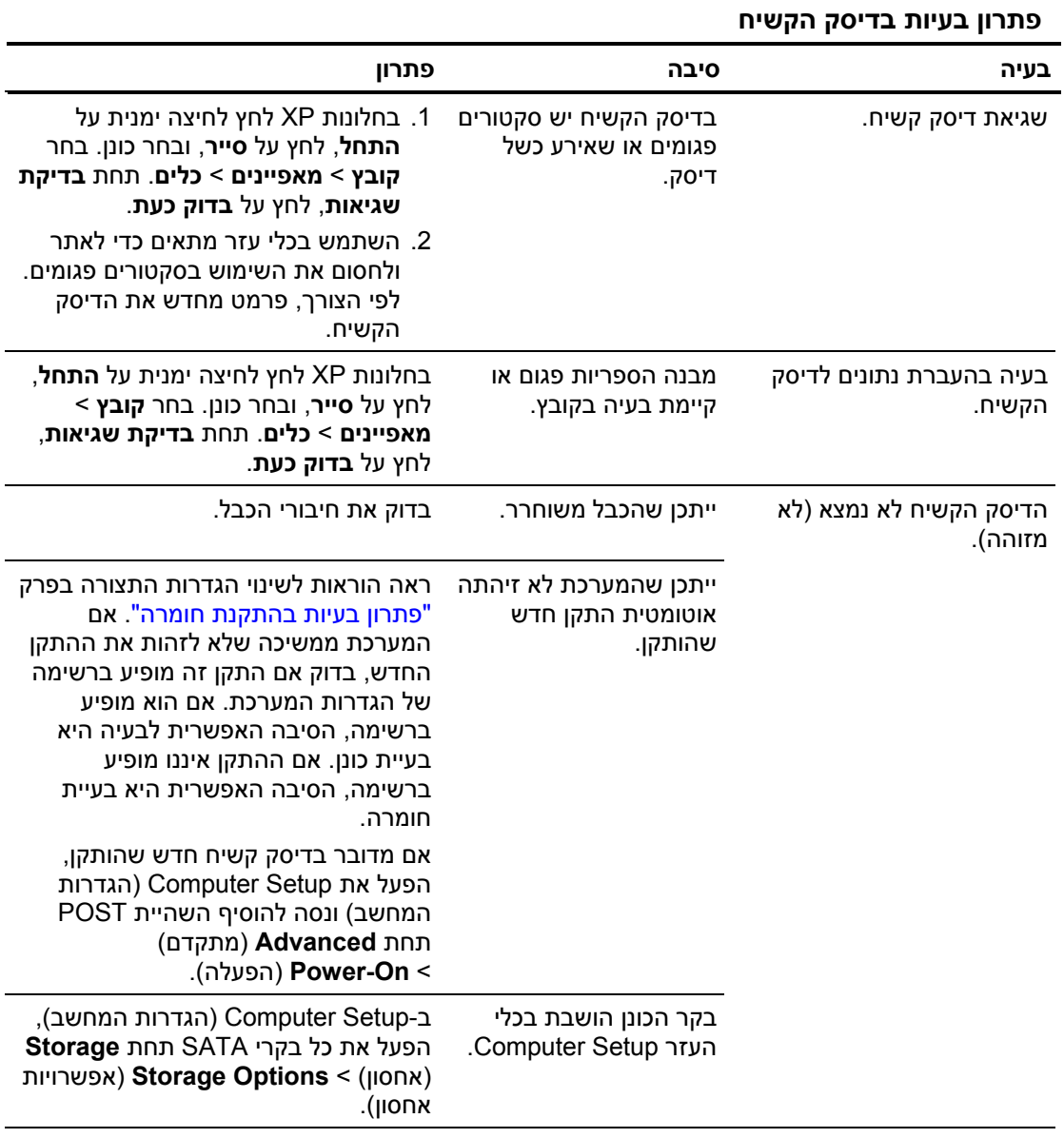

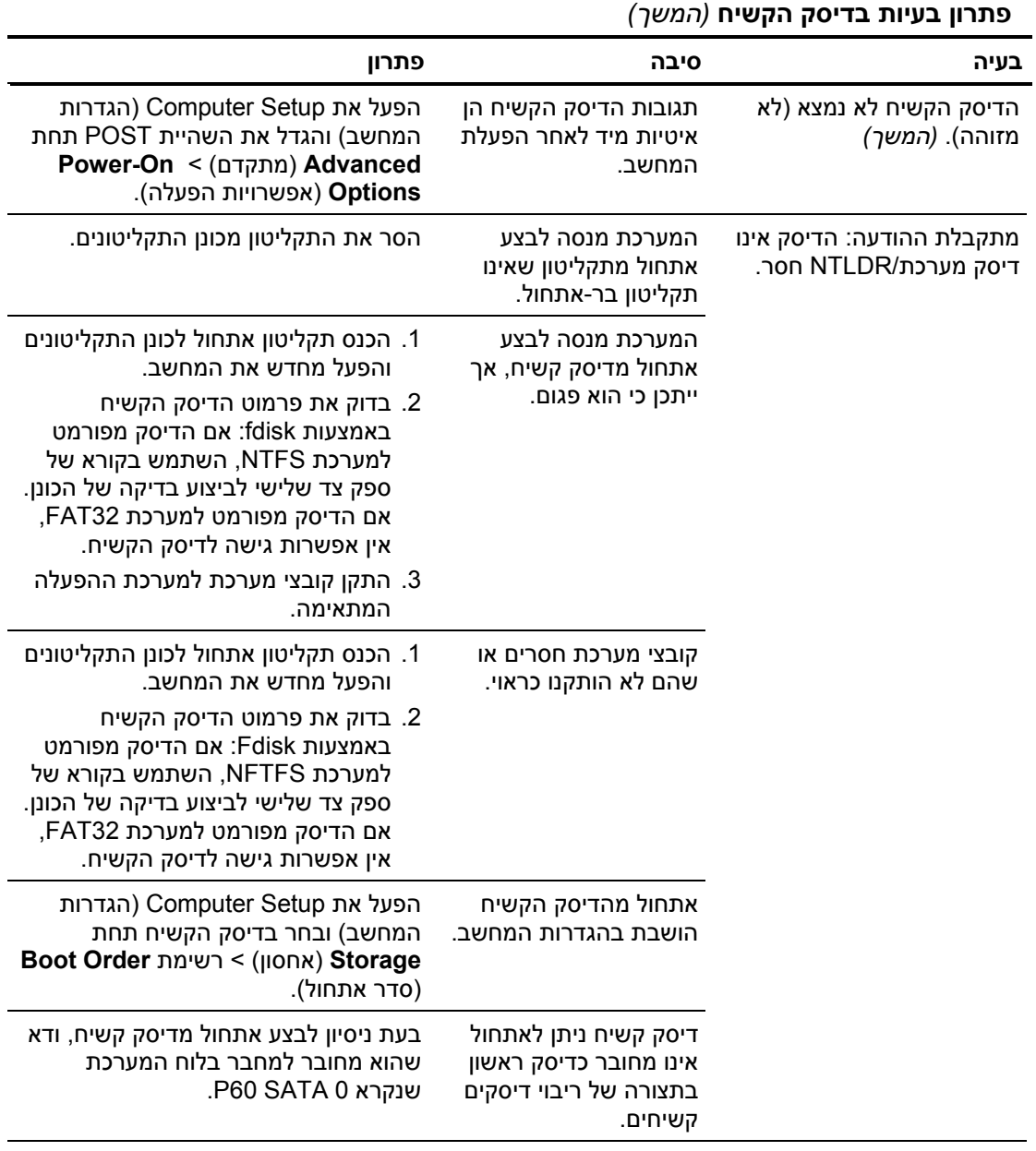

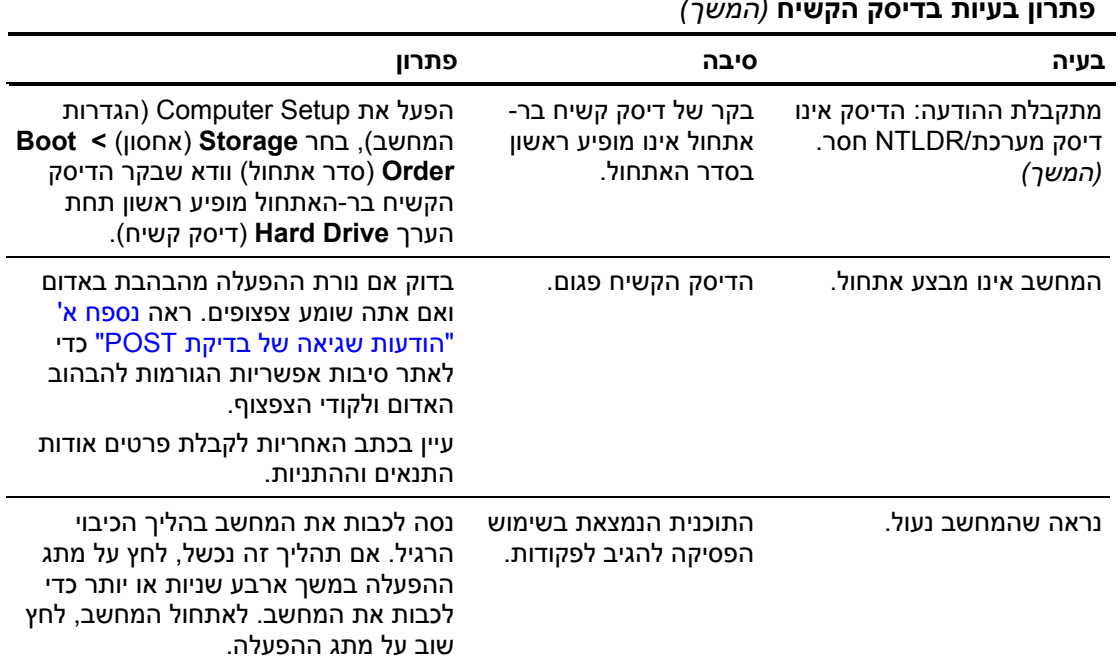

#### **פתרון בעיות בדיסק הקשיח** *(המשך)*

# **פתרון בעיות ב-MultiBay**

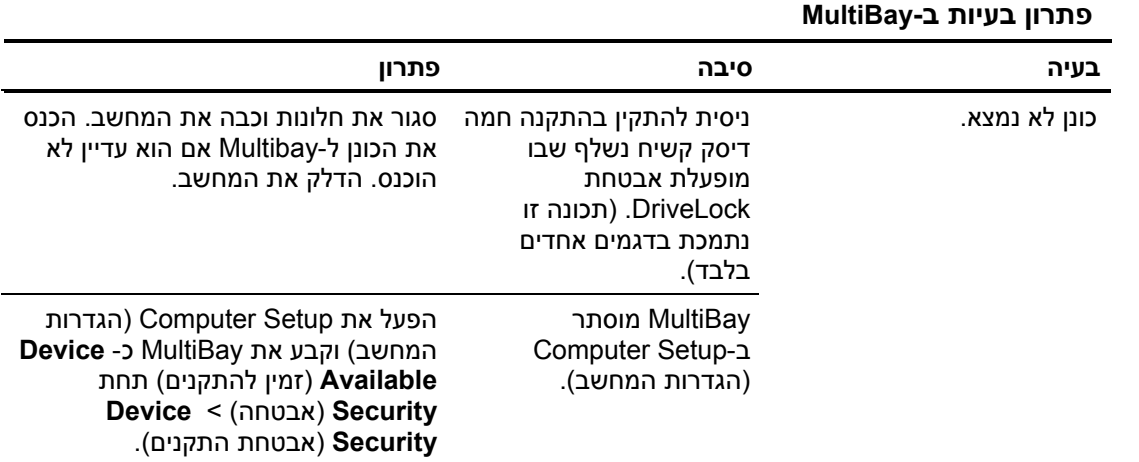

#### **פתרון בעיות צג**

אם תיתקל בבעיות צג, ראה התיעוד הנלווה לצג ועיין בטבלה הבאה המציגה סיבות שכיחות ופתרונן:

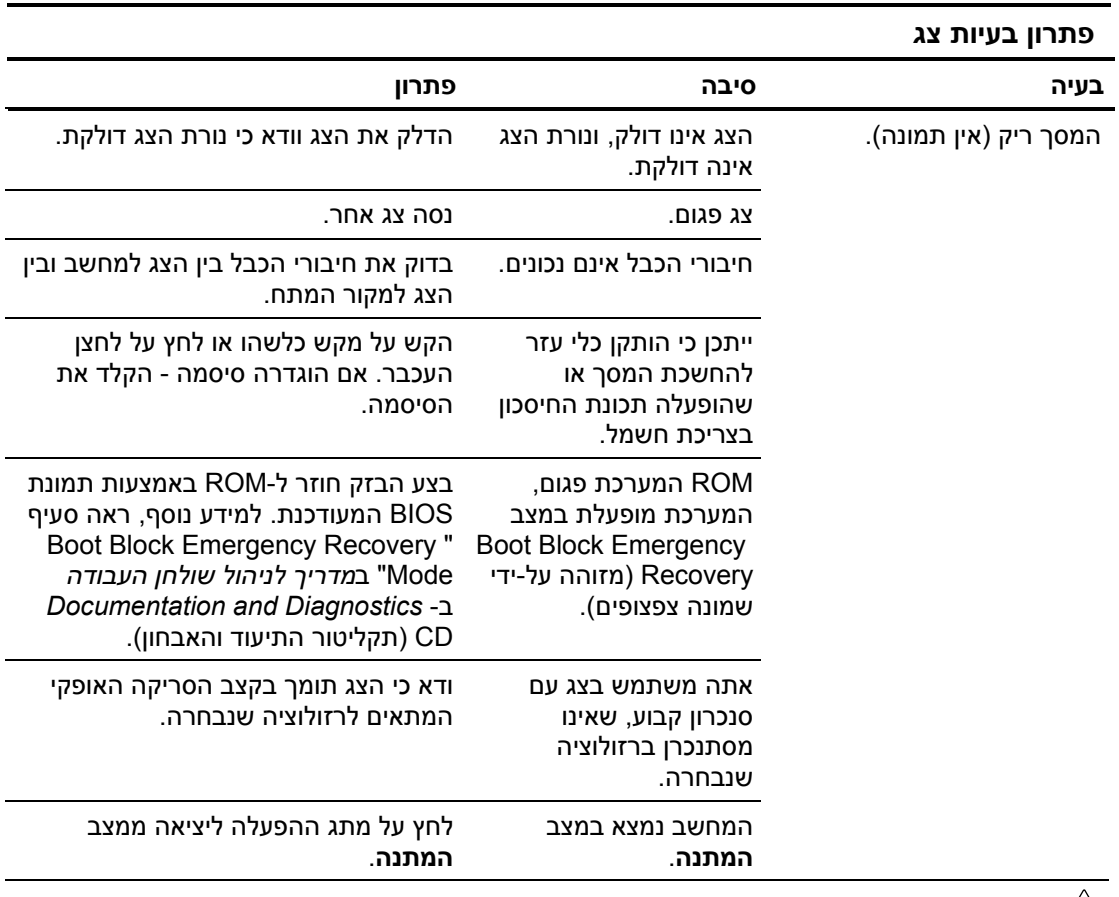

**זהירות:** כשאתה מנסה לצאת ממצב **המתנה**, אל תלחץ על מתג ההפעלה במשך יותר מארבע שניות. אחרת, המחשב יכבה ואתה עלול לאבד נתונים שלא שמרת.

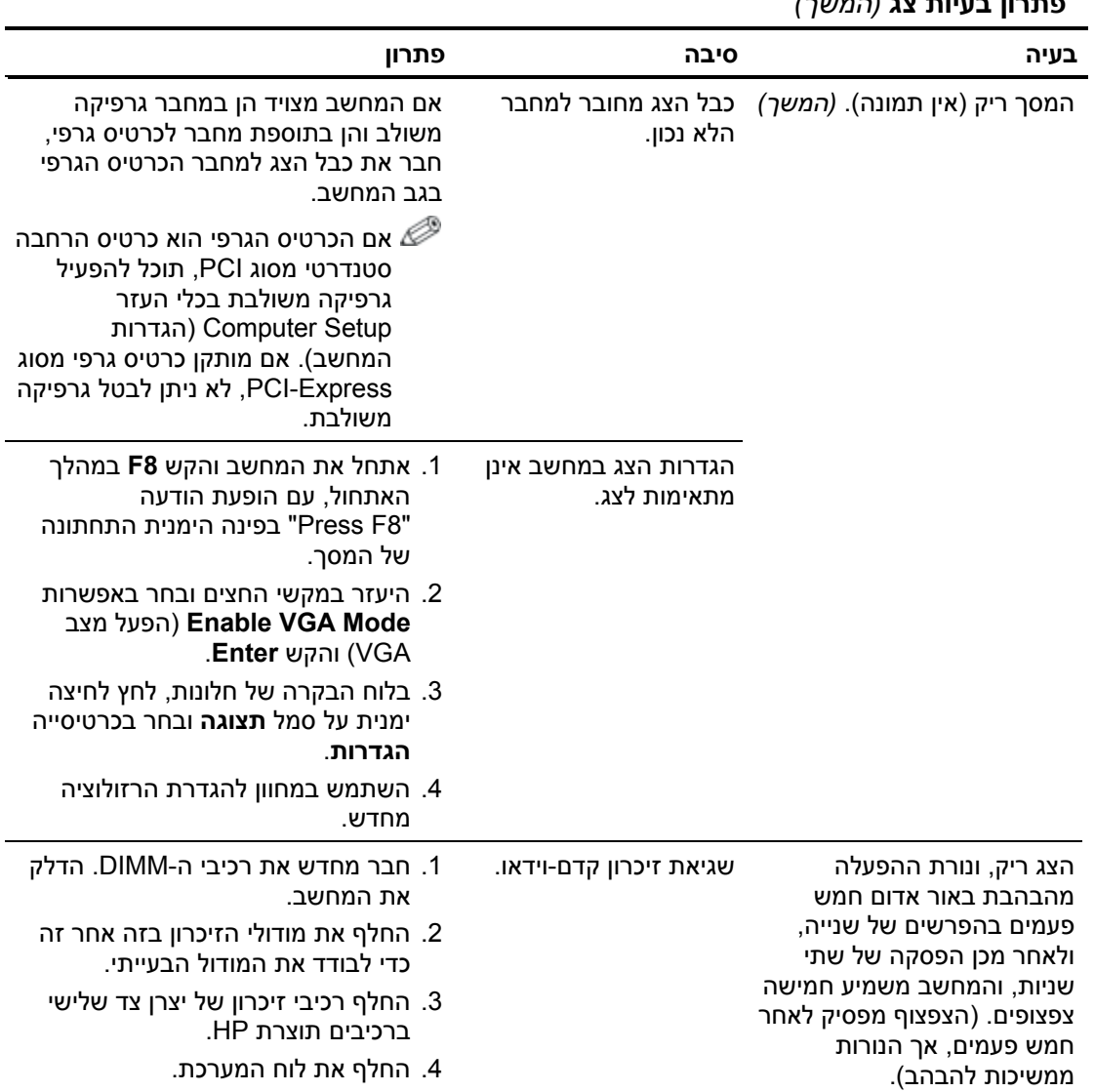

**פתרון בעיות צג** *(המשך)*

#### **פתרון בעיות צג** *(המשך)*

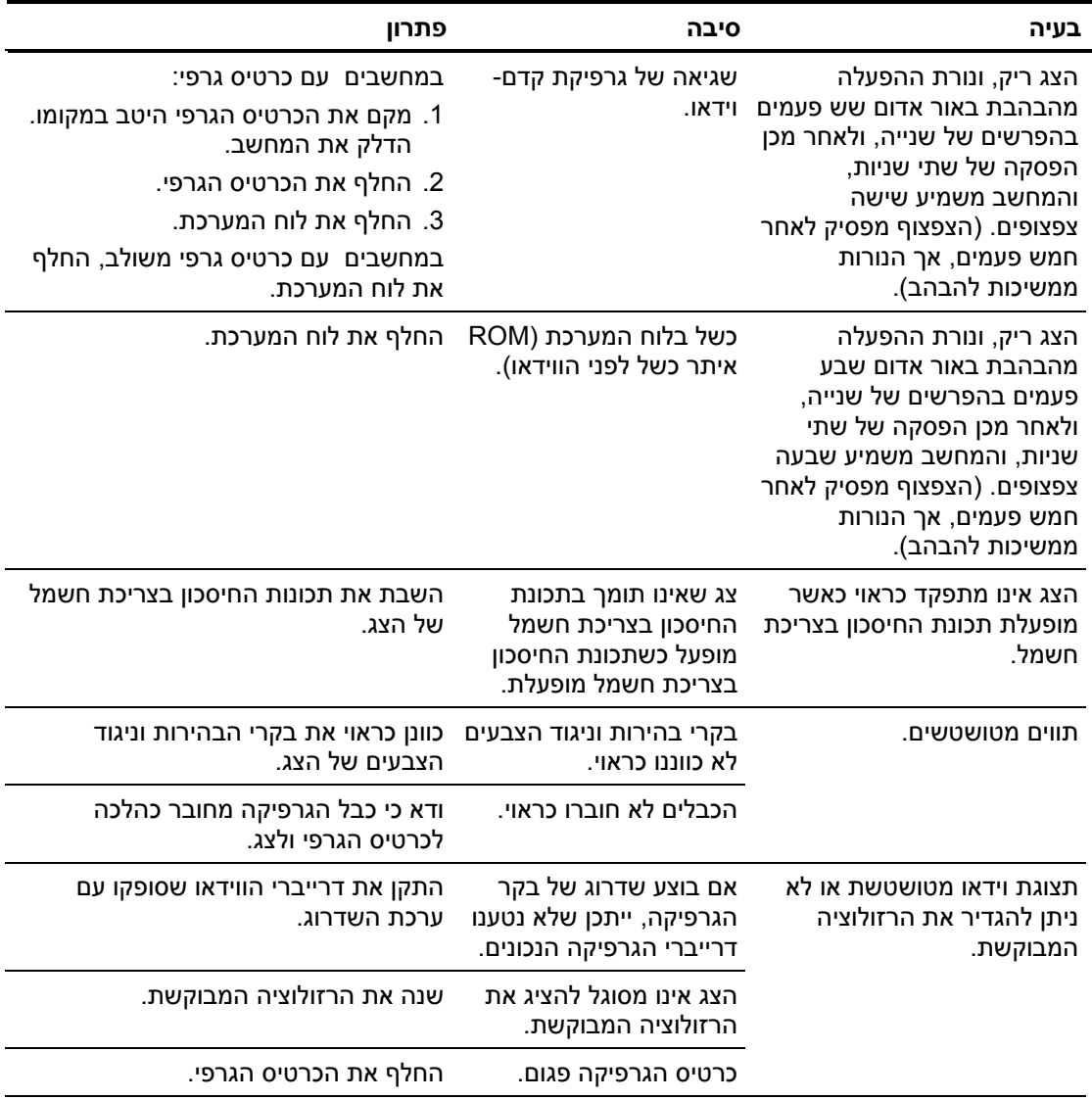

**פתרון בעיות צג** *(המשך)*

| בעיה                                                                                               | סיבה                                                                                | פתרון                                                                                                    |
|----------------------------------------------------------------------------------------------------|-------------------------------------------------------------------------------------|----------------------------------------------------------------------------------------------------|
| תמונה מפוצלת, רועדת, מרצדת<br>או מהבהבת.                                                           | הצג אינו מחובר או מכוונן<br>כהלכה.                                                  | 1. ודא כי כבל הצג מחובר בצורה נאותה<br>למחשב.                                                                                                    |
|                                                                                                    |                                                                                     | 2. במערכת הכוללת 2 צגים, או כאשר צג<br>נוסף מוצב בקרבת מקום לצג הבעייתי,<br>ודא כי השדות המגנטיים שמייצרים שני<br>הצגים אינם מפריעים זה לזה באמצעות<br>הרחקת שני הצגים זה מזה.<br>3. ייתכן שנורות פלורסצנטיות או מאווררים<br>קרובים מדי לצג. |
|                                                                                                    | הצג זקוק לביטול שדות<br>מגנטיים.                                                    | בטל שדות מגנטיים בצג. להוראות, עיין<br>בתיעוד הנלווה לצג.                                                                                                    |
| התמונה לא ממורכזת.                                                                                 | ייתכן שיש לכוונן את<br>המיקום.                                                      | לחץ על לחצן Menu (תפריט) כדי לעבור<br>לתפריט OSD. בחר /ImageControl<br>(בקרת) Horizontal Position<br>תמונה/מיקום אופקי) או Vertical<br>(מיקום אנכי) כדי לכוונן את<br>המיקום האופקי או האנכי של התמונה.                                       |
| ההודעה "No Connection,<br>אין) Check Signal Cable"<br>חיבור, בדוק את כבל האיתות)<br>מוצגת על המסך. |                                                                                     | כבל הווידאו של הצג מנותק. חבר את כבל הווידאו בין הצג למחשב.<br>כאשר אתה מחבר את כבל הווידאו,<br>ודא שהמחשב כבוי.                                                                                                    |
| ההודעה "Out of Range"<br>(מחוץ לטווח) מוצגת על המסך.                                               | רזולוציית הווידאו וקצב<br>הרענון מוגדרים לערך גבוה<br>יותר מזה שנתמך על-ידי<br>הצג. | הפעל מחדש את המחשב והיכנס ל'מצב<br>בטוח'. שנה את ההגדרות להגדרה נתמכת,<br>ולאחר מכן הפעל את המחשב כדי<br>שההגדרות החדשות ייכנסו לתוקף.                                                                                                    |
| תנודות או רעשים בוקעים מתוך<br>צג CRT בשעת הדלקתו.                                                 | ביטול השדות המגנטיים של<br>הצג מופעל.                                               | אין. זוהי תופעה תקינה שביטול השדות<br>המגנטיים יופעל עם הדלקת הצג.                                                                                                    |

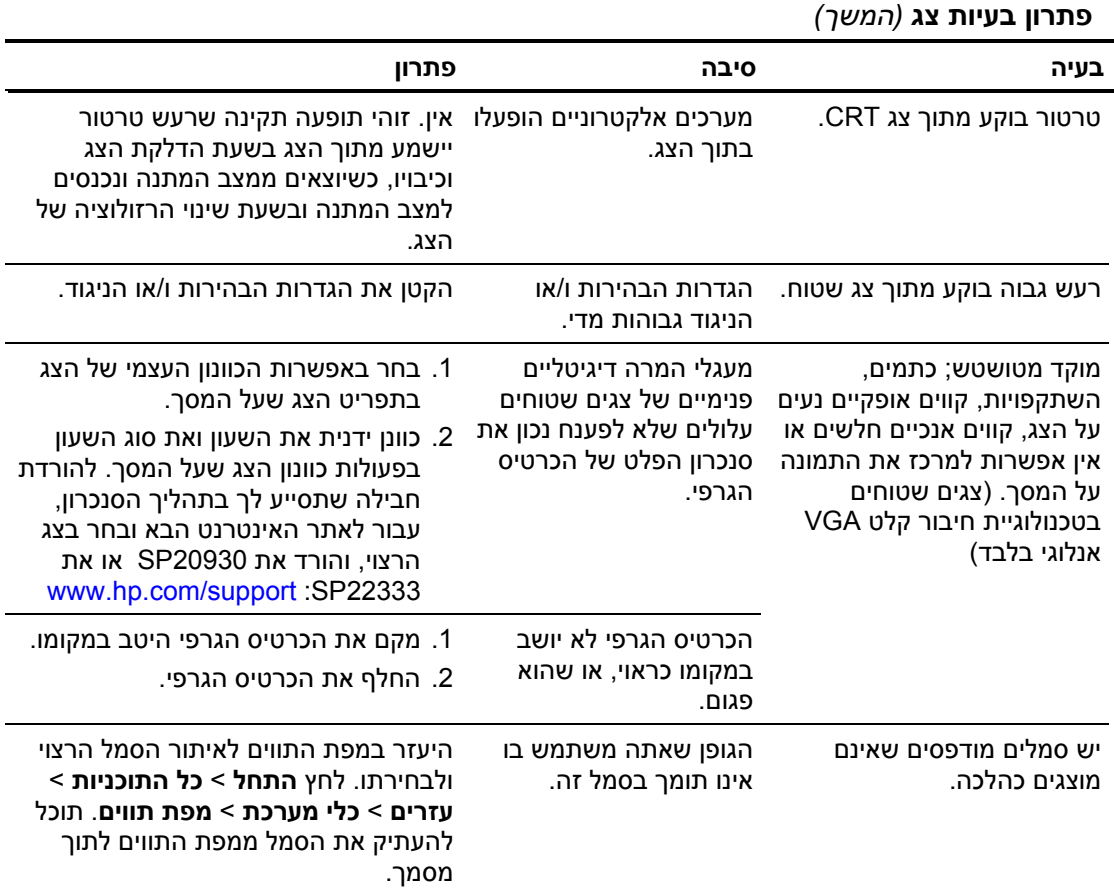

## **פתרון בעיות שמע**

אם המחשב מצויד בתכונות שמע ואתה נתקל בבעיות שמע, עיין בפירוט הסיבות השכיחות ובפתרונן בטבלה הבאה.

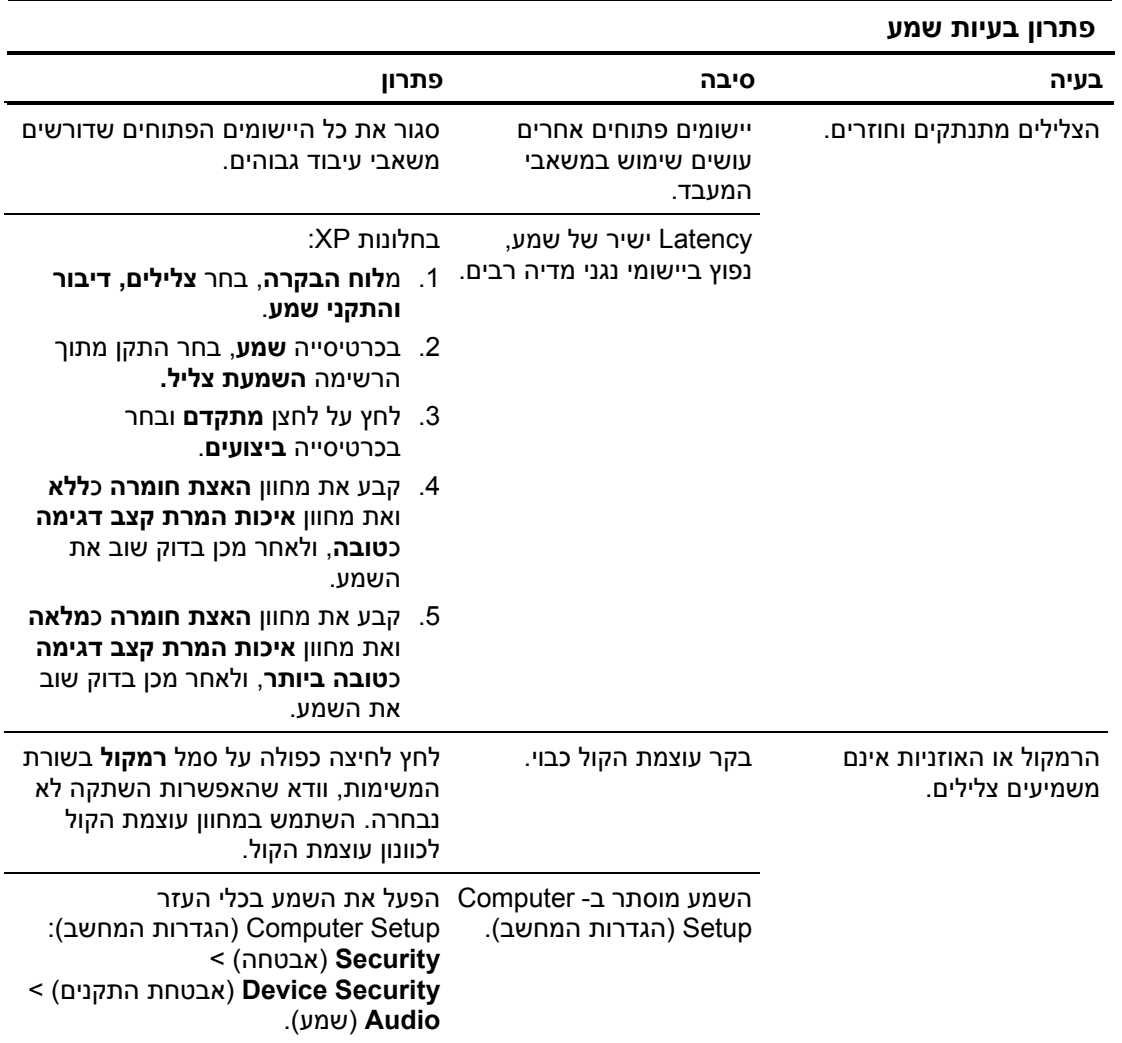

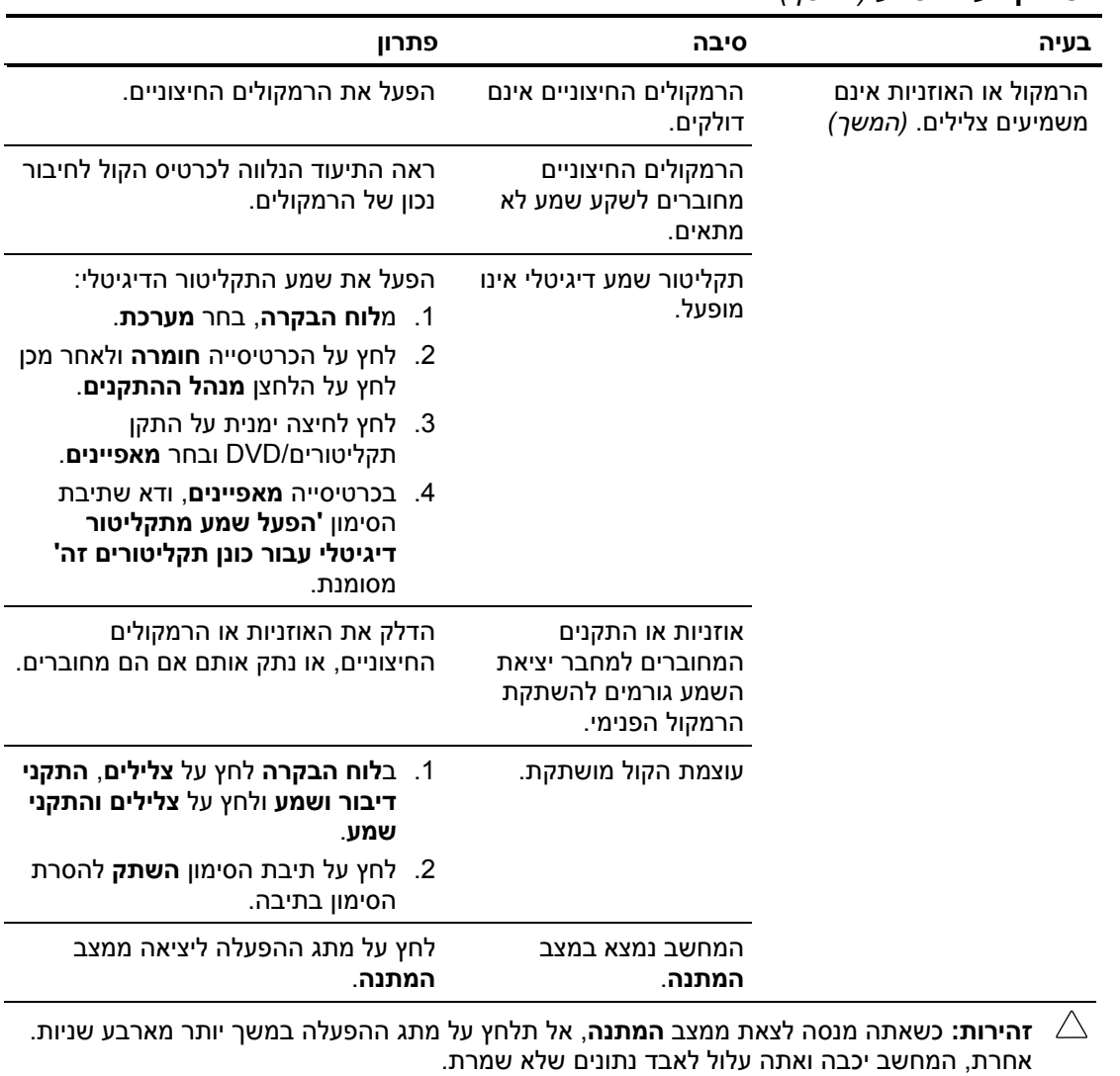

#### **פתרון בעיות שמע** *(המשך)*
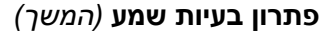

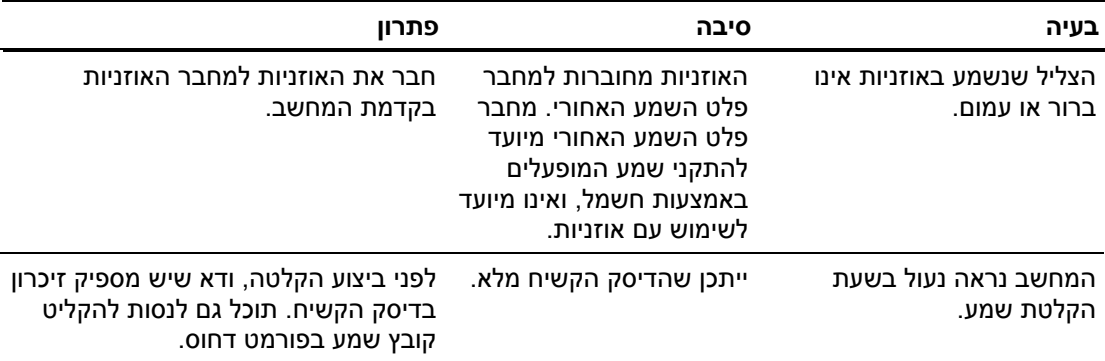

# **פתרון בעיות מדפסת**

אם תיתקל בבעיות בהדפסה, ראה התיעוד הנלווה למדפסת ועיין בטבלה הבאה המציגה סיבות שכיחות ופתרונן:

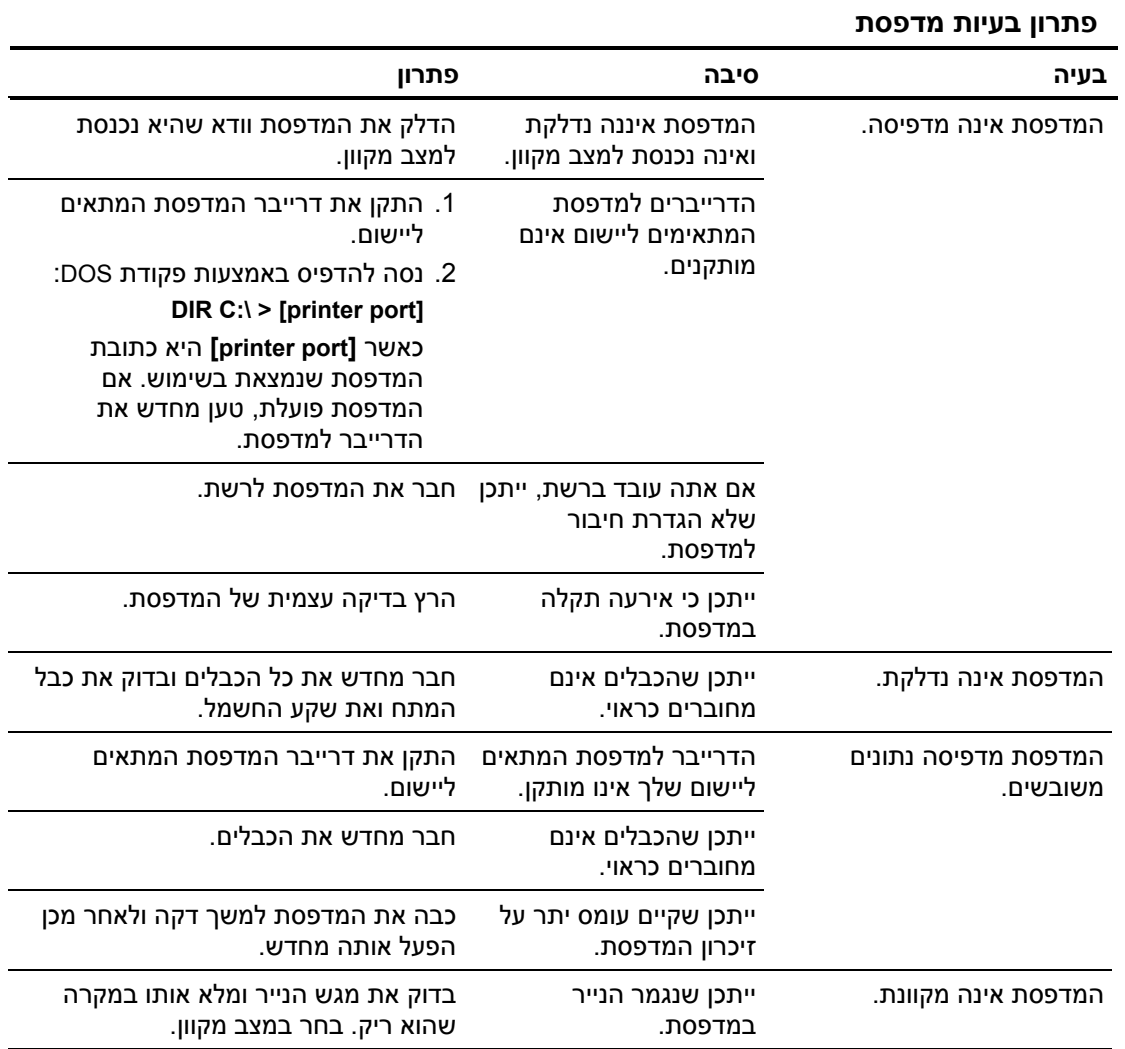

# **פתרון בעיות מקלדת ועכבר**

אם נתקלת בבעיות מקלדת או עכבר, ראה התיעוד הנלווה לציוד ורשימת סיבות שכיחות ופתרונן בטבלה הבאה.

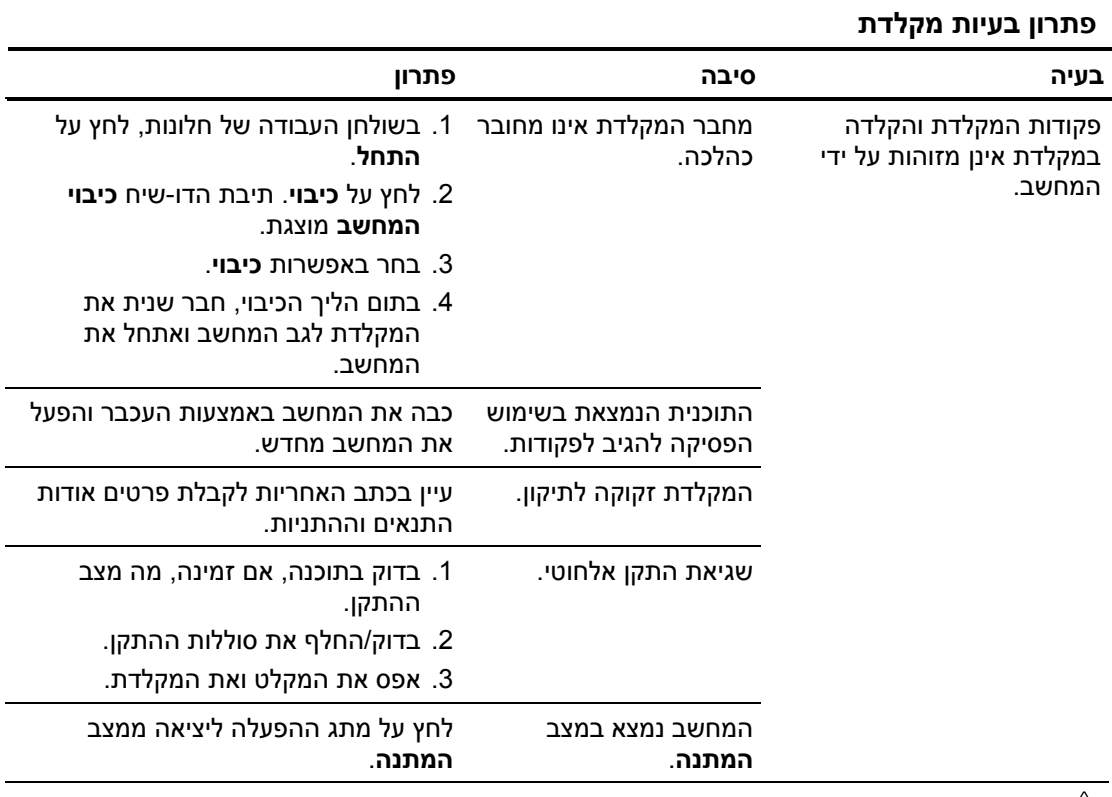

**זהירות:** כשאתה מנסה לצאת ממצב **המתנה**, אל תלחץ על מתג ההפעלה במשך יותר מארבע שניות. אחרת, המחשב יכבה ואתה עלול לאבד נתונים שלא שמרת.

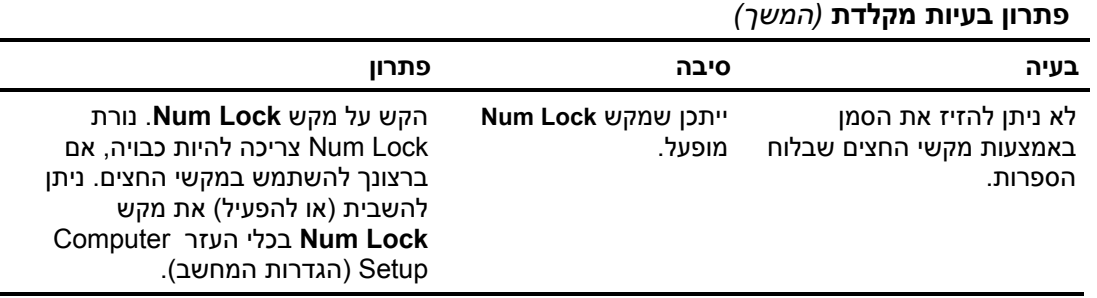

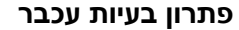

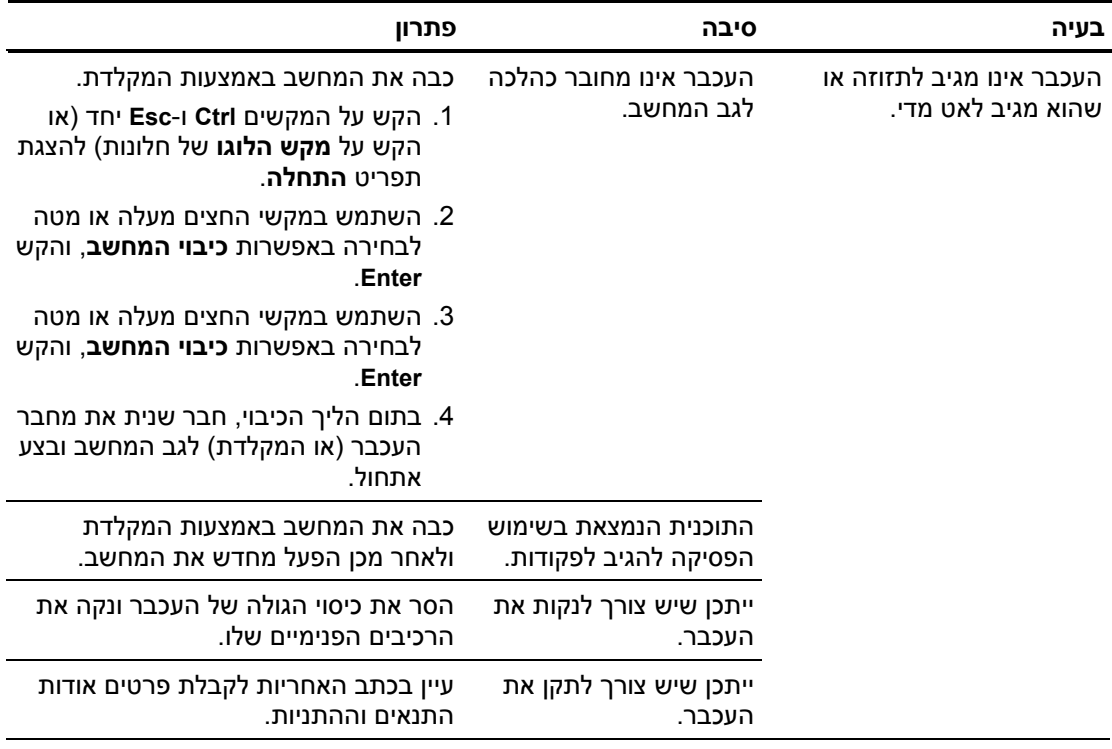

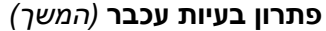

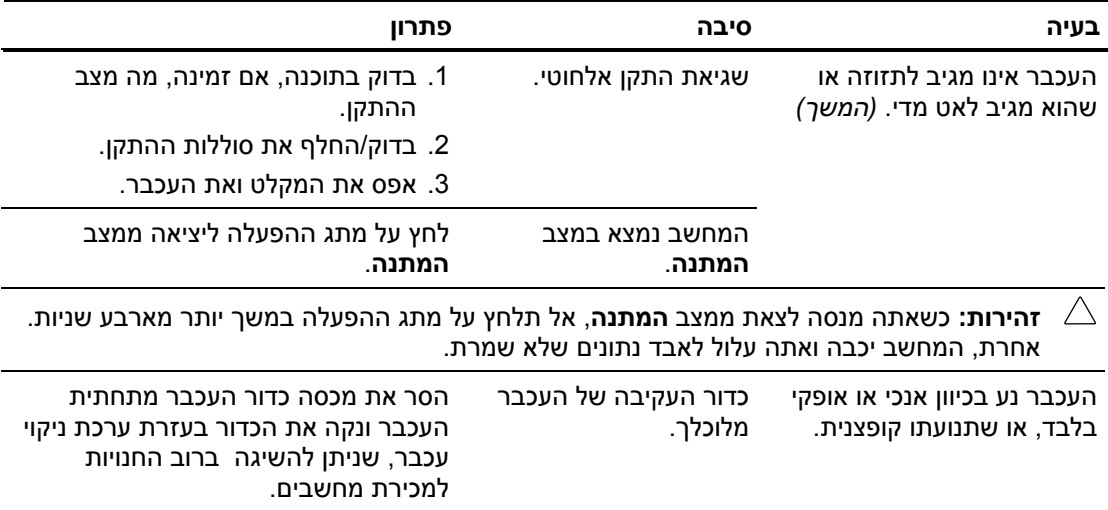

## **פתרון בעיות בהתקנת חומרה**

בעת הוספה או הסרה של רכיבי חומרה, כגון כונן נוסף או כרטיס הרחבה, ייתכן שיהיה עליך להגדיר מחדש את תצורת המחשב. אם התקנת התקן חבר-והפעל, חלונות XP מזהה באופן אוטומטי את ההתקן, ומגדיר מחדש את תצורת המחשב. אם התקנת התקן שאינו תומך ב'חבר והפעל', יהיה עליך לבצע הגדרה מחדש של תצורת המחשב בתום התקנת החומרה החדשה. בחלונות XP, השתמש ב**אשף הוספת חומרה**, ובצע את ההוראות המוצגות על המסך.

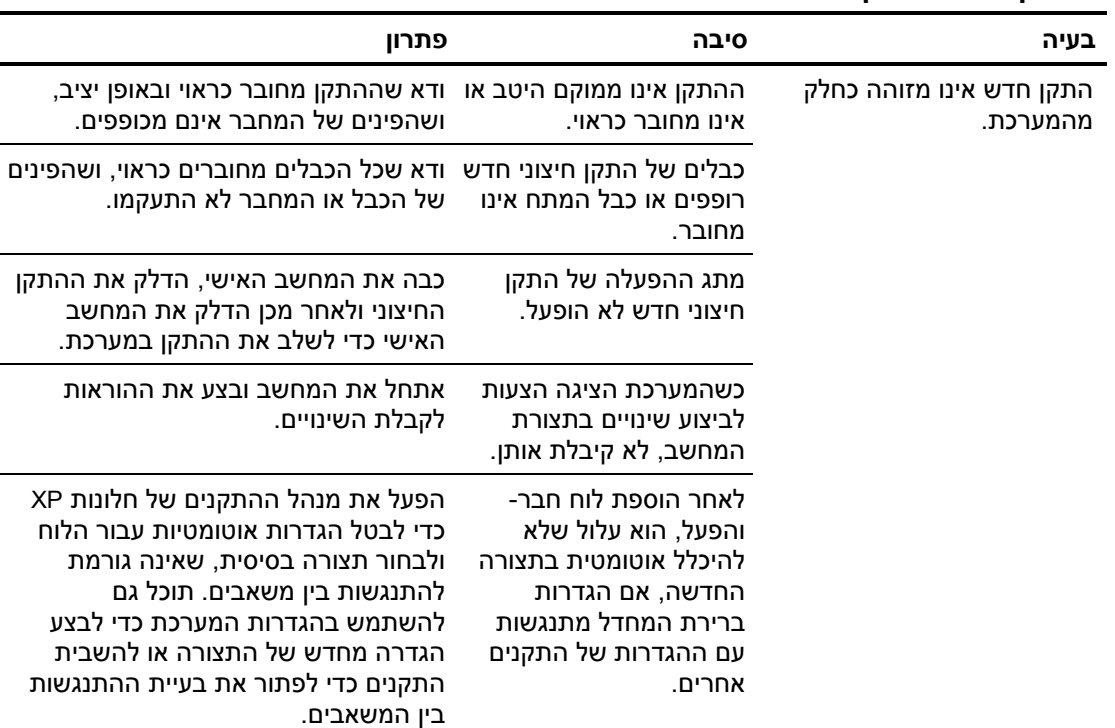

#### **פתרון בעיות בהתקנת חומרה**

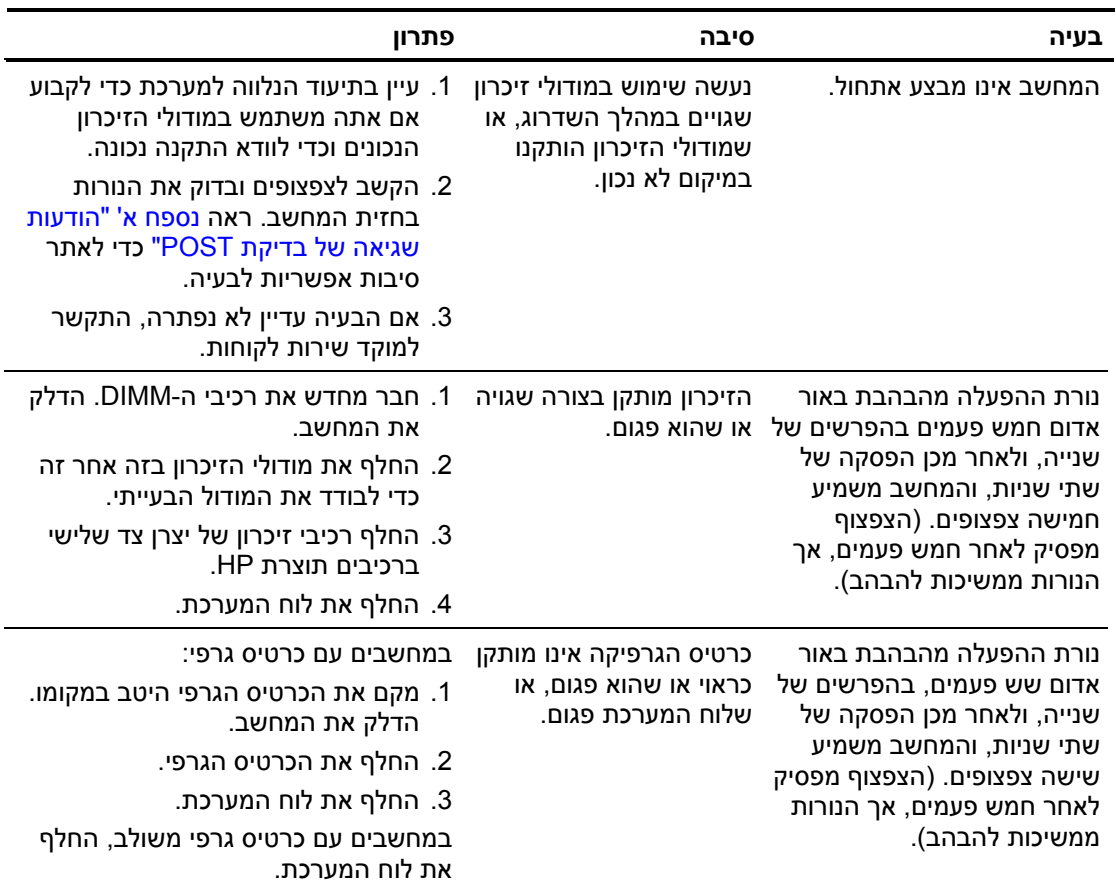

## **פתרון בעיות בהתקנת חומרה** *(המשך)*

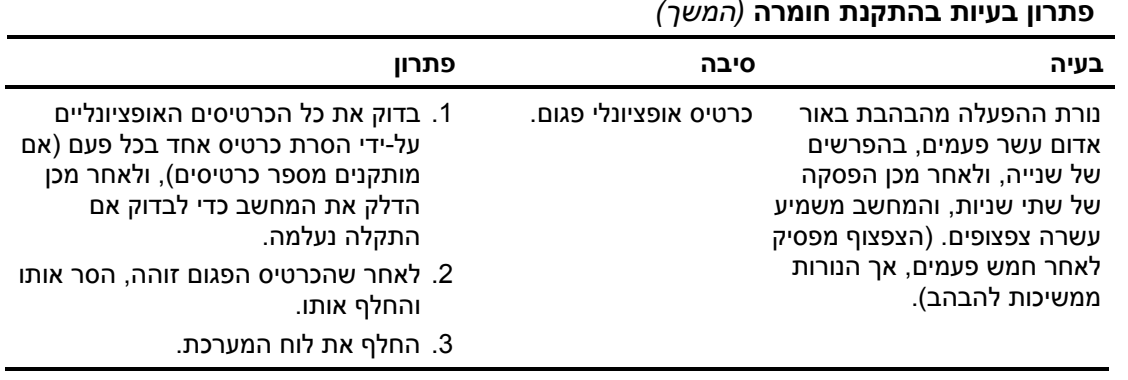

#### **פתרון בעיות בהתקנת חומרה** *(המשך)*

# **פתרון בעיות רשת**

**פתרון בעיות רשת**

חלק מהסיבות ומהפתרונות השכיחים לבעיות רשת מופיעים בטבלה הבאה. הנחיות אלה אינן עוסקות בתהליך ניפוי שגיאות בחיבורי הכבלים של הרשת.

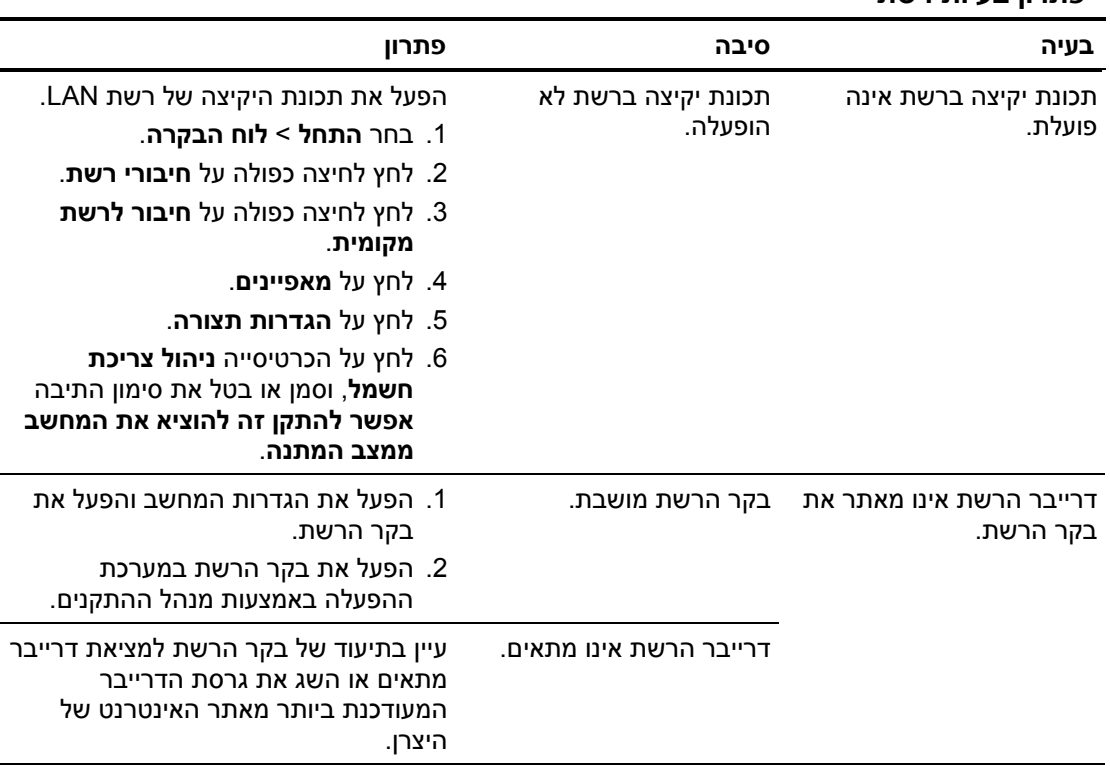

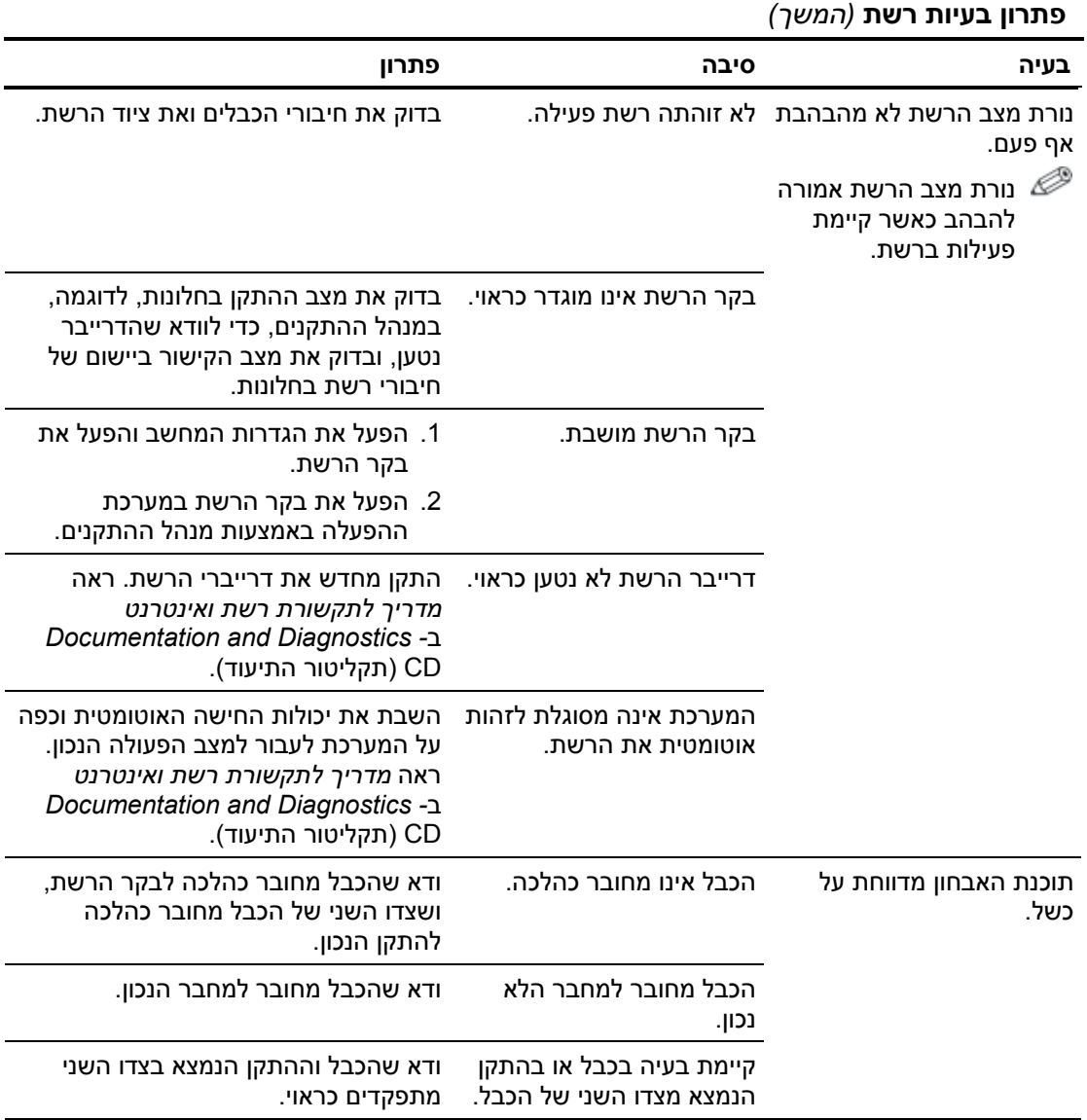

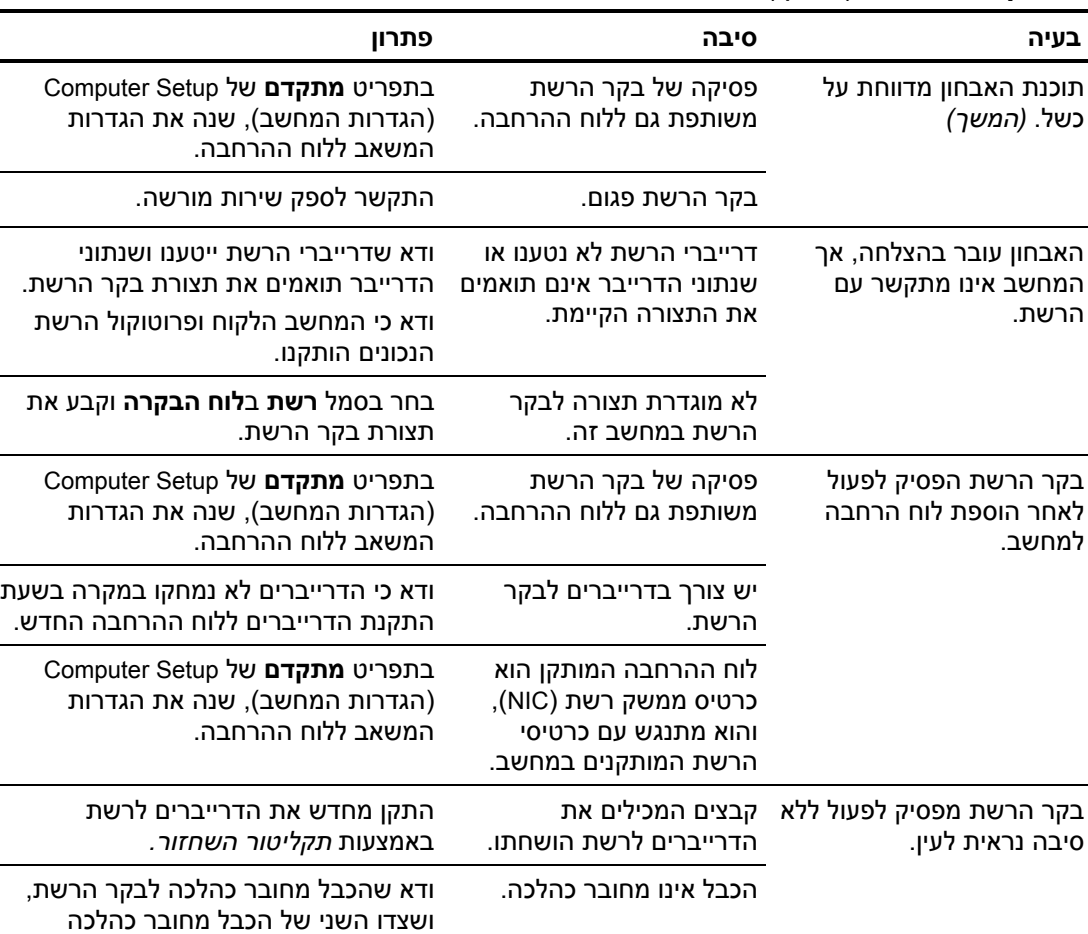

להתקן הנכון.

**פתרון בעיות רשת** *(המשך)*

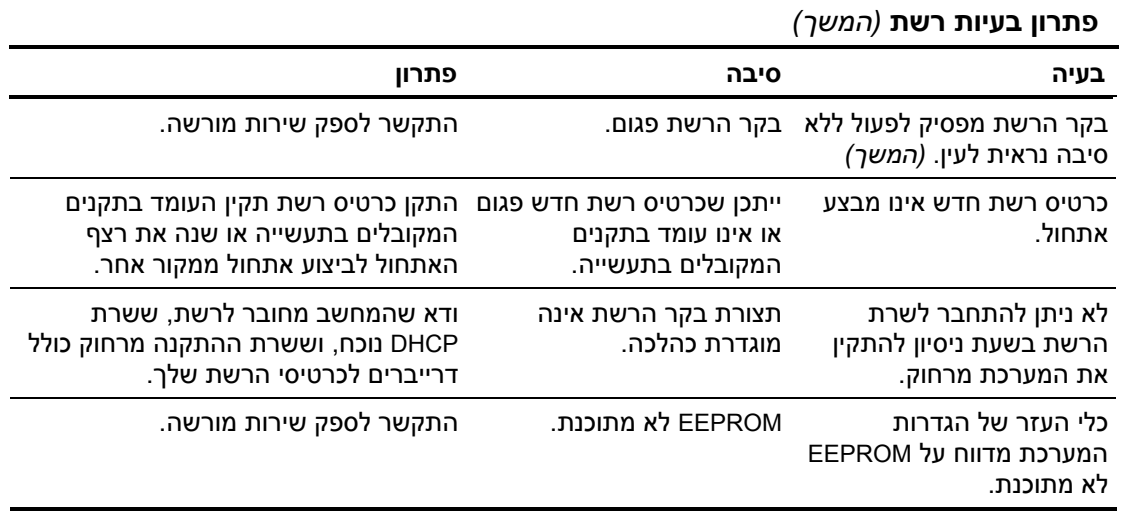

## **פתרון בעיות זיכרון**

אם נתקלת בבעיות זיכרון, ראה הטבלה הבאה המציגה סיבות שכיחות ופתרונן.

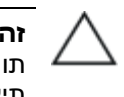

**זהירות:** למערכות שתומכות בזיכרון עם קוד תיקון שגיאות (ECC(, HP אינה תומכת בשילוב של זיכרון הכולל קוד תיקון שגיאות וזיכרון שאינו כולל קוד תיקון שגיאות. אחרת, המחשב לא יבצע אתחול של מערכת ההפעלה.

#### **פתרון בעיות זיכרון**

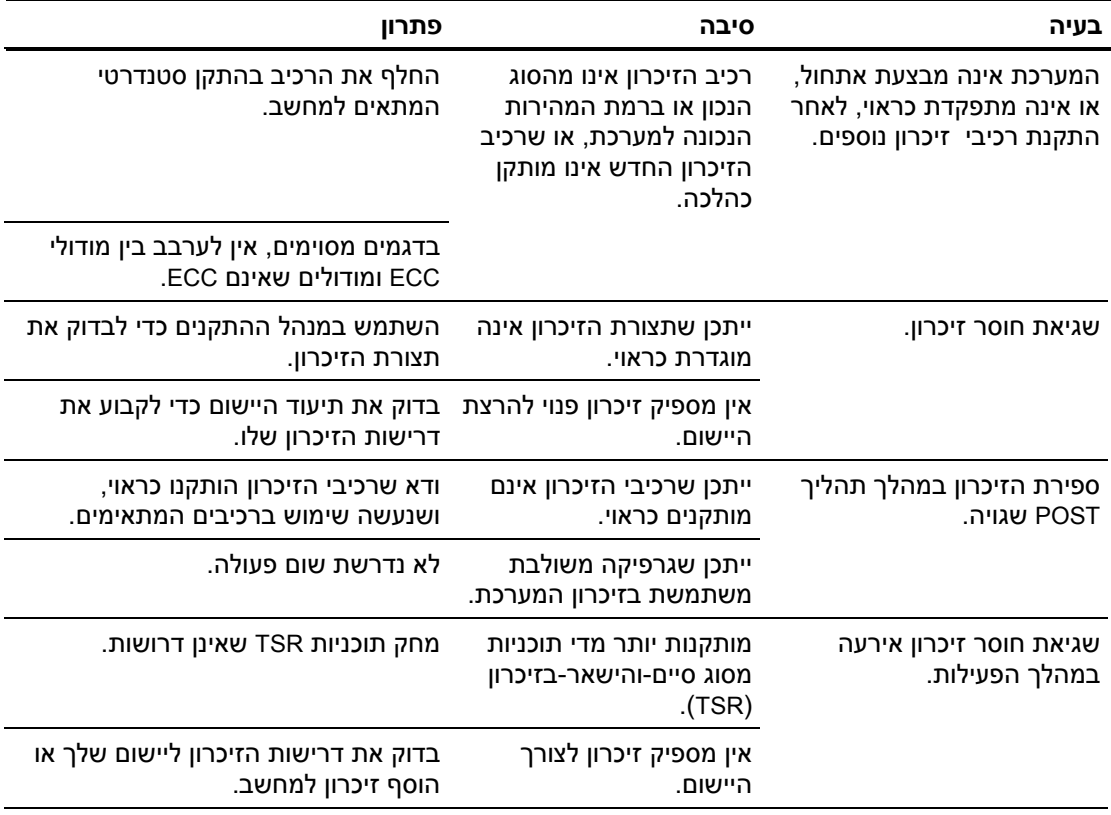

## **פתרון בעיות זיכרון** *(המשך)*

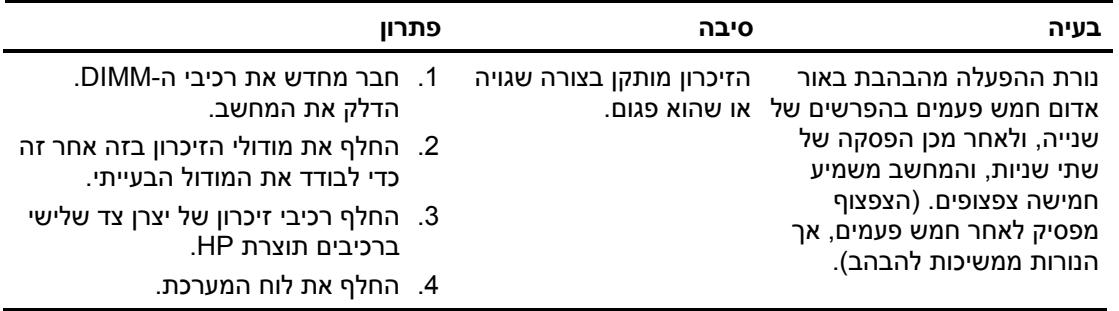

# **פתרון בעיות במעבד**

אם נתקלת בבעיות מעבד, ראה הטבלה הבאה המציגה סיבות שכיחות ופתרונן.

#### **פתרון בעיות במעבד**

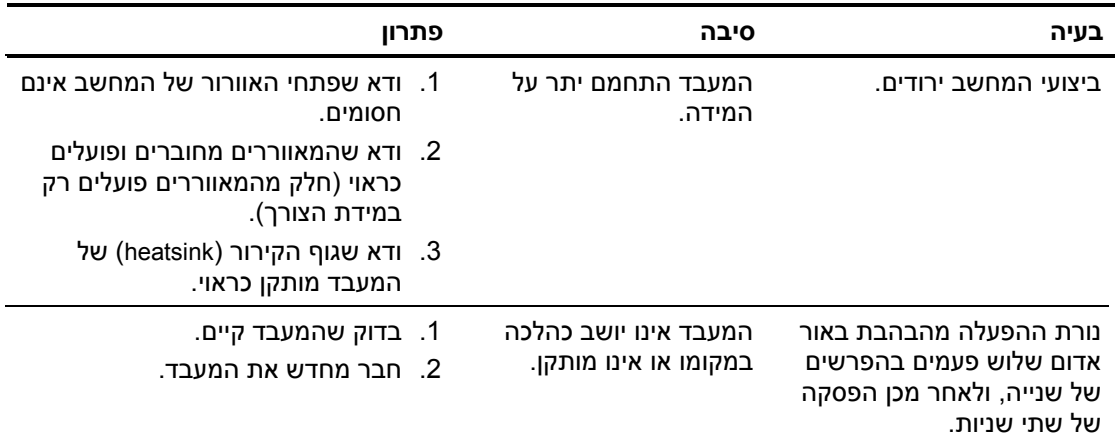

# **פתרון בעיות בתקליטורי CD ו-DVD**

אם נתקלת בבעיות בהפעלת תקליטורים או DVD, ראה רשימת סיבות שכיחות לבעיות ופתרונן בטבלה הבאה, או בתיעוד הנלווה להתקן האופציונלי.

#### **פתרון בעיות בתקליטורי CD ו-DVD**

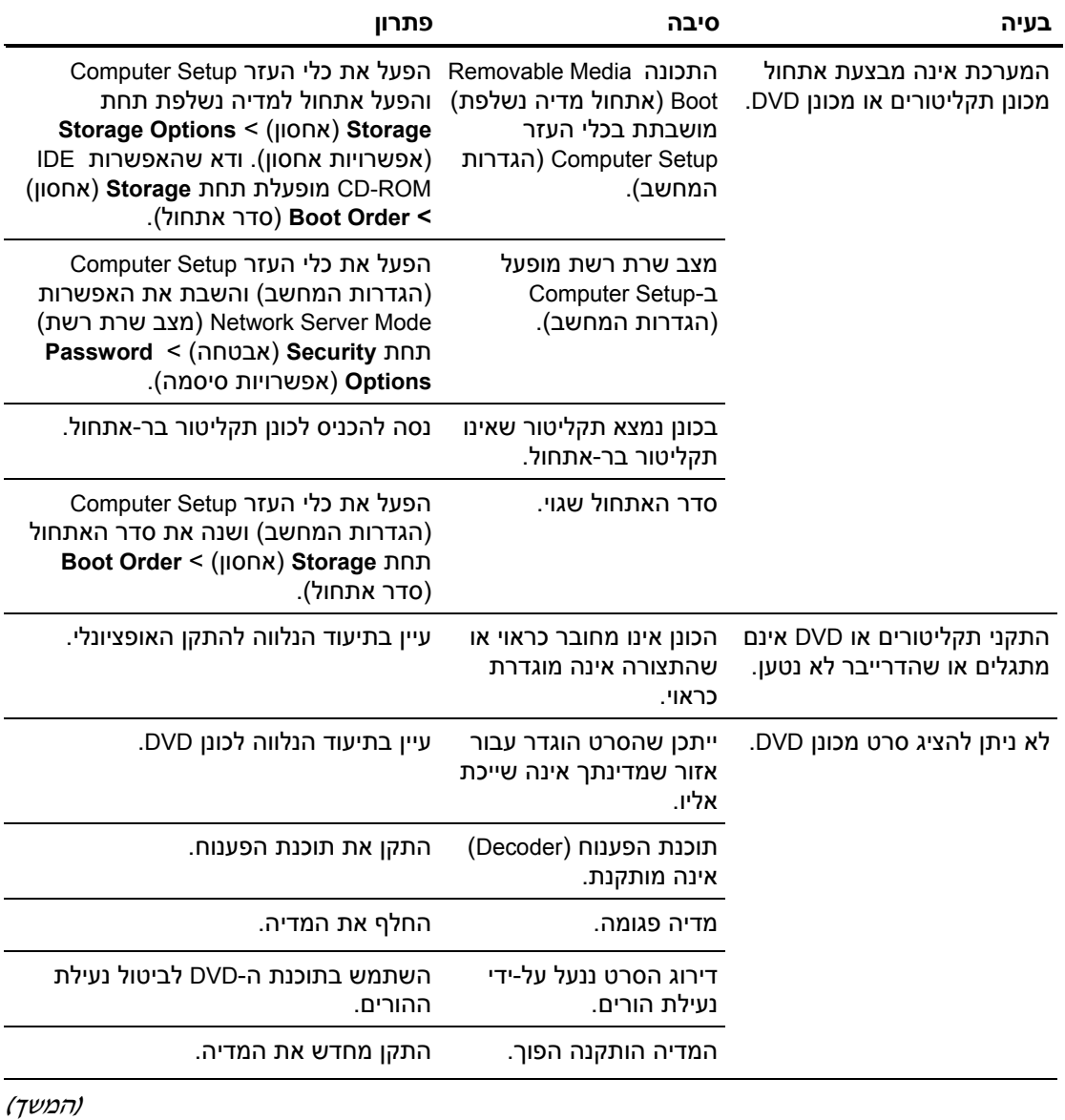

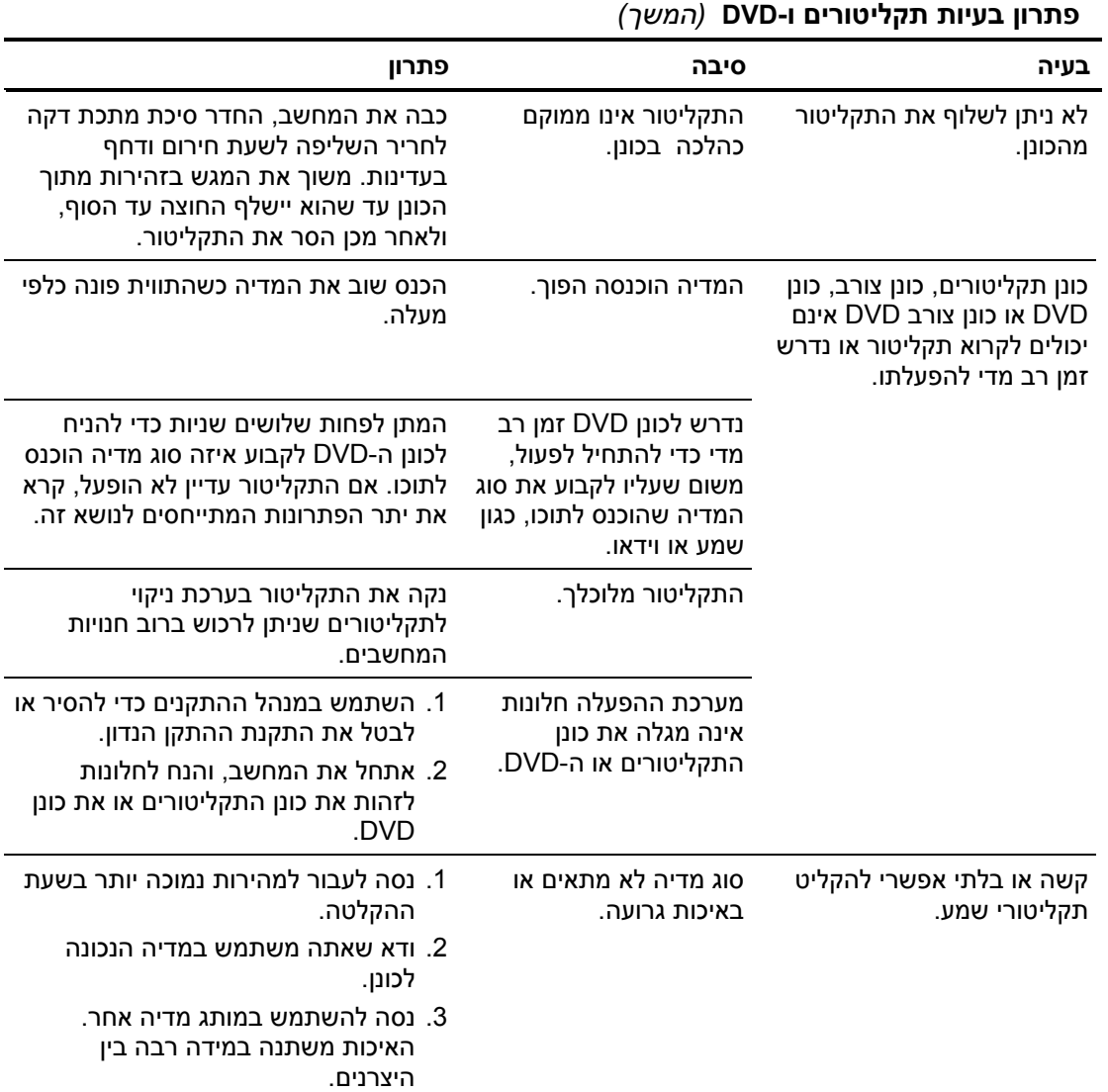

# **פתרון בעיות ב-Key Drive**

אם אתה נתקל בבעיות ב-Key Drive, עיין בטבלה הבאה המציגה סיבות שכיחות ופתרונן.

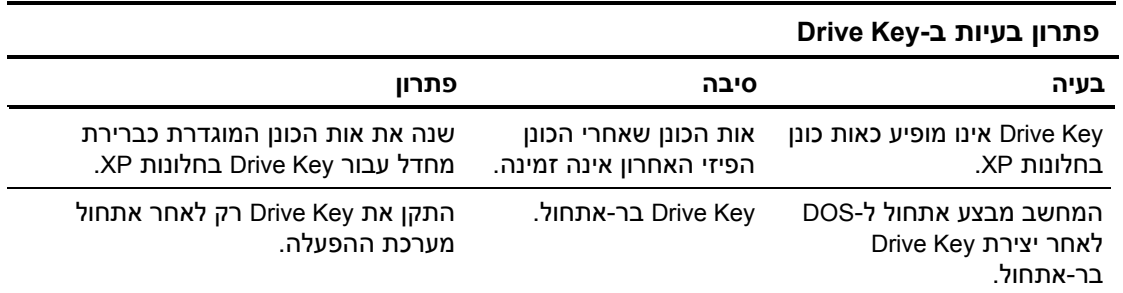

# **פתרון בעיות רכיבים בלוח הקדמי**

אם אתה נתקל בבעיות בהתקנים המחוברים ללוח הקדמי, עיין ברשימת הסיבות הנפוצות והפתרונות, המוצגת בטבלה הבאה.

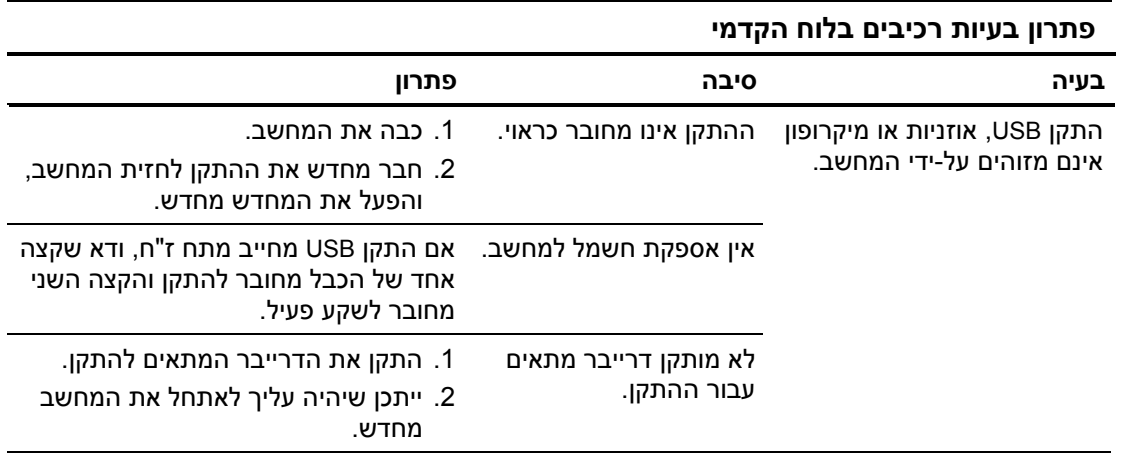

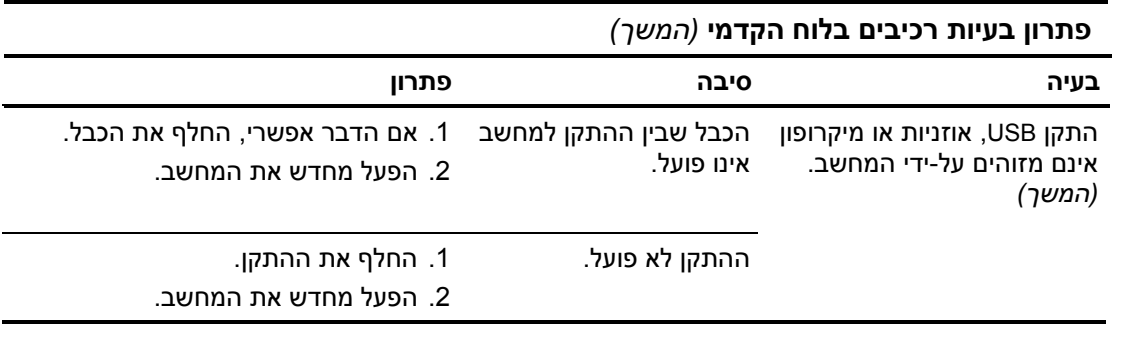

# **פתרון בעיות גישה לאינטרנט**

אם אתה נתקל בבעיות בגישה לאינטרנט, התייעץ עם ספק שירותי האינטרנט שלך או עיין ברשימת הסיבות והפתרונות הנפוצים המוצגים בטבלה הבאה.

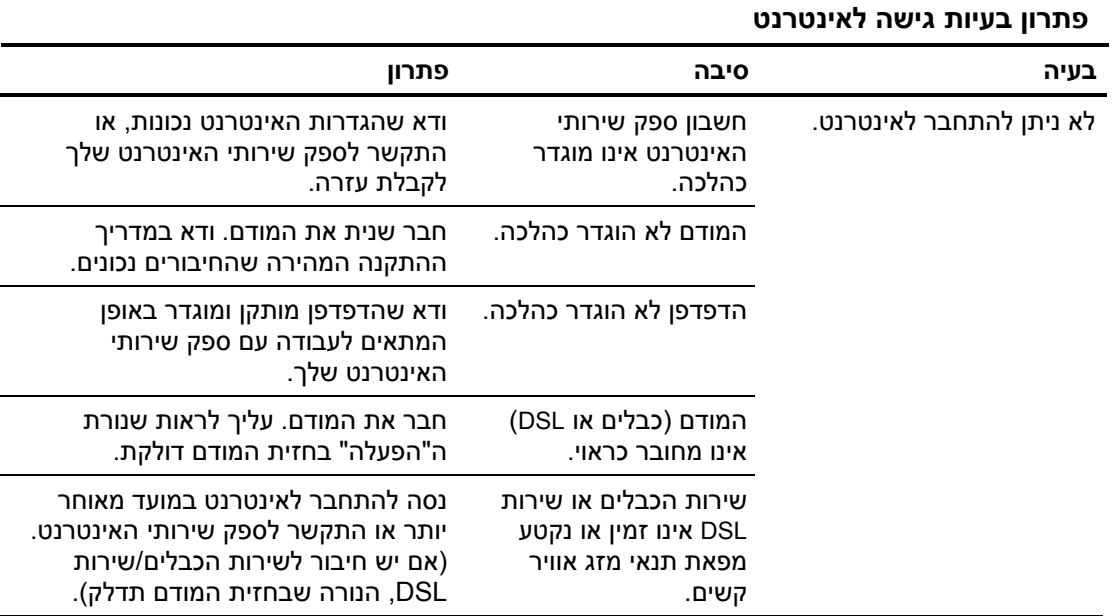

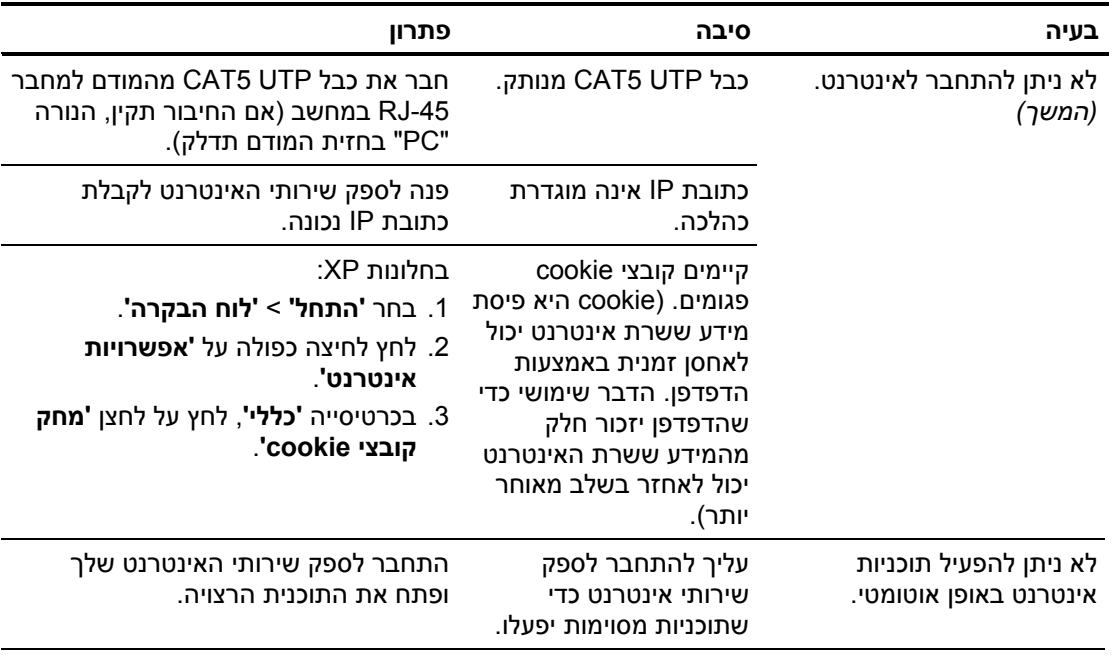

**פתרון בעיות גישה לאינטרנט** *(המשך)*

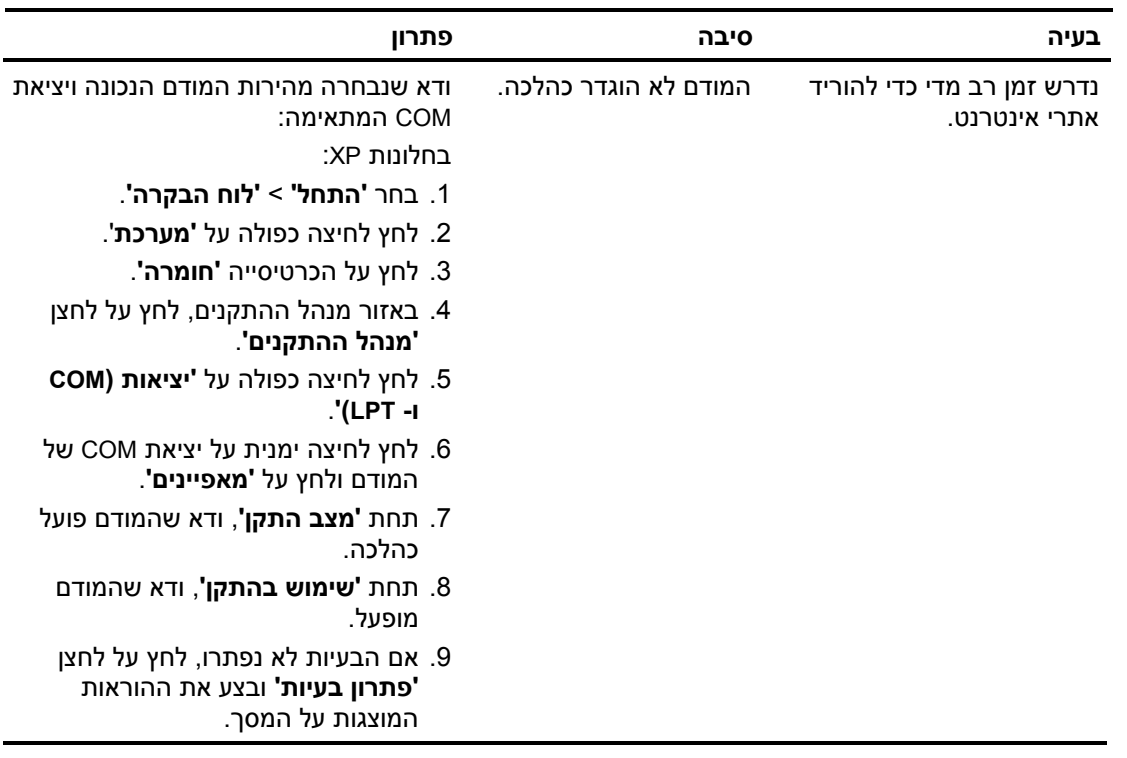

## **פתרון בעיות גישה לאינטרנט** *(המשך)*

## **פתרון בעיות תוכנה**

רוב בעיות התוכנה נובעות מהגורמים הבאים:

- היישום לא הותקן כראוי או שתצורתו לא הוגדרה כראוי.
	- אין מספיק זיכרון פנוי להרצת היישום.
		- קיימת התנגשות בין יישומים.
	- ודא שהותקנו כל הדרייברים הדרושים להתקנים.
- אם התקנת מערכת הפעלה אחרת מזו שהותקנה על ידי היצרן, ודא שהמחשב תומך בה.

אם תיתקל בבעיות תוכנה, עיין בפתרונות המוצגים בטבלה הבאה.

#### **פתרון בעיות תוכנה**

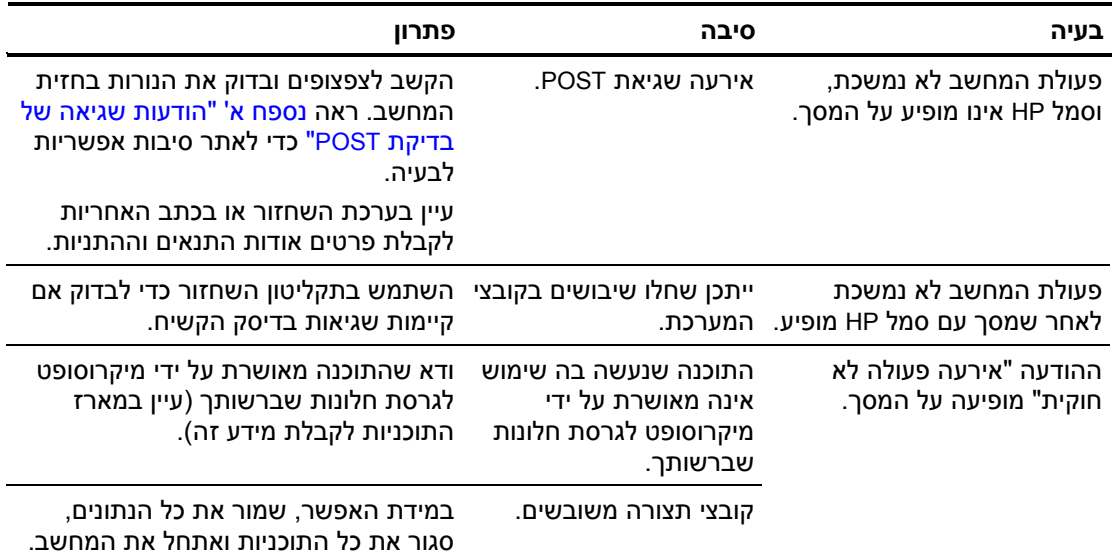

# **יצירת קשר עם מוקד שירות לקוחות**

לקבלת עזרה ושירות, התקשר לספק או לאיש שיווק מורשה. למציאת ספק או נקודת מכירה באזור מגוריך, בקר באתר http://www.hp.com.

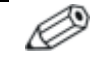

אם אתה שולח את המחשב לספק או לאיש שירות מורשה לצורך קבלת שירות, זכור למסור לו את סיסמת ההגדרות ואת סיסמת ההפעלה, אם הוגדרו כאלה.

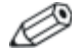

לקבלת סיוע טכני, פנה למספר הטלפון המצוין בתעודת האחריות, או במדריך *Numbers Telephone Support*) מספרי טלפון לתמיכה) או ב-CD *Diagnostics and Documentation*) תקליטור התיעוד והאבחון).

# <span id="page-58-0"></span>**א הודעות שגיאה של POST**

בנספח זה מובאים קודי שגיאה, הודעות שגיאה, קודי נורות והתראות קוליות (צפצופים) שעלולים להופיע במהלך בדיקת POST או במהלך הפעלה מחדש של המחשב, וכן המקור האפשרי לבעיה והצעדים שניתן לנקוט כדי לפתור את הבעיה.

האפשרות "השבתת הודעות POST "מונעת את הופעת רוב הודעות המערכת במהלך בדיקת POST, כגון ספירת זיכרון והודעות טקסט שאינן הודעות שגיאה. במקרה של שגיאת POST, תוצג הודעת השגיאה על המסך. כדי לעבור ידנית למצב "הפעלת הודעות POST "במהלך בדיקת POST, הקש על מקש כלשהו (פרט ל- **10F** או **12F**(. ברירת המחדל היא "השבתת הודעות ."POST

המהירות שבה טוען המחשב את מערכת ההפעלה ורמת הבדיקה המתבצעת נקבעת על ידי הבחירה במצבי POST אלה.

תהליך האתחול המהיר הוא תהליך שאינו מריץ את כל מבחני המערכת, כגון מבחן זיכרון. תהליך האתחול המלא מפעיל את כל בדיקות המערכת המבוססות על זיכרון ROM, ולהשלמתו נדרש זמן רב יותר.

ניתן גם לאפשר ביצוע תהליך אתחול מלא לפי לוח זמנים קבוע, כל יום עד 30 יום. כדי לקבוע לוח זמנים, יש להגדיר מצב של "אתחול מלא כל x ימים" באמצעות הגדרות המחשב.

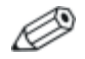

למידע נוסף על Setup Computer, ראה מדריך לכלי העזר *Setup Computer Documentation and Diagnostics* CD-ב) *F10*) (המחשב הגדרות( (תקליטור התיעוד והאבחון).

# **קודים מספריים והודעות טקסט של בדיקת POST**

פרק זה דן בשגיאות POST, שלהן משויכים קודים מספריים. בפרק מובאות גם הודעות טקסט שעלולות להופיע במהלך בדיקת POST.

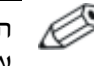

המחשב ישמיע צפצוף אחד לאחר שהודעת טקסט של בדיקת POST תוצג על המסך.

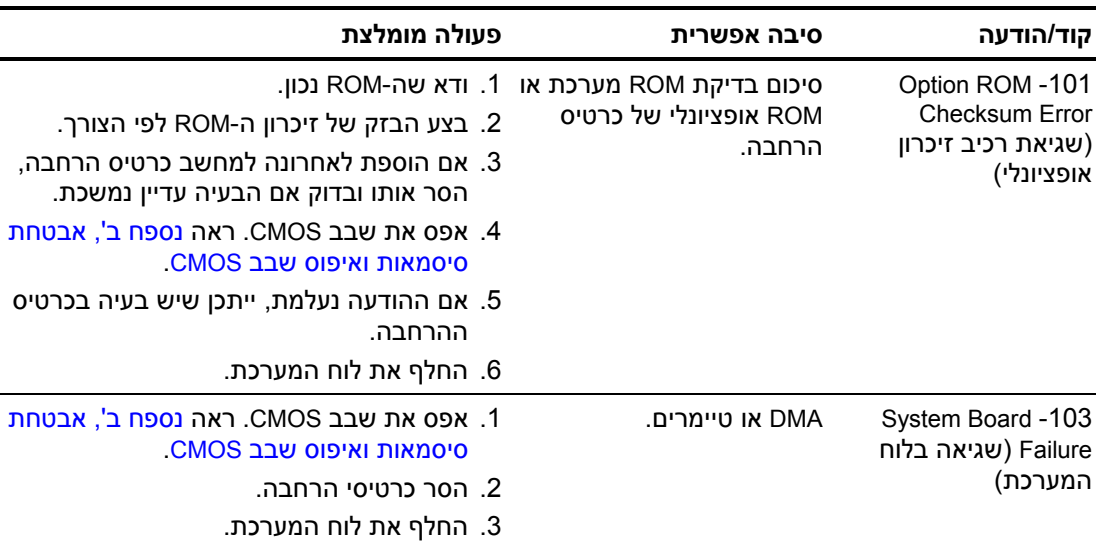

#### **קודים מספריים והודעות טקסט**

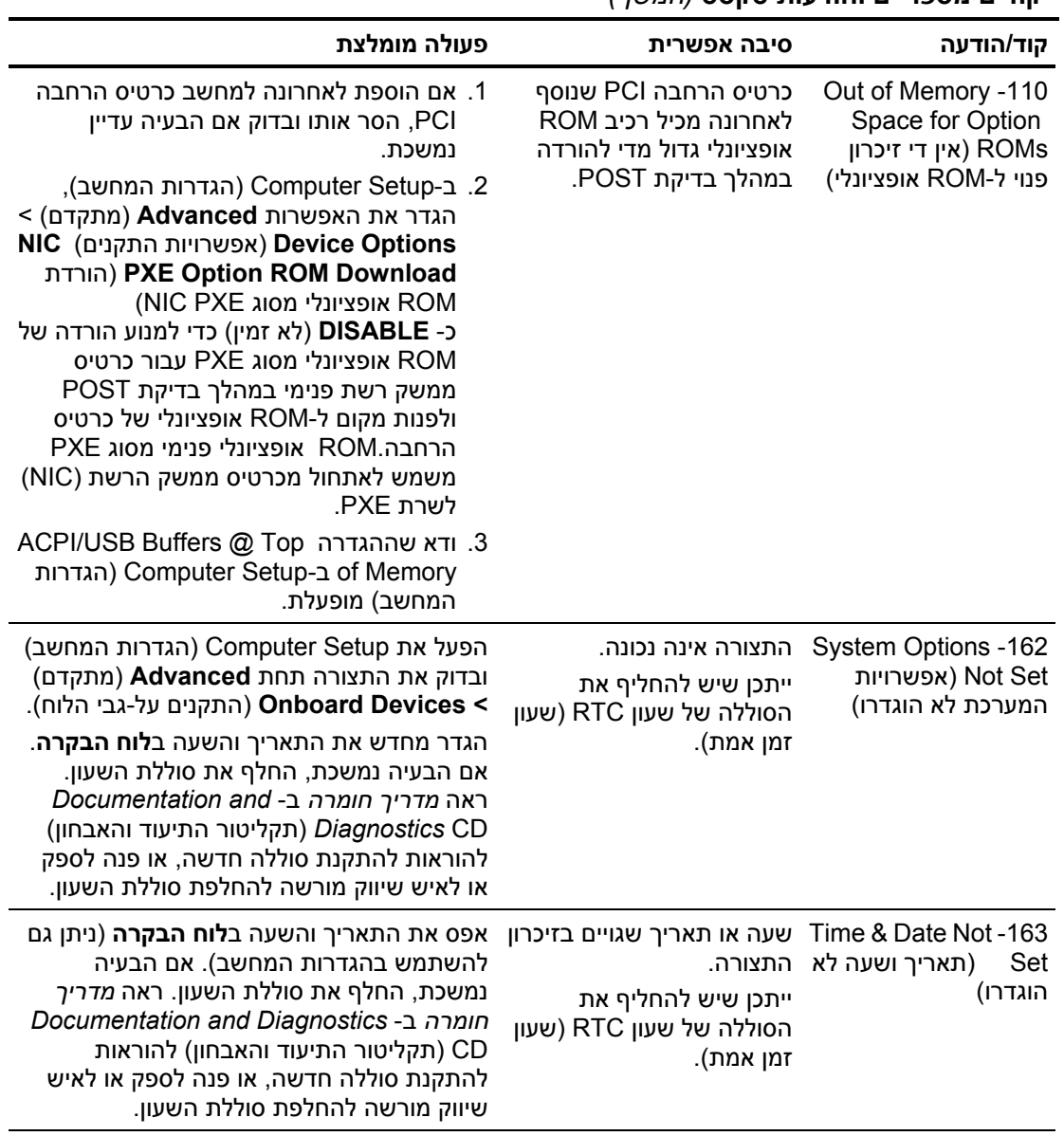

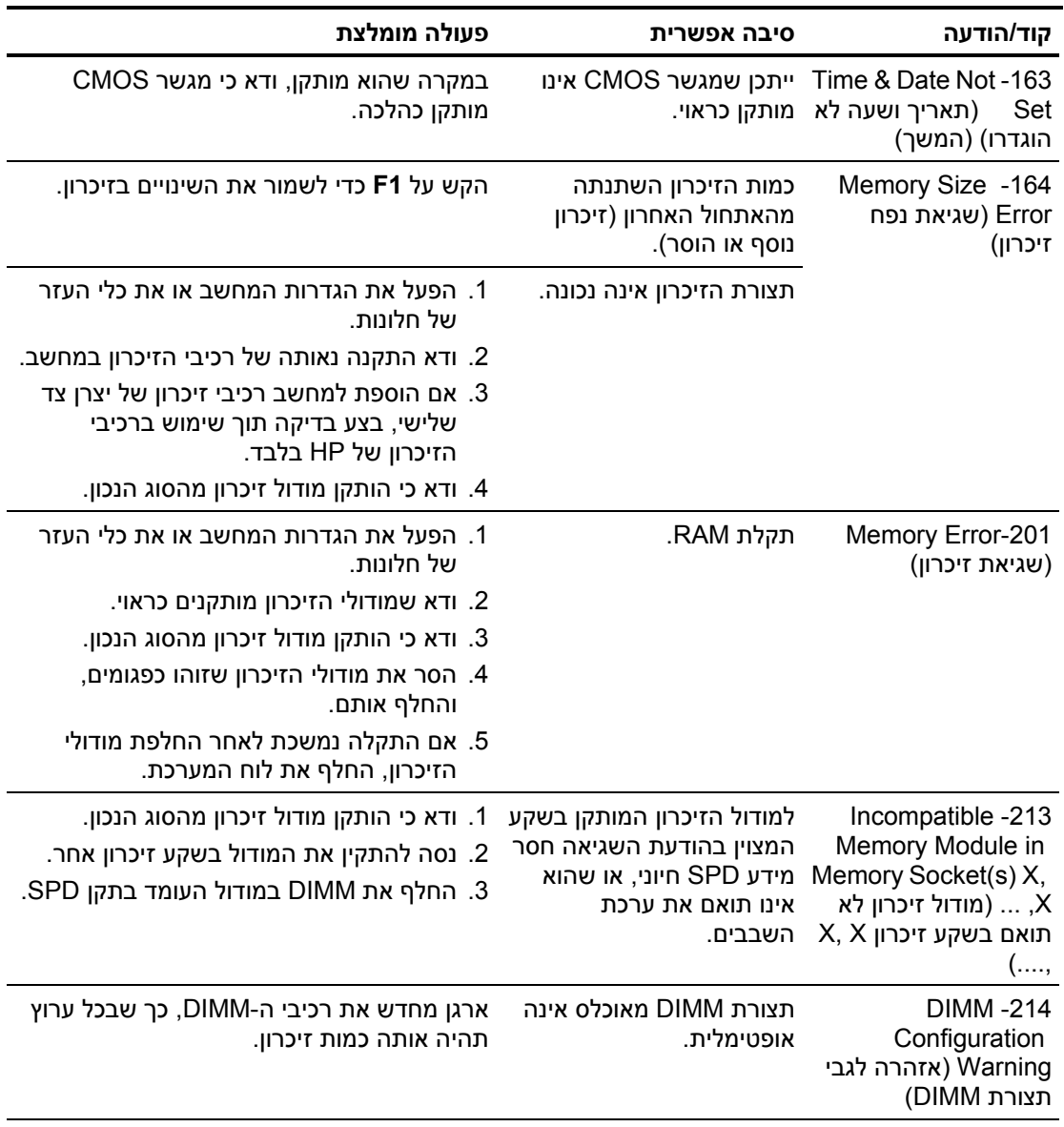

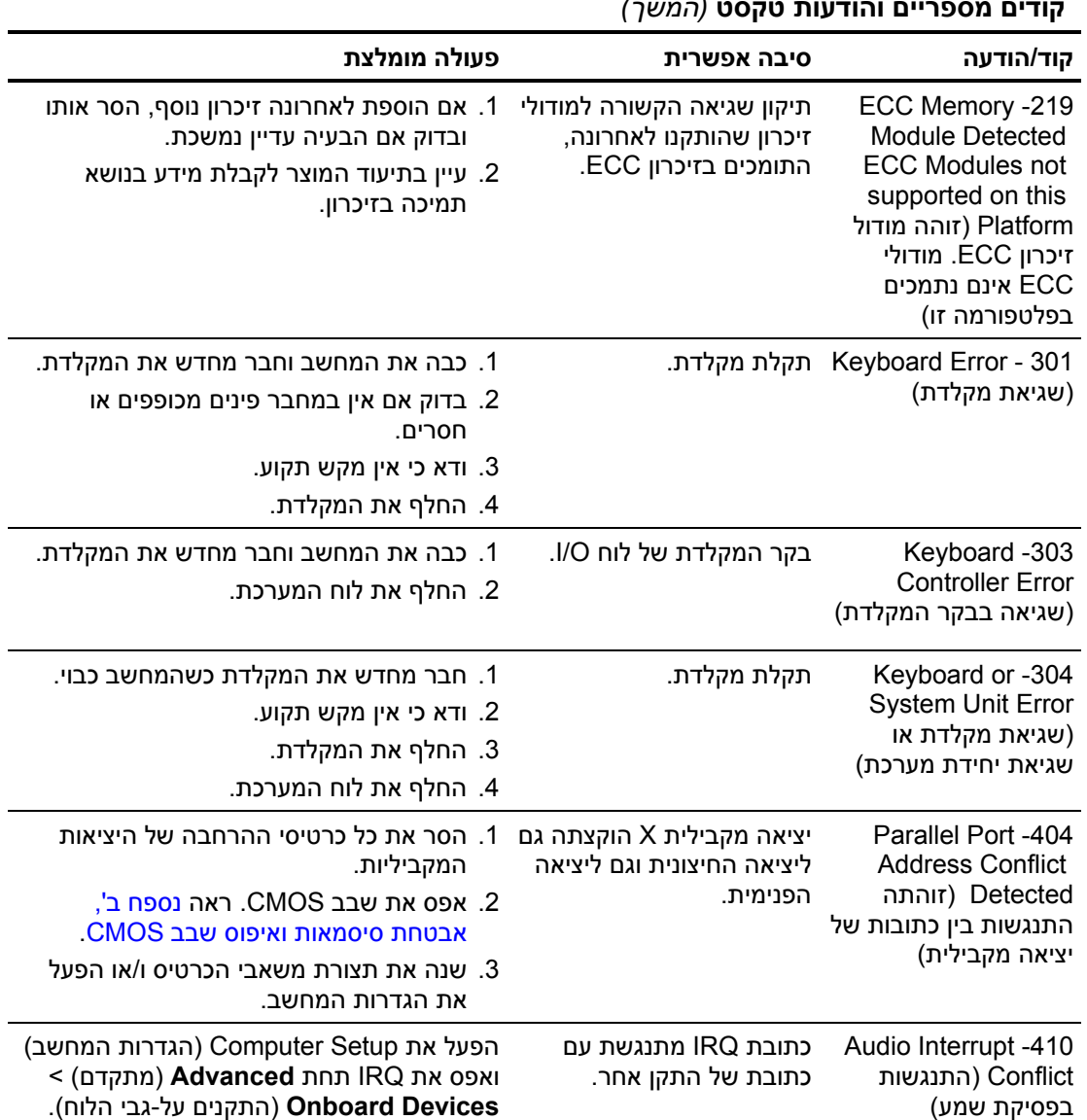

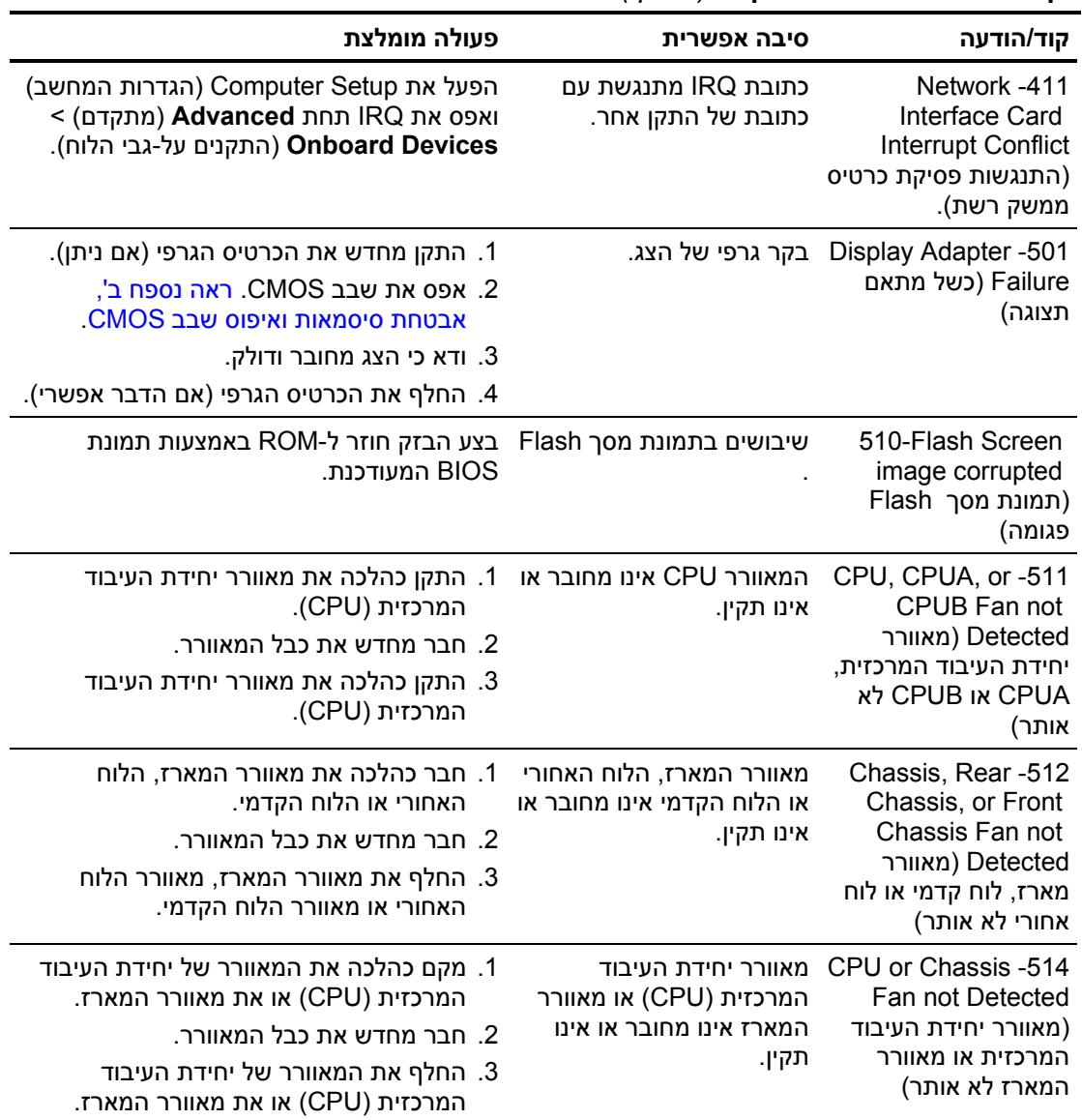

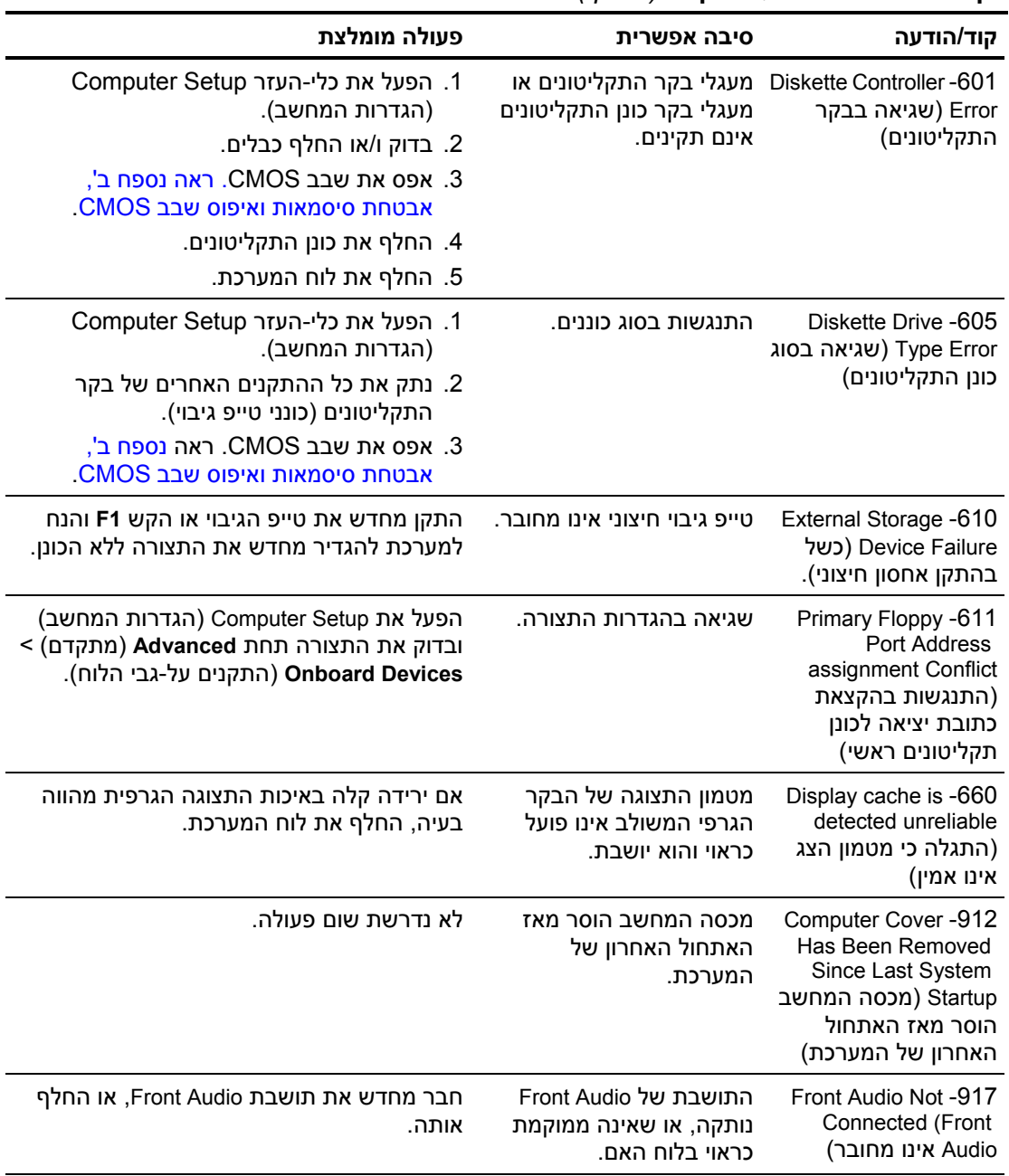

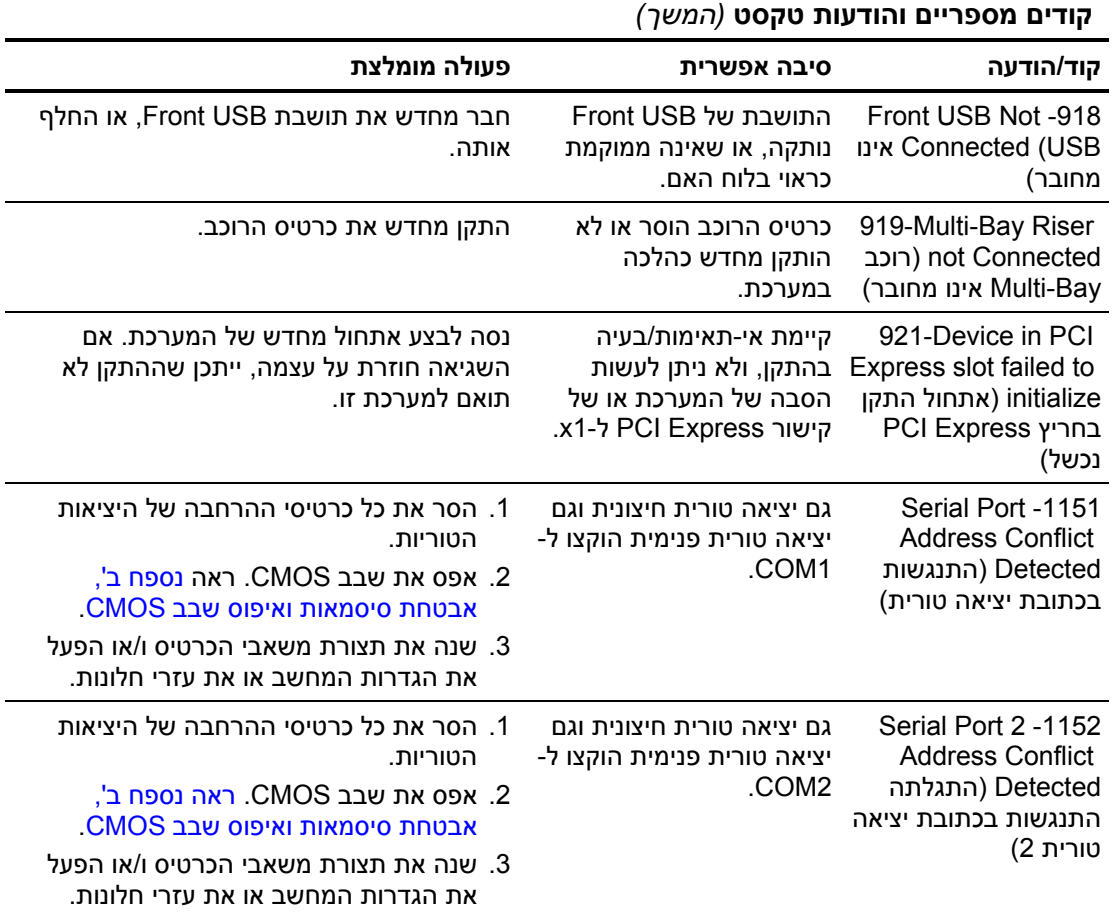

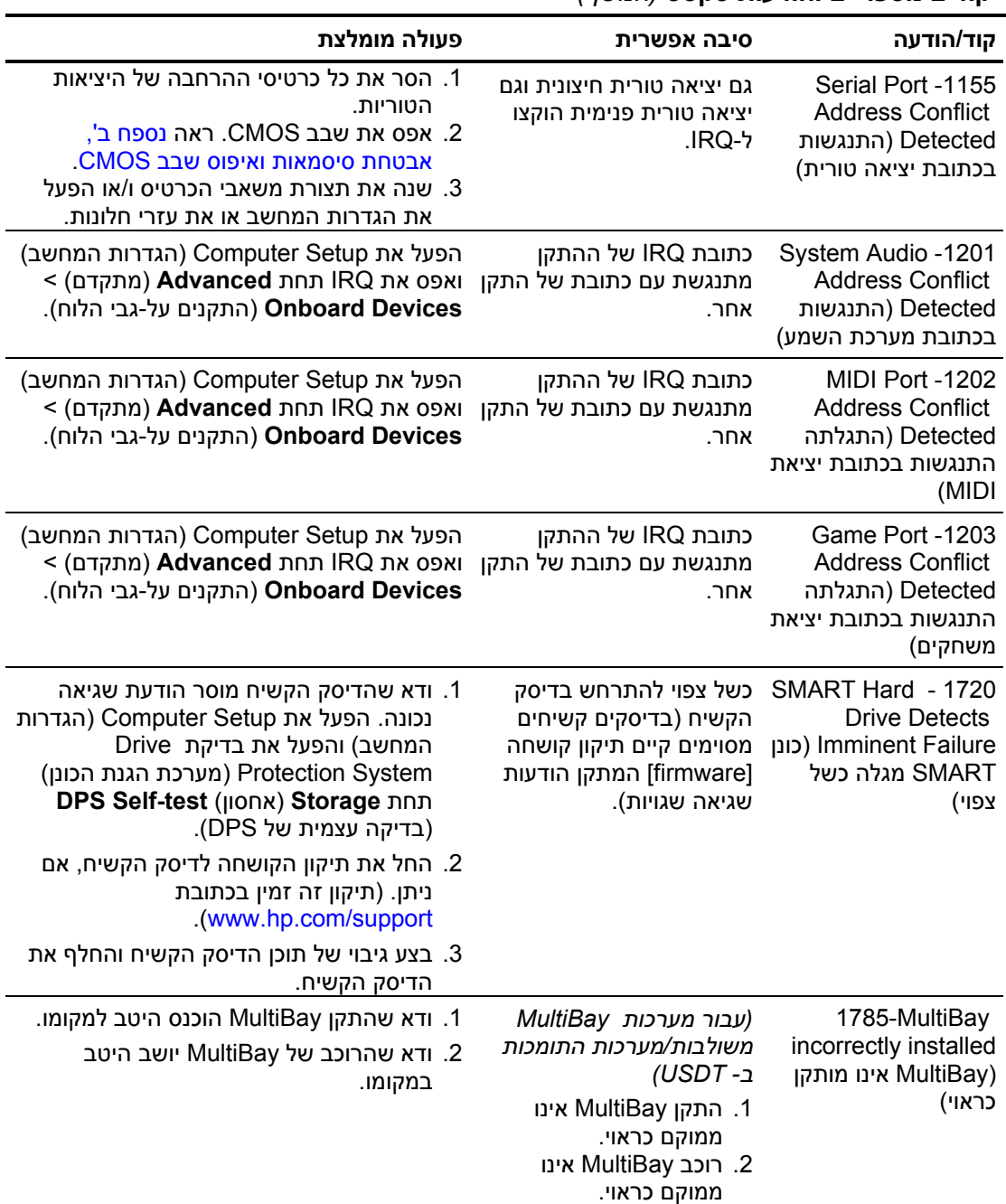

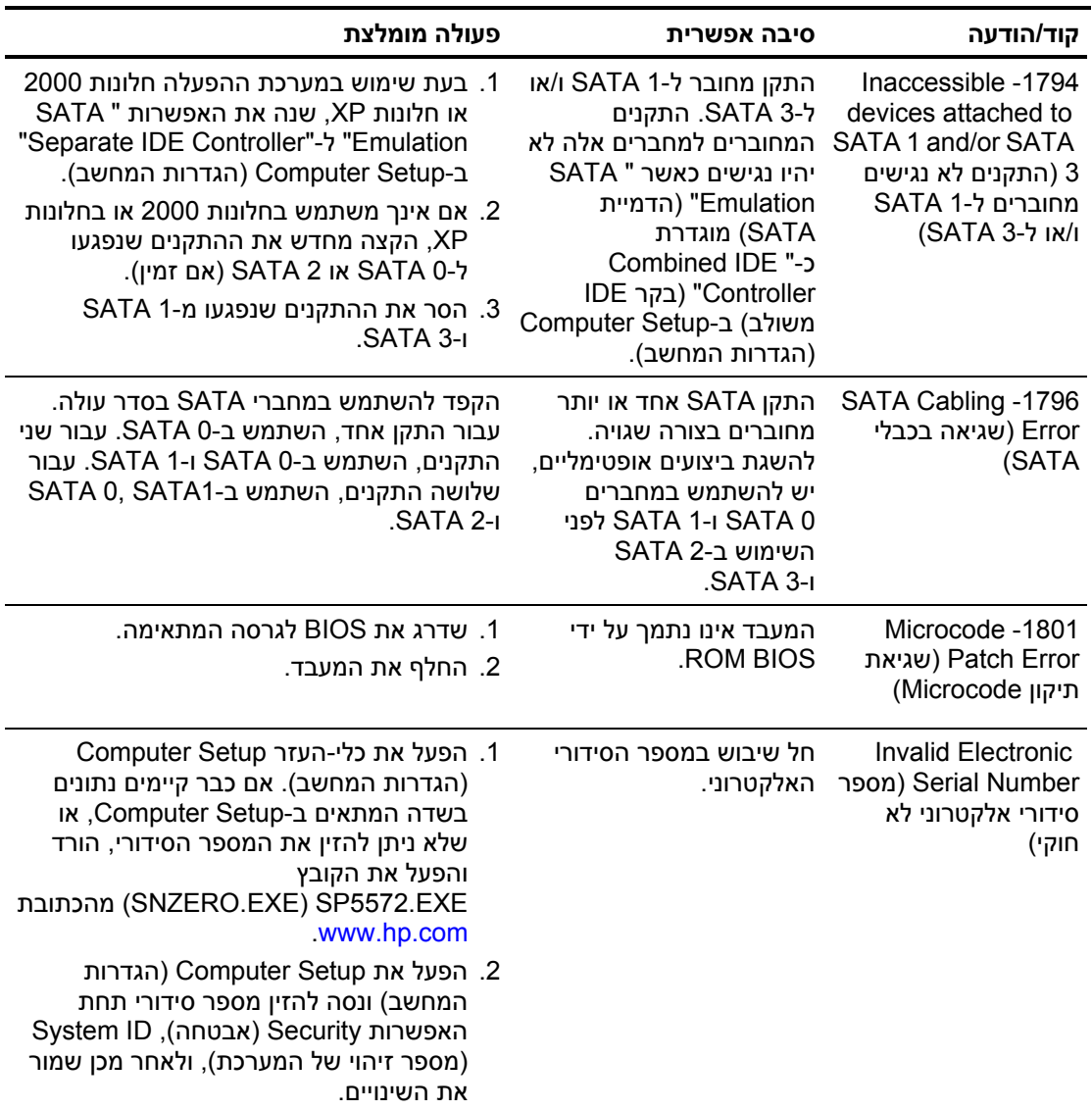

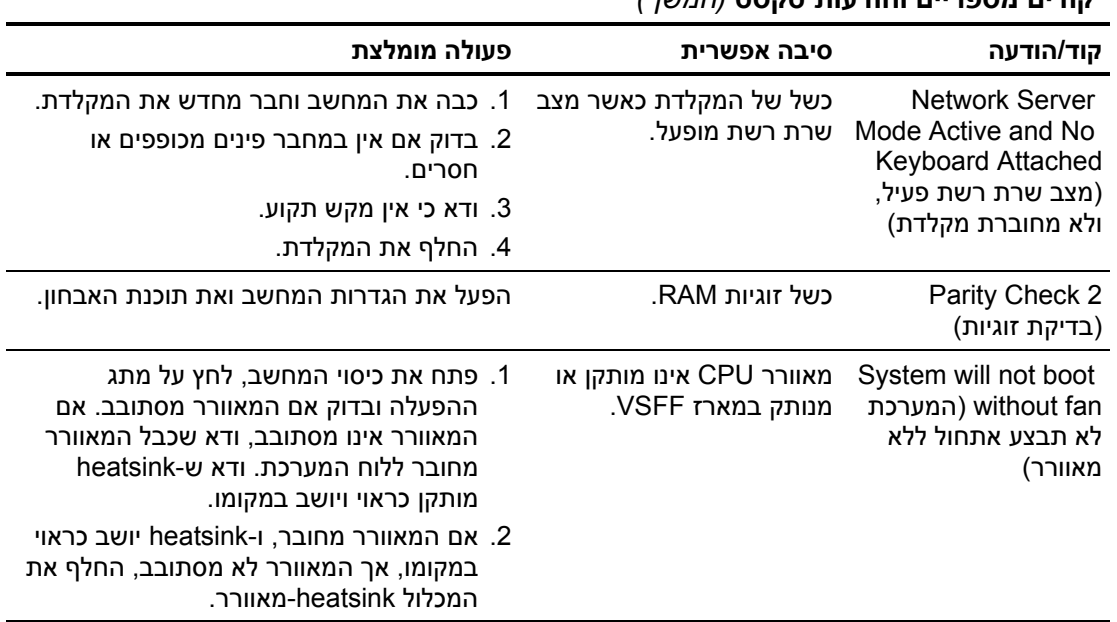

# **אבחון באמצעות נורות הלוח הקדמי וקודים קוליים**

פרק זה מתאר את קודי נורות הלוח הקדמי, וכן את ההתראות הקוליות, שעלולים להופיע במהלך בדיקת POST, ואינם מלווים בהכרח בקודי שגיאה או בהודעות טקסט.

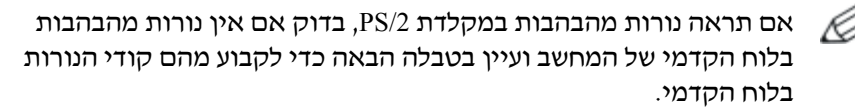

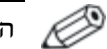

הפעולות המומלצות בטבלה הבאה מופיעות לפי הסדר שבו יש לבצען.

#### **אבחון באמצעות נורות הלוח הקדמי וקודים קוליים**

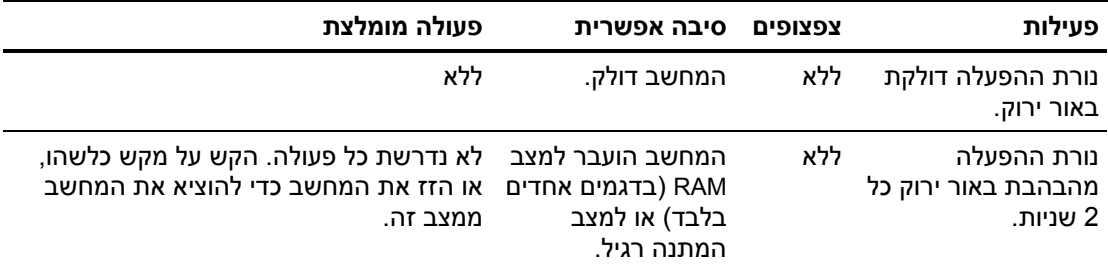

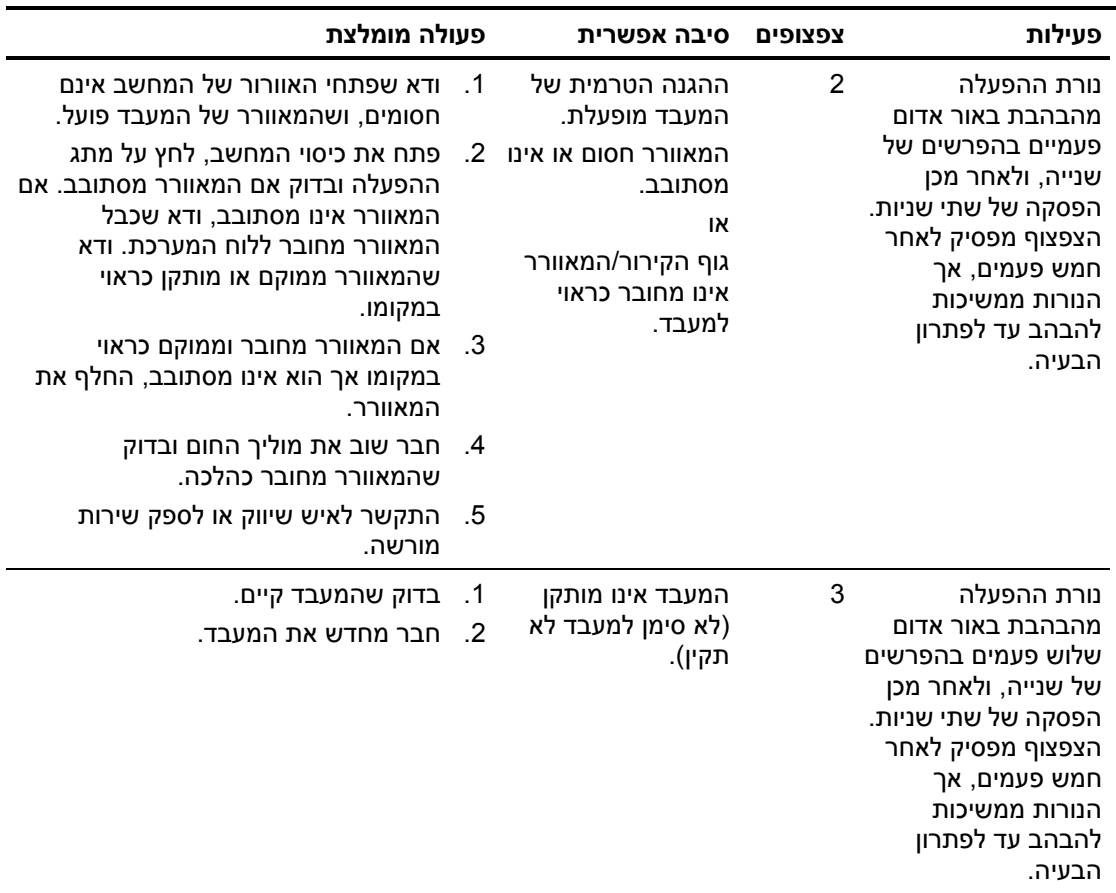

## **אבחון באמצעות נורות הלוח הקדמי וקודים קוליים** *(המשך)*

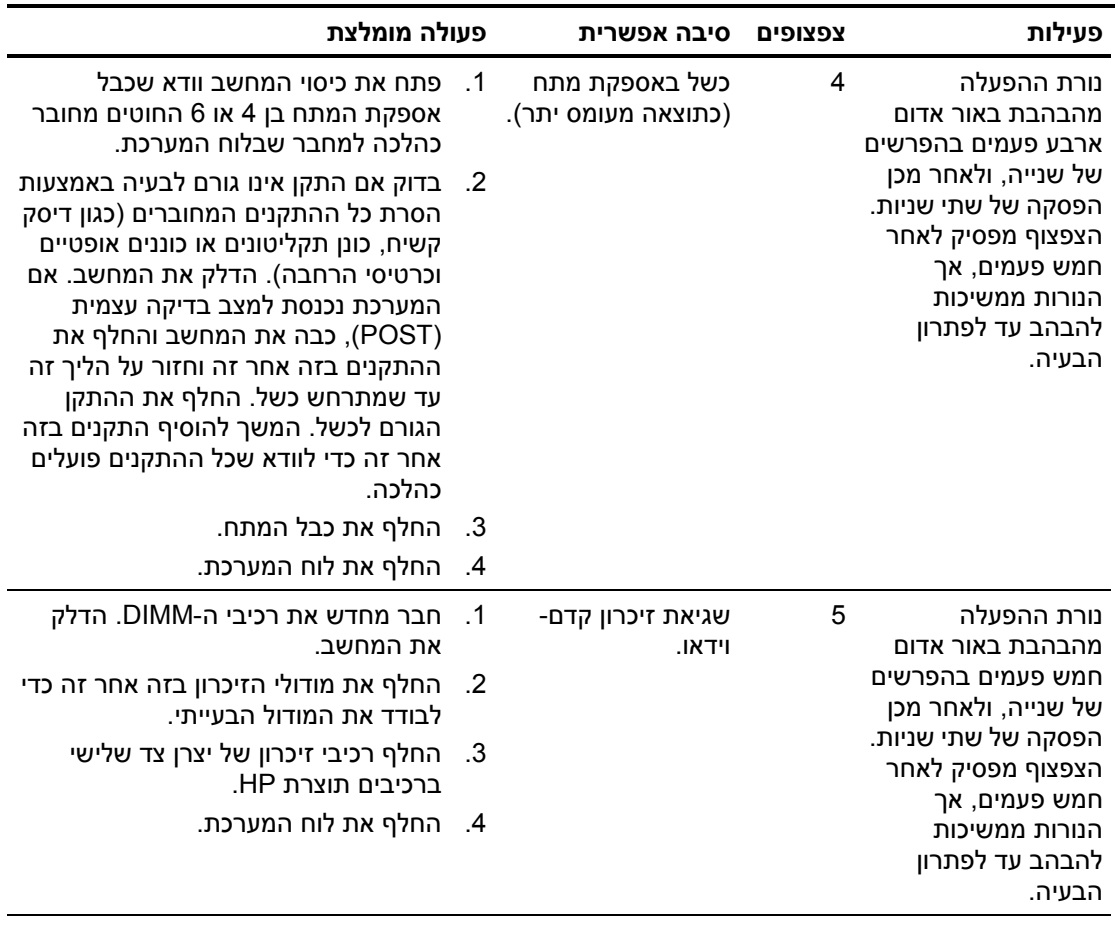

## **אבחון באמצעות נורות הלוח הקדמי וקודים קוליים** *(המשך)*
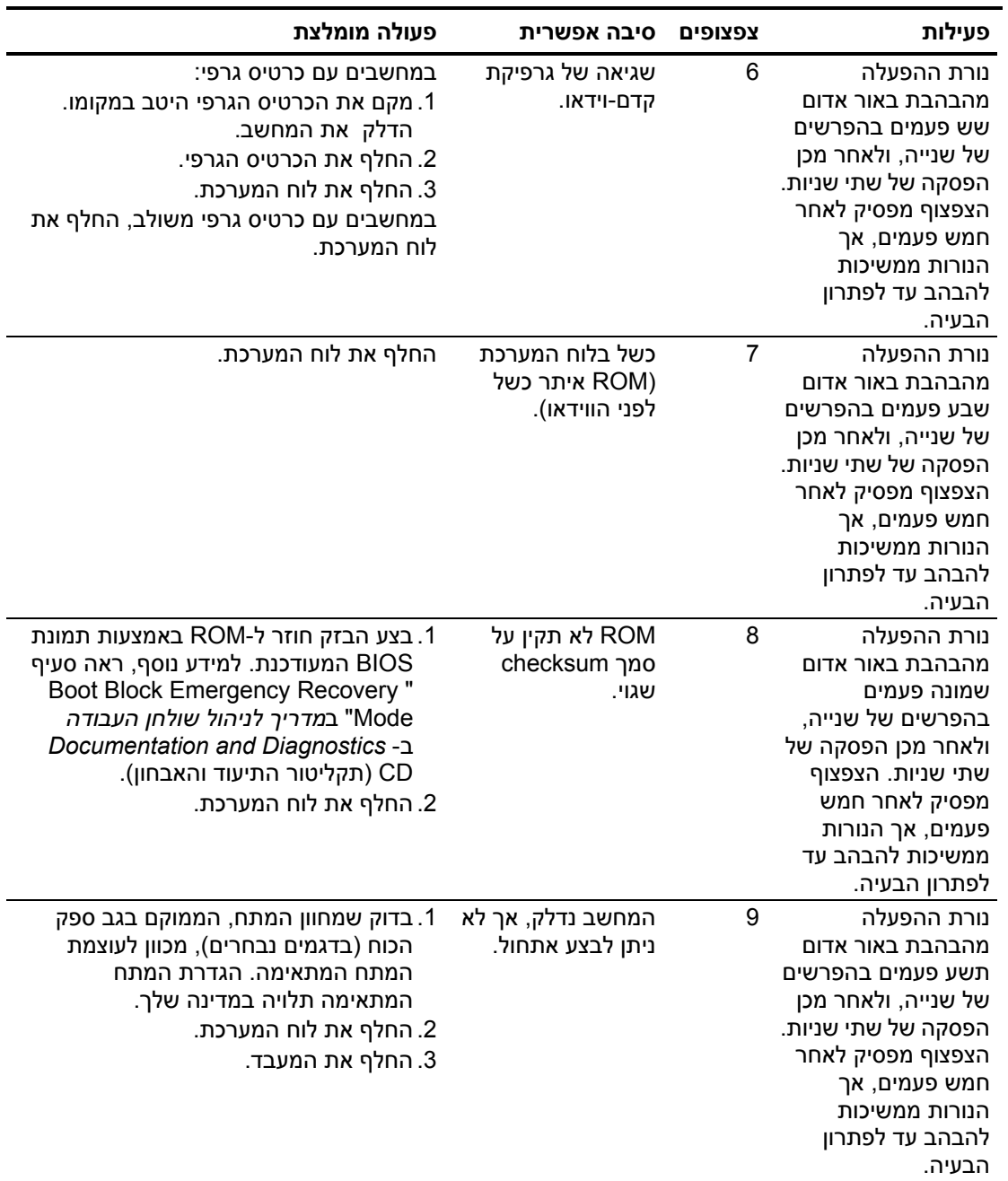

#### **אבחון באמצעות נורות הלוח הקדמי וקודים קוליים** *(המשך)*

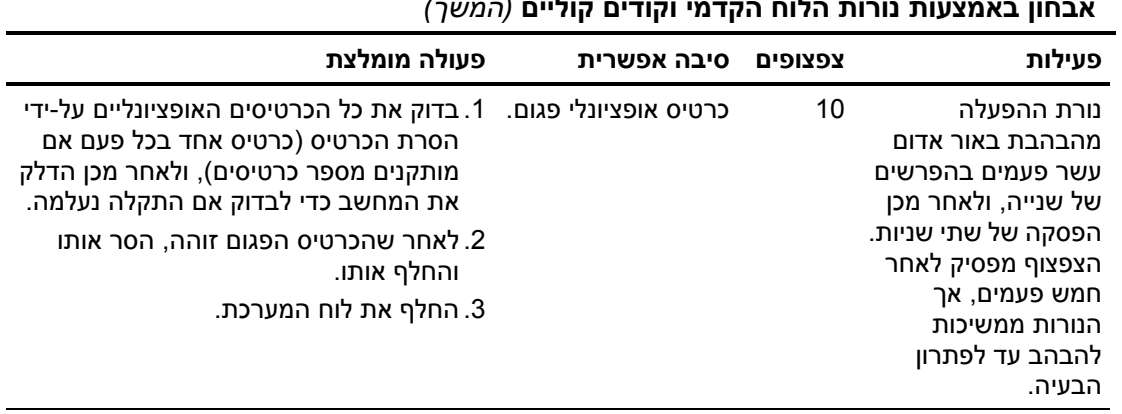

#### **אבחון באמצעות נורות הלוח הקדמי וקודים קוליים** *(המשך)*

(המשך)

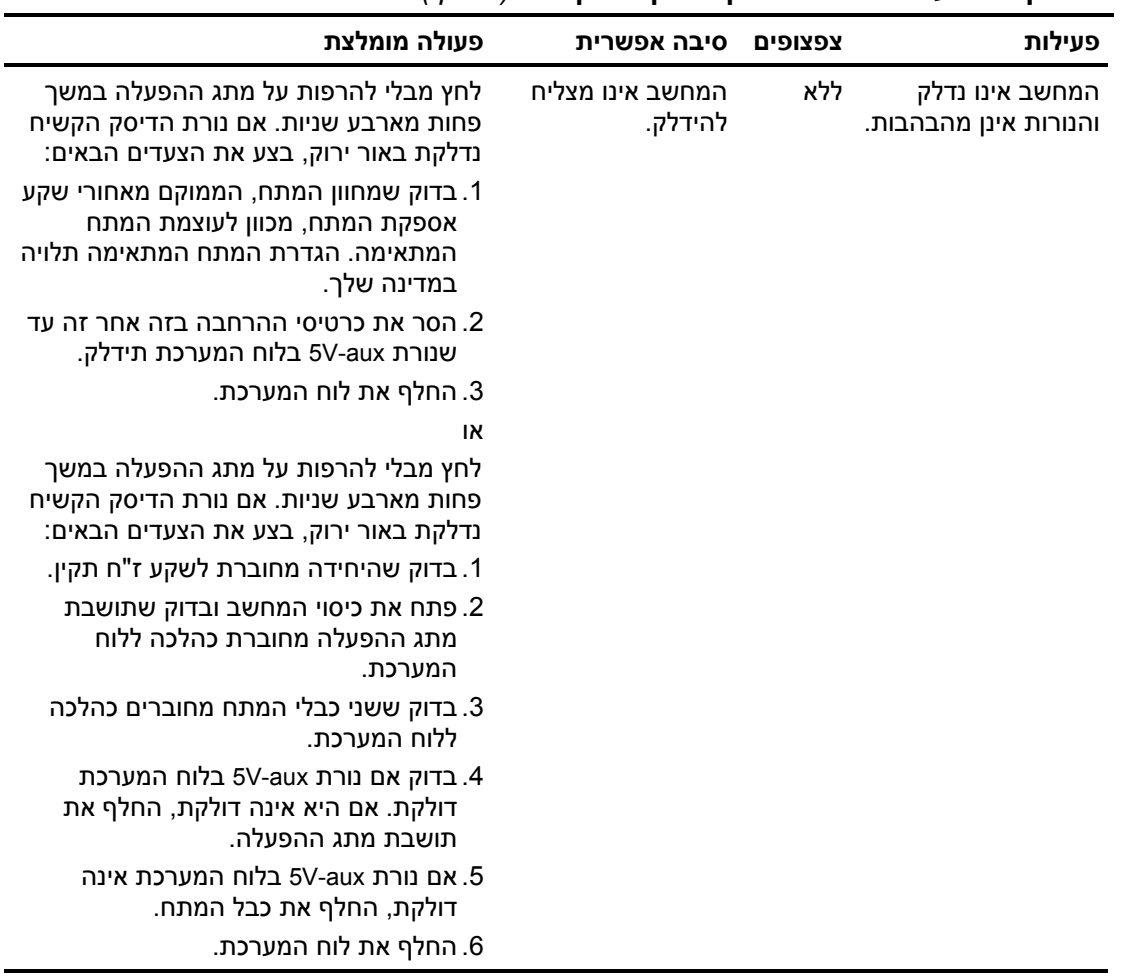

#### **אבחון באמצעות נורות הלוח הקדמי וקודים קוליים** *(המשך)*

# **ב סיסמאות אבטחה ואיפוס CMOS**

מחשב זה תומך בסיסמאות אבטחה, הניתנות להגדרה באמצעות תפריט Utilities) כלי עזר) של Setup Computer) הגדרות המחשב). מחשב זה תומך בשתי סיסמאות אבטחה, המוגדרות באמצעות תפריט Utilities) כלי עזר) של Setup Computer) הגדרות המחשב): סיסמת Setup (הגדרות) וסיסמת on-Power) הפעלה). אם תגדיר סיסמת הגדרות בלבד, כל המשתמשים יוכלו לגשת למידע במחשב, פרט לכלי העזר Setup Computer (הגדרות המחשב). אם תגדיר סיסמת הפעלה בלבד, יהיה עליך לספק את סיסמת ההפעלה לקבלת גישה לכלי העזר Setup Computer) הגדרות המחשב) ולכל כל שאר המידע המאוחסן במחשב. אם הוגדרו שתי הסיסמאות, רק סיסמת ההגדרות תידרש כדי לגשת ל-Setup Computer. כששתי הסיסמאות מוגדרות, ניתן להשתמש בסיסמת ההגדרות במקום בסיסמת ההפעלה לקבלת גישה למחשב. זוהי תכונה שימושית למנהלי רשת.

במקרה ששכחת את הסיסמה למחשב, קיימות שתי שיטות למחיקת סיסמה כדי שתוכל לגשת שוב למידע שבמחשב:

- איפוס מגשר הסיסמאות.  $\blacksquare$
- באמצעות לחצן CMOS Clear) ניקוי CMOS(.

**זהירות:** לחיצה על לחצן CMOS תחזיר את ערכי CMOS להגדרות ברירת המחדל של היצרן ותמחק כל מידע מותאם אישית, כולל סיסמאות, מספרי נכס והגדרת מיוחדות. חשוב לגבות את הגדרות CMOS לפני ביצוע האיפוס, למקרה שתזדקק להן מאוחר יותר. הגיבוי מתבצע בקלות באמצעות Setup Computer) הגדרות המחשב). עיין ב*מדריך לכלי העזר Computer Documentation and Diagnostics* -ב*) F10) (המחשב הגדרות (Setup* CD) תקליטור התיעוד והאבחון) למידע על גיבוי הגדרות CMOS.

## **איפוס מגשר הסיסמאות**

כדי לבטל סיסמת הפעלה או סיסמת הגדרות, או כדי למחוק את סיסמת ההפעלה או את סיסמת ההגדרות הנוכחיות, בצע את הצעדים הבאים:

- .1 סגור כהלכה את מערכת ההפעלה, כבה את המחשב וכל התקן חיצוני, ונתק את כבל המתח משקע החשמל.
- .2 כאשר כבל החשמל מנותק, לחץ שוב על מתג ההפעלה כדי לשחרר את שארית המתח מהמערכת.

**אזהרה:** להקטנת סכנת פציעה כתוצאה מהתחשמלות ו/או ממגע במשטחים חמים, הקפד לנתק את כבל המתח משקע החשמל והנח לרכיבים פנימיים להתקרר לפני הנגיעה בהם.

**זהירות:** כשהמחשב מחובר למקור מתח, ספק הכוח מספק תמיד מתח ללוח המערכת, גם אם המחשב כבוי. אם לא תנתק את כבל המתח מהשקע, עלול להיגרם נזק למערכת.

**זהירות:** חשמל סטטי עלול לגרום נזק לרכיבים האלקטרוניים של המחשב או לציוד אופציונלי. לפני ביצוע הצעדים הבאים, הקפד לפרוק מגופך חשמל סטטי על-ידי נגיעה בחפץ מתכתי מוארק כלשהו. למידע נוסף, עיין במדריך *הוראות בטיחות ותקנות ב-*CD *Diagnostics and Documentation* (תקליטור התיעוד והאבחון).

.3 הסר את כיסוי המחשב או את לוח הגישה.

.4 אתר את הכותרת והמגשר.

צבע מגשר הסיסמה הוא ירוק, כך שניתן לזהותו בקלות. לעזרה באיתור מגשר הסיסמה ורכיבים אחרים בלוח המערכת, ראה מפת הרכיבים של המחשב. ניתן להוריד את IPM בכתובת www.hp.com/support.

- .5 הסר את המגשר מפינים 1 ו.2- מקם את המגשר על פין 1 או ,2 אך לא על שניהם, כדי שלא ייפגע.
	- .6 החזר למקומו את כיסוי המחשב או את לוח הגישה של המחשב.
		- .7 חבר מחדש את הציוד החיצוני.
- .8 חבר את המחשב לשקע והדלק אותו. המתן לטעינת מערכת ההפעלה. פעולה זו מוחקת את הסיסמאות הקיימות ומבטלת את תכונות הסיסמאות.
- 9. ליצירת סיסמאות חדשות, חזור על צעדים 1 עד 4, החזר את המגשר לפינים 1 ו-2, ולאחר מכן חזור על צעדים 6 עד 8. הגדר את הסיסמאות החדשות בכלי העזר Setup Computer) הגדרות המחשב). עיין במדריך לכלי העזר *Setup Computer*) הגדרות המחשב) (*10F*( ב-CD *Diagnostics and Documentation*) תקליטור התיעוד והאבחון) להוראות שימוש בכלי העזר Setup Computer.

## **ניקוי ואיפוס זיכרון CMOS**

שבב CMOS מאחסן מידע בנוגע לסיסמאות ולתצורת המחשב.

## **השימוש בלחצן CMOS**

- .1 כבה את המחשב וכל התקן חיצוני, ונתק את כבל המתח משקע החשמל.
	- .2 נתק את המקלדת, הצג וכל התקן חיצוני אחר המחובר למחשב.

**אזהרה:** להקטנת סכנת פציעה כתוצאה מהתחשמלות ו/או ממגע במשטחים חמים, הקפד לנתק את כבל המתח משקע החשמל והנח לרכיבים פנימיים להתקרר לפני הנגיעה בהם.

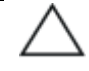

**זהירות:** כשהמחשב מחובר למקור מתח, ספק הכוח מספק תמיד מתח ללוח המערכת, גם אם המחשב כבוי. אם לא תנתק את כבל המתח מהשקע, עלול להיגרם נזק למערכת.

**זהירות:** חשמל סטטי עלול לגרום נזק לרכיבים האלקטרוניים של המחשב או לציוד אופציונלי. לפני ביצוע הצעדים הבאים, הקפד לפרוק מגופך חשמל סטטי על-ידי נגיעה בחפץ מתכתי מוארק כלשהו. למידע נוסף, עיין ב*מדריך הוראות בטיחות ותקנות ב-*CD *Diagnostics and Documentation* (תקליטור התיעוד והאבחון).

.3 הסר את כיסוי המחשב או את לוח הגישה.

**זהירות:** לחיצה על לחצן CMOS תחזיר את ערכי CMOS להגדרות ברירת המחדל של היצרן ותמחק כל מידע מותאם אישית, כולל סיסמאות, מספרי נכס והגדרת מיוחדות. חשוב לגבות את הגדרות CMOS לפני ביצוע האיפוס, למקרה שתזדקק להן מאוחר יותר. הגיבוי מתבצע בקלות באמצעות Setup Computer) הגדרות המחשב). עיין ב*מדריך לכלי העזר Computer Documentation and Diagnostics* -ב*) F10) (המחשב הגדרות (Setup* CD) תקליטור התיעוד והאבחון) למידע על גיבוי הגדרות CMOS.

.4 אתר את לחצן CMOS ולחץ עליו מבלי להרפות במשך חמש שניות.

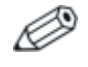

ודא שניתקת את כבל החשמל משקע החשמל שבקיר. לחצן CMOS לא ינקה את CMOS אם כבל החשמל מחובר.

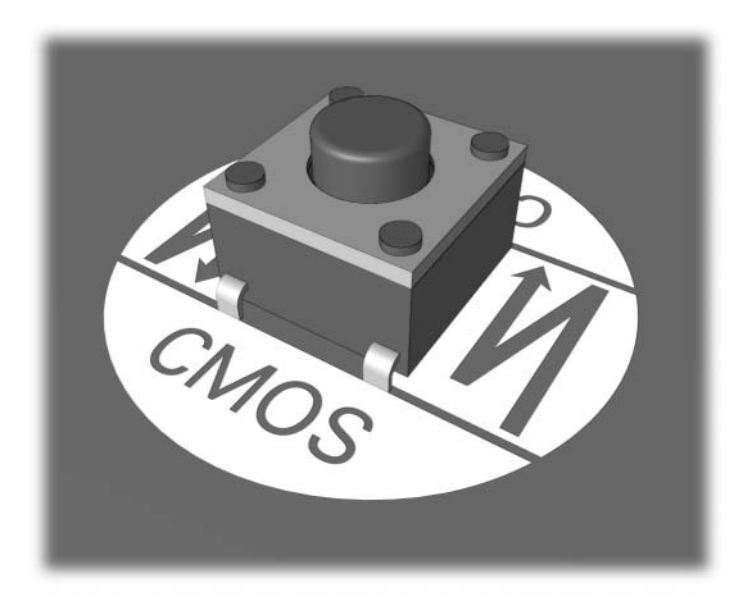

*לחצן CMOS*

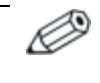

לעזרה באיתור לחצן CMOS ורכיבים אחרים בלוח המערכת, עיין במפת החלקים המאוירת (IPM (עבור מחשב זה.

.5 החזר למקומו את כיסוי המחשב או את לוח הגישה של המחשב.

- .6 חבר מחדש את ההתקנים החיצוניים.
- .7 חבר את המחשב לשקע והדלק אותו.

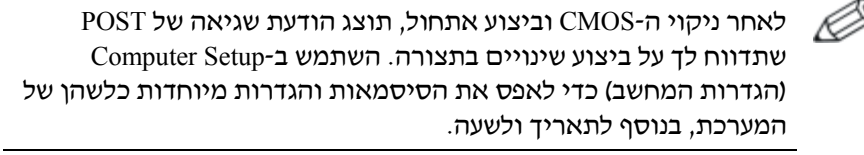

ראה מדריך לניהול שולחן עבודה ב-CD *Diagnostics and Documentation* (תקליטור התיעוד והאבחון) להוראות נוספות לגבי הגדרה מחדש של סיסמאות. להוראות על Setup Computer, ראה מדריך לכלי העזר *Computer Documentation and Diagnostics* CD-ב) *F10*) (המחשב הגדרות (*Setup* (תקליטור התיעוד והאבחון).

## **שימוש בהגדרות המערכת לשם איפוס CMOS**

כדי לאפס את CMOS דרך Setup Computer) הגדרות המחשב), עליך להיכנס תחילה לתפריט Utilities של Setup Computer) הגדרות המחשב).

כשמופיעה ההודעה של Setup Computer בפינה הימנית התחתונה של המסך, הקש על **10F**. במקרה הצורך, הקש **Enter** כדי לעקוף את מסך הפתיחה.

אם לא הקשת על **10F** בזמן הצגת ההודעה, יהיה עליך לכבות את המחשב ולהדליקו שוב כדי לגשת לכלי העזר.

תופיע בחירה בין חמש כותרות בתפריט Setup Computer) הגדרות המחשב): **File**) קובץ), **Storage**) אחסון), **Security**) אבטחה), **Power**) הפעלה) ו-**Advanced**) מתקדם).

כדי להחזיר את CMOS להגדרות ברירת המחדל של היצרן, הגדר תחילה את התאריך והשעה, לאחר מכן השתמש במקשי החצים או במקש **Tab** כדי לבחור באפשרות **File**) קובץ) > **Exit and Defaults Set**) קביעת ברירות מחדל ויציאה). הפעולה מגדירה מחדש את ההגדרות, הכוללות את פקודת רצף האתחול והגדרות אחרות של היצרן. הפעולה לא תפעיל זיהוי מחדש של רכיבי חומרה.

ראה מדריך לניהול שולחן עבודה ב-CD *Diagnostics and Documentation* (תקליטור התיעוד והאבחון) להוראות נוספות לגבי הגדרה מחדש של סיסמאות. להוראות על Setup Computer, ראה מדריך לכלי העזר *Computer Documentation and Diagnostics* CD-ב) *F10*) (המחשב הגדרות (*Setup* (תקליטור התיעוד והאבחון).

## **ג Drive Protection System (DPS) (מערכת להגנה על כוננים)**

System Protection Drive) DPS, מערכת להגנה על כוננים) היא כלי אבחון הנכלל בדיסקים קשיחים המותקנים בחלק מהמחשבים. מערכת DPS מיועדת לסייע באבחון תקלות, היכולות לגרום להחלפה בלתי מוצדקת של הדיסק הקשיח.

כשמערכות אלה מובנות במערכת, כל דיסק קשיח שמותקן במחשב עובר בדיקה באמצעות DPS, ובדיסק נשמרת רשומה קבועה הכוללת את נתוני המפתח של הדיסק הקשיח. בכל פעם שמריצים את DPS, תוצאות הבדיקה מאוחסנות בדיסק הקשיח. ספק השירות שלך יכול להיעזר במידע זה לצורך אבחון הנסיבות שגרמו לך להריץ את תוכנת DPS.

הפעלת DPS אינה משפיעה על שום תוכנה או נתונים הנשמרים בדיסק הקשיח. הבדיקה נמצאת בתוך קושחת הדיסק הקשיח, וניתן להריצה גם אם המחשב לא יבצע אתחול למערכת הפעלה. הזמן הדרוש לביצוע הבדיקה תלוי ביצרן הדיסק הקשיח ובגודל הדיסק הקשיח. ברוב המקרים יידרשו כשתי דקות לכל GB בדיסק הקשיח.

יש להשתמש ב-DPS אם התעורר חשד לבעיה בדיסק הקשיח. אם המחשב דיווח על גילוי כשל צפוי בדיסק קשיח מסוג SMART, אין צורך להפעיל את DPS. במקום זאת, בצע גיבוי של המידע שבדיסק הקשיח וצור קשר עם ספק שירות לצורך החלפת הדיסק הקשיח.

## **גישה למערכת DPS באמצעות Setup Computer (הגדרות המחשב)**

כאשר המחשב אינו מופעל כראוי, עליך להשתמש ב-Setup Computer (הגדרות המחשב) כדי לפתוח את תוכנית DPS. כדי להפעיל את תוכנת DPS, בצע את הצעדים הבאים:

- .1 הדלק את המחשב או הפעל אותו מחדש.
- .2 כשמופיעה ההודעה Setup = 10F בפינה הימנית התחתונה של המסך, הקש **10F**.

אם לא הקשת על **10F** בזמן הצגת ההודעה, יהיה עליך לכבות את המחשב ולהדליקו שוב כדי לגשת לכלי העזר.

תופיע בחירה בין חמש כותרות בתפריט Utilities Setup Computer) עזרי הגדרות המחשב): **File**) קובץ), **Storage**) אחסון), **Security**) אבטחה), **Power**) הפעלה) ו-**Advanced**) מתקדם).

.3 בחר באפשרות **Storage**) אחסון) > **Test-Self DPS**) בדיקה עצמית של .(DPS

על המסך תוצג רשימה של הדיסקים הקשיחים התומכים ב-DPS שהותקנו במחשב.

אם לא הותקנו דיסקים התומכים ב-DPS, לא תופיע על המסך האפשרות .(DPS של עצמית בדיקה (**DPS Self-Test**

.4 בחר בדיסק הקשיח שברצונך לבדוק ובצע את ההוראות המוצגות על המסך להשלמת תהליך הבדיקה.

בתום הבדיקה תוצג אחת משלוש ההודעות הבאות:

- $S$ ucceeded (הבדיקה הסתיימה בהצלחה).  $\blacksquare$ 0 Code Completion) קוד סיום 0).
	- $\Gamma$ est Aborted  $\blacksquare$  הבדיקה הופסקה). 2 or 1 Code Completion) קוד סיום 1 או 2).
- Failed Test) הבדיקה נכשלה). מומלץ להחליף את הדיסק. קוד סיום 3  $.14$  TV

אם הבדיקה נכשלה, יש לרשום את קוד הסיום ולדווח עליו לספק השירות שלך לסיוע באבחון הבעיה.

#### **א**

```
איפוס
       CMOS, ב1-
מגשר של סיסמה, ב1-
     אפשרויות אתחול
   אתחול מהיר, א1-
   אתחול מלא, א1-
```
#### **ב**

בדיקת POST הודעות שגיאה, א1- הפעלת הודעות שגיאה, א1- בעיות ב-Key Drive, 2-41 בעיות ב-MultiBay, 2-17 בעיות בגישה לאינטרנט, 2-42 בעיות בדיסק הקשיח, 2-15 בעיות בהתקנת חומרה, 2-30 בעיות בכונן האופטי, 2-39 בעיות בכונן תקליטורים או בכונן DVD 2-39 בעיות במדפסת, 2-26 בעיות במעבד, 2-38 בעיות בספק כוח, 2-10 בעיות בעכבר, 2-27 בעיות בצג, 2-18 בעיות בתקליטונים, 2-12 בעיות כלליות, 2-6 בעיות רשת, 2-33 בעיות שמע 2-23 בעיות 2-41 ,Drive Key 9-<sub>3</sub>; 2-17 ,MultiBay גישה לאינטרנט, 2-42 דיסק קשיח, 2-15 התקנת חומרה, 2-30 זיכרון, 2-37 כונן תקליטורים וכונן DVD, 2-39 כוננים אופטיים, 2-39 כלליות, 2-6 לוח קדמי, 2-41

מדפסת, 2-26 מזעריות, 2-4 מעבד, 2-38 מקלדת, 2-27 ספק מתח, 2-10 עכבר, 2-28 רשת, 2-33 שמע, 2-23 תוכנה, 2-45 תצוגה, 2-18 תקליטון, 2-12

#### **ה**

הפעלה, ב1- איפוס המגשר, ב2- הגדרה, ב1-

#### **ז**

זיכרון פתרון בעיות, 2-37 קודי שגיאה, א4-

#### **כ**

כלי עזר לאבחון, 1-1

## **ל**

לוח גישה, הסרה 2-7 לוח קדמי, בעיות, 2-41

#### **מ**

מקלדת בדיקה, 2-4 פתרון בעיות, 2-27 קוד שגיאה, א5-

#### **נ**

נורות מהבהבות, א12- נורות  $12$ הבהוב, מקלדת  $PS/2$ , א-12 הבהוב, נורת הפעלה, א12-

**אינדקס**

ניקוי ואיפוס, ב3-

#### **ס**

סוללה, החלפה 2-6 סוללת RTC, א3- סיסמה ביטול, ב1- תכונות, ב1- סיסמת אבטחה, ב1- סיסמת הגדרות, ב1- סיסמת הפעלה, ב1-

#### **ע**

עצות מועילות, 2-4

### **צ**

צג בדיקת חיבורים, 2-5 מסך מטושטש, 2-20 תווים מעומעמים, 2-20 תפריט ריק, 2-18

## **ק**

קודי צפצוף, א12- קודי שגיאה, א1- קודי שמע, א12- קודים מספריים, א2-

#### **ת**

תוכנה בעיות, 2-45 הגנה, 1-8 שחזור, 1-8 תכונת יקיצה ברשת, 2-33 תמיכה בלקוחות, 2-2; 2-46 תפריט ריק, 2-18 תצוגת תאריך ושעה, 2-6

## **C**

CMOS גיבוי, ב1- לחצן, ב-1; ב-3

#### **D**

על להגנה מערכת (Drive Protection System (DPS) כוננים), ג1-

## **I**

1-1 ,Insight Diagnostics